# Oracle® Banking Cash Management Collections User Guide

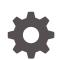

Release 14.7.0.0.0 F75207-01 November 2022

ORACLE

Oracle Banking Cash Management Collections User Guide, Release 14.7.0.0.0

F75207-01

Copyright © 2020, 2022, Oracle and/or its affiliates.

This software and related documentation are provided under a license agreement containing restrictions on use and disclosure and are protected by intellectual property laws. Except as expressly permitted in your license agreement or allowed by law, you may not use, copy, reproduce, translate, broadcast, modify, license, transmit, distribute, exhibit, perform, publish, or display any part, in any form, or by any means. Reverse engineering, disassembly, or decompilation of this software, unless required by law for interoperability, is prohibited.

The information contained herein is subject to change without notice and is not warranted to be error-free. If you find any errors, please report them to us in writing.

If this is software, software documentation, data (as defined in the Federal Acquisition Regulation), or related documentation that is delivered to the U.S. Government or anyone licensing it on behalf of the U.S. Government, then the following notice is applicable:

U.S. GOVERNMENT END USERS: Oracle programs (including any operating system, integrated software, any programs embedded, installed, or activated on delivered hardware, and modifications of such programs) and Oracle computer documentation or other Oracle data delivered to or accessed by U.S. Government end users are "commercial computer software," "commercial computer software documentation," or "limited rights data" pursuant to the applicable Federal Acquisition Regulation and agency-specific supplemental regulations. As such, the use, reproduction, duplication, release, display, disclosure, modification, preparation of derivative works, and/or adaptation of i) Oracle programs (including any operating system, integrated software, any programs embedded, installed, or activated on delivered hardware, and modifications of such programs), ii) Oracle computer documentation and/or iii) other Oracle data, is subject to the rights and limitations specified in the license contained in the applicable contract. The terms governing the U.S. Government's use of Oracle cloud services are defined by the applicable contract for such services. No other rights are granted to the U.S. Government.

This software or hardware is developed for general use in a variety of information management applications. It is not developed or intended for use in any inherently dangerous applications, including applications that may create a risk of personal injury. If you use this software or hardware in dangerous applications, then you shall be responsible to take all appropriate fail-safe, backup, redundancy, and other measures to ensure its safe use. Oracle Corporation and its affiliates disclaim any liability for any damages caused by use of this software or hardware in dangerous applications.

Oracle®, Java, and MySQL are registered trademarks of Oracle and/or its affiliates. Other names may be trademarks of their respective owners.

Intel and Intel Inside are trademarks or registered trademarks of Intel Corporation. All SPARC trademarks are used under license and are trademarks or registered trademarks of SPARC International, Inc. AMD, Epyc, and the AMD logo are trademarks or registered trademarks of Advanced Micro Devices. UNIX is a registered trademark of The Open Group.

This software or hardware and documentation may provide access to or information about content, products, and services from third parties. Oracle Corporation and its affiliates are not responsible for and expressly disclaim all warranties of any kind with respect to third-party content, products, and services unless otherwise set forth in an applicable agreement between you and Oracle. Oracle Corporation and its affiliates will not be responsible for any loss, costs, or damages incurred due to your access to or use of third-party content, products, or services, except as set forth in an applicable agreement between you and Oracle.

# Contents

### Preface

### 1 Overview of Collections

### 2 Maintenance for Collections

| 2.1 Accounting Maintenance              |      |
|-----------------------------------------|------|
| 2.1.1 Accounting Role                   | 2-2  |
| 2.1.1.1 Create Accounting Role          | 2-2  |
| 2.1.1.2 View Accounting Role            | 2-3  |
| 2.1.2 Entry Codes                       | 2-5  |
| 2.1.2.1 Create Entry Codes              | 2-5  |
| 2.1.2.2 View Entry Codes                | 2-7  |
| 2.1.3 Accounting Entries                | 2-8  |
| 2.1.3.1 Create Accounting Entries       | 2-8  |
| 2.1.3.2 View Accounting Entries         | 2-10 |
| 2.1.4 Internal Account Mapping          | 2-12 |
| 2.1.4.1 Create Internal Account Mapping | 2-12 |
| 2.1.4.2 View Internal Account Mapping   | 2-14 |
| 2.2 Arrangement Definition Maintenance  | 2-15 |
| 2.2.1 Create Arrangement Definition     | 2-16 |
| 2.2.2 View Arrangement Definition       | 2-18 |
| 2.3 Arrangement Decisioning Maintenance | 2-20 |
| 2.3.1 Create Arrangement Decisioning    | 2-20 |
| 2.3.2 View Arrangement Decisioning      | 2-25 |
| 2.4 Corporate Enrichment Maintenance    | 2-27 |
| 2.4.1 Create Corporate Enrichment       | 2-27 |
| 2.4.2 View Corporate Enrichment         |      |
| 2.5 Charges Maintenance                 | 2-39 |
| 2.5.1 Charge Code                       | 2-39 |
| 2.5.1.1 Create Charge Code              | 2-40 |
| 2.5.1.2 View Charge Code                | 2-41 |

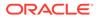

| 2.5.2 Charge Rule Maintenance              | 2-43 |
|--------------------------------------------|------|
| 2.5.2.1 Create Charge Rule Maintenance     | 2-43 |
| 2.5.2.2 View Charge Rule Maintenance       | 2-45 |
| 2.5.3 Charge Decisioning                   | 2-46 |
| 2.5.3.1 Create Charge Decisioning          | 2-46 |
| 2.5.3.2 View Charge Decisioning            | 2-52 |
| 2.5.4 Charge Preferential Pricing          | 2-53 |
| 2.5.4.1 Create Charge Preferential Pricing | 2-53 |
| 2.5.4.2 View Charge Preferential Pricing   | 2-57 |
| 2.6 Cash Denomination Maintenance          | 2-58 |
| 2.6.1 Create Cash Denomination             | 2-59 |
| 2.6.2 View Cash Denomination               | 2-60 |
| 2.7 Courier Setup Maintenance              | 2-62 |
| 2.7.1 Create Courier Setup                 | 2-62 |
| 2.7.2 View Courier Setup                   | 2-63 |
| 2.8 Location Maintenance                   | 2-65 |
| 2.8.1 Create Location                      | 2-65 |
| 2.8.2 View Location                        | 2-69 |
| 2.9 Location Cluster Maintenance           | 2-71 |
| 2.9.1 Create Location Cluster              | 2-71 |
| 2.9.2 View Location Cluster                | 2-72 |
| 2.10 PDC Vault Box Maintenance             | 2-74 |
| 2.10.1 Create Vault Maintenance            | 2-74 |
| 2.10.2 View Vault Maintenance              | 2-76 |
| 2.11 Product Definition Maintenance        | 2-77 |
| 2.11.1 Create Product Definition           | 2-78 |
| 2.11.2 View Product Definition             | 2-79 |
| 2.12 Alerts Maintenance                    | 2-81 |
| 2.12.1 Alert Contact Details               | 2-81 |
| 2.12.1.1 Create Alert Contact Details      | 2-81 |
| 2.12.1.2 View Alert Contact Details        | 2-83 |
| 2.12.2 Alert Definition                    | 2-84 |
| 2.12.2.1 Create Alert Definition           | 2-84 |
| 2.12.2.2 View Alert Definition             | 2-86 |
| 2.12.3 Alert Decisioning                   | 2-87 |
| 2.12.3.1 Create Alert Decisioning          | 2-87 |
| 2.12.3.2 View Alert Decisioning            | 2-90 |
|                                            |      |

## 3 Instrument Collections

### 4 Cash Transactions

| 4.1 | Deposit Entry    | 4-1 |
|-----|------------------|-----|
| 4.2 | Withdrawal Entry | 4-7 |

### 5 Instrument Management

| 5.1 Ma | anage Current Dated Cheques       | 5-1  |
|--------|-----------------------------------|------|
| 5.1.1  | L Credit Advancement/Postponement | 5-2  |
| 5.1.2  | 2 Generate Schedule               | 5-4  |
| 5.1.3  | 3 Mark Schedule Receipt           | 5-6  |
| 5.1.4  | 4 Generate Centralized Schedule   | 5-7  |
| 5.1.5  | 5 Mark Return Receipt             | 5-8  |
| 5.1.6  | 6 Mark Instrument Status          | 5-9  |
| 5.2 Ma | anage Post Dated Cheques          | 5-11 |
| 5.2.1  | L Mark Extension                  | 5-13 |
| 5.2.2  | 2 Mark Hold                       | 5-14 |
| 5.2.3  | 3 Mark Unhold                     | 5-15 |
| 5.2.4  | 4 Mark Misplaced                  | 5-15 |
| 5.2.5  | 5 Mark Recovered                  | 5-16 |
| 5.2.6  | 6 Mark Replacement and Withdrawal | 5-17 |
|        |                                   |      |

### 6 File Management

| 6.1 | Upload Files            | 6-1 |
|-----|-------------------------|-----|
| 6.2 | View File Upload Status | 6-2 |

### 7 Inquiries

| 7.1 | Instrument Inquiry      | 7-1  |
|-----|-------------------------|------|
| 7.2 | Accounting Inquiry      | 7-6  |
| 7.3 | Cash Deposit Inquiry    | 7-8  |
| 7.4 | Cash Withdrawal Inquiry | 7-11 |
| 7.5 | Charge Inquiry          | 7-13 |

### 8 Batch Jobs

### 9 Process Codes

Index

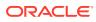

# Preface

#### Preface

This guide is designed to help acquaint you with the Oracle Banking Cash Management.

It provides an overview of the system and guides you, through the various steps involved in setting up and providing the cash management services for the customers of your bank.

#### Audience

This guide is intended for the following User/User Roles:

#### Table 1 Audience

| Role                          | Function                             |
|-------------------------------|--------------------------------------|
| Back office executive         | Input functions for transactions     |
| Back office managers/officers | Authorization of functions           |
| Product Managers              | Product definition and authorization |

#### Table 2 Acronyms and Abbreviations

| Abbreviation | Description               |
|--------------|---------------------------|
| CDC          | Current Dated Cheque      |
| CIF          | Customer Information File |
| CMS          | Cash Management System    |
| FIFO         | First In First Out        |
| LIFO         | Last In First Out         |
| PDC          | Post Dated Cheque         |

#### **List of Topics**

This guide is organized into the following topics:

#### Table 3 List of Topics

| Торіс                       | Description                                                                                               |  |
|-----------------------------|----------------------------------------------------------------------------------------------------|--|
| Overview of Collections     | This topic describes the information on the overview, benefits and functionalities of Collections module. |  |
| Maintenance for Collections | This topic describes the maintenance of such reference information for the Collections module.            |  |
| Instrument Collections      | This topic describes the information about the various functional activity codes in Cash Management.      |  |

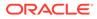

#### Table 3 (Cont.) List of Topics

| Торіс                 | Description                                                                                                    |  |
|-----------------------|----------------------------------------------------------------------------------------------------|--|
| Cash Transactions     | This topic describes the information to enter the data about cash deposited/withdrawn by corporate customers.                             |  |
| Instrument Management | This topic describes the information to manage cheques received for collection basis and the action to be performed on the instruments.   |  |
| File Management       | This topic describes the information on the file management functionality in Collections module.                                          |  |
| Inquiries             | This topic describes the information on the various inquiries supported in the Collections module.                                        |  |
| Batch Jobs            | This topic describes the events that are part of Beginning of Day (BOD) and End of Day (EOD) batch jobs run by the system on daily basis. |  |
| Process Codes         | This topic describes the information about the various functional activity codes in Cash Management.                                      |  |

#### Symbols and Icons

The following symbols and icons are used in the screens.

| Table 4 | Symbols and Icons |
|---------|-------------------|
|---------|-------------------|

| Icon                                                                                                    | Function       |
|----------------------------------------------------------------------------------------------------|----------------|
| ×                                                                                                    | Close          |
| +                                                                                                    | Add Row        |
|                                                                                                    | Delete Row     |
| Û                                                                                                    | Delete         |
| ٩                                                                                                    | Search (Fetch) |
| С                                                                                                    | Refresh        |
| p <sup>12</sup>                                                                                                    | Collapse       |
| N. Level and the second second | Expand         |
|                                                                                                    | Download       |
| <b>F</b> Q                                                                                                    | Remarks        |

ORACLE

Table 4 (Cont.) Symbols and Icons

| Icon | Function           |
|------|--------------------|
| :    | Options            |
| ⊗    | Authorize          |
| δ    | Unlock             |
| ſ    | Сору               |
| R    | View               |
| ₽    | Add/Remove Columns |

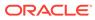

# 1 Overview of Collections

This topic describes the information on the overview, benefits and functionalities of Collections module.

#### **Overview**

Oracle Banking Cash Management services enable a financial institution to manage the account receivables and account payables of their corporate customers. Oracle Banking Cash Management provides a technology platform capable of capturing account receivables and account payables of corporates across disparate accounts and locations. It also has a comprehensive Collections feature for managing the collection of cash, and cheques, which can include local, up-country, and correspondent bank cheques. This feature aims at minimizing float time, thus enabling better management of working capital for the corporates.

#### **Benefits**

- Cost Reduction The increased visibility of transactions and easy reconciliation helps corporates manage and control their cash flow and reduce costs.
- Integrated Payables & Receivables The platform facilitates efficient receivables and payables management through enhanced automation and straight-through processing of key processes.
- **Early Credit** The Arrangement Credit feature enables financial institutions to provide cheque collection credit to corporates before realization of the cheque.
- Accurate Forecasting Enables financial institutions to maintain accurate cash flow forecasting of corporates, by consolidating forecast collection inputs through seamless integration with internal systems.
- **Regulatory Environment** The platform leverages flexible configuration to launch quickly, respond to regulatory changes and expand into new geographies.

#### **Functionality**

- Dashboard
- Collections
  - Paper Based Collections
  - Pricing

#### Home: Dashboard

Successfully signing into the application displays the Dashboard as your home screen. Dashboard displays a gist/summary that is internal to the bank. It is a collection of various portlets that are displayed based on your role and access rights. The Dashboard enables you to perform various analytical functions. You can drag and move different portlets, resize/auto adjust the size, and expand/collapse the portlets.

On starting the Oracle Banking Cash Management system, the Login screen displays.

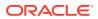

Figure 1-1 Login

|             | 1.71 413 |
|-------------|----------|
| ORACLE      |          |
| User Name * |          |
| Password *  |          |
| Sign In     |          |
|             |          |

- **1.** Specify **User Name** and **Password** to access the application.
- 2. Click **Sign In** to log into the application. The **Dashboard** screen displays.

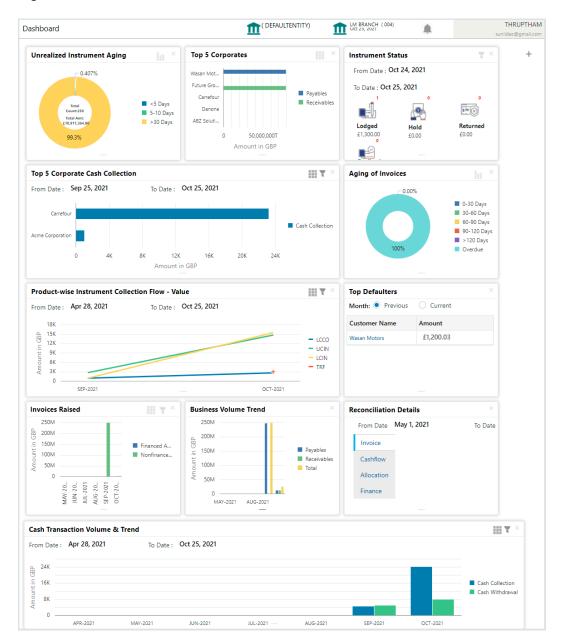

#### Figure 1-2 Dashboard

Oracle Banking Cash Management Dashboard currently consists of the following mentioned portlets for Receivables management:

- Unrealized Instrument Aging: Unrealized Instrument Aging graph displays the doughnut chart with the number of cheques/instruments, which are unrealized for aging bucket (number of day). You can click on the bar graph icon at the top-right of the portlet to change the view from doughnut (default) to bar graph. The landing page displays the number of unrealized cheques/instruments split as per configurable aging buckets. A maximum of seven ranges can be defined.
- **Cash Transaction Volume and Trend:** This portlet displays a bar graph depicting the amounts in branch currency that have been collected and withdrawn every month, within the specified time frame. The Cash Withdrawal and Cash Collection bars are color-coded for aiding quick visual analysis. You can alter the 'From Date' and 'To Date' by clicking the Filter icon, and selecting the required dates.

- Instrument Status: The Instrument Status portlet displays the status-wise total count and the total value of the instruments for the period selected between From Date and To Date (Deposit from and To Date). By default, the date period is from 'current date-1' to 'current date'. The statuses displayed in the portlet are Lodged, Hold, Return, and Realized.
- **Top 5 Corporates:** This portlet displays information in the form of a jet-bar chart of the top five corporate customers for their total Receivables and Payables. The data can be viewed in a tabular format as well, by clicking the table icon at the top right corner.
- **Top 5 Corporate Cash Collection/Withdrawal:** This portlet displays a jet-bar chart with the top 5 corporate parties with high-value cash collection in branch currency, within the specified time frame. You can alter the 'From Date' and 'To Date' by clicking the Filter icon, and selecting the required dates. Flip the portlet using the arrow on the side to view the top 5 corporates high-value cash withdrawals in branch currency, within the specified time frame.
- Aging of Invoices: The aging graph displays invoice aging information in the form of doughnuts. There are two views of the graph, 2nd view can be navigated by flipping the portlet, and clicking the graph on the top-right corner to change the view from doughnut (default) to bar chart. The front view of the graph display the invoice amount volume split as per aging buckets which are configurable at the time of implementation i.e. 0-30 days; 30-60 days etc. Range criteria can be defined with a maximum of 6 ranges. On clicking any of the range buckets, the graph displays the list of corporates whose invoices are due for that aging bucket. Clicking on the '+' (expand) icon against each corporate; launches invoice Due Date From', and 'Invoice Due Date To'.
- **Product-wise Instrument Collection Flow Value/Volume:** This portlet displays a line graph representing the monthly instrument-collection amount in branch currency, for each product that is associated with 'paper-based' category. Each product has a specific color code. You can alter the 'From Date' and 'To Date' by clicking the Filter icon, and selecting the required dates. Flip the portlet using the arrow on the side to view the 'Product-wise Instrument Collection Volume' graph, which displays the count of instruments for each product, for the specified time frame. Click to view the details in a tabular format.
- **Top Defaulters:** Top defaulters widget shows the list of top defaulters for the previous and current month.
- **Invoices Raised:** This portlet displays the data for Invoices on monthly basis as a bar graph. On clicking the table icon on the top-right corner, the same data is displayed in tabular format with invoices grouped into monthly buckets. On clicking the bar graph, the screen will pop up with the corporate name and aggregated invoice amount and further clicking on the '+' (expand) icon beside the corporate name launches the Invoice Inquiry screen with data of supplier name; 'To Date' and 'From Date' as per the selected date.
- **Business Volume Trend:** This chart displays the business trends of the previous six months including the current month based on historic data. The trend line is plotted based on the highs/peak.
- **Reconciliation Details:** This widget provides a snapshot of reconciliation details of payments against the entity selected, i.e. invoice, cashflow, or allocation. There is an option to view these details as a doughnut or in a line graph. The filter option allows the user to select a specific customer and/or modify the date range.

Perform the following actions on the **Dashboard** screen:

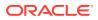

- To add more portlets, click **Add** icon located at the top-right corner of the **Dashboard**.
- To remove a portlet, click **Remove** icon located at the portlet's top-right corner.
- To configure the portlet, click the **Configure Tile** icon located at the portlet's top-left corner.
- To flip the portlet view, click **Flip Forward** or **Flip Back** icon.
- To change the portlet's position, click and hold the 'Drag to reorder' (....) icon at the portlet's bottom-center and then move the portlet to the desired position.
- To apply filters on the portlet's data, click **Filter** icon to view the pop-up to select the filter values.

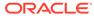

# 2 Maintenance for Collections

This topic describes the maintenance of reference data to be set on day zero to use the Collections functionality.

In the context of collections, for instance, you need to set up reference data like locations, product types, product mappings, and so on. This is the first step for initiating any transaction of collections. You may also need to identify administrators among the officers of your bank to whom you could assign the administration of the Collections system.

#### **Maintaining Core Reference Data**

Your bank needs to set up certain core reference data for the Collections system to work such as list of country, currency, customer category, list of holidays, list of banks, branch, FX rates, and so on.

Refer Oracle Banking Common Core User Guide for setting up core reference data

This topic contains the following subtopics:

Accounting Maintenance

This topic describes the information to setup the reference data for Accounting such as account mapping, entry codes, roles, and accounting entries in Cash Management system.

Arrangement Definition Maintenance

This topic describes the information to define various arrangement templates which is a group different arrangement parameter based on arrangement reference i.e., on deposit or liquidation and further link the same to an arrangement party i.e.; Corporate or Correspondent bank.

- Arrangement Decisioning Maintenance This topic describes the information to setup the reference data to maintain the mappings between arrangement codes and the corporates in Cash Management system.
- Corporate Enrichment Maintenance This topic describes the information to maintain the various parameters at the Corporate level in Cash Management system.
- Charges Maintenance This topic describes the information to setup the reference data to maintain the charges in Cash Management system.
- Cash Denomination Maintenance

This topic describes the information to setup the reference data to maintain the denominations for cash transactions of various currencies in Cash Management system.

- Courier Setup Maintenance This topic describes the information to setup the reference data to maintain the courier company's details in Cash Management system.
- Location Maintenance

This topic describes the information to setup the reference data to maintain the various parameters for a specific location in Cash Management system.

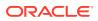

- Location Cluster Maintenance This topic describes the information to setup the reference data to maintain the location cluster in Cash Management system.
- PDC Vault Box Maintenance
   This topic describes the information to setup the reference data to create/maintain
   vault boxes that can be used for storing the PDC instruments in Cash
   Management system.
- Product Definition Maintenance

This topic describes the information to maintain the product definitions in Cash Management system.

Alerts Maintenance

This topic describes the information to setup the reference data for Alerts such as contact details, definition and decisioning in Cash Management system.

# 2.1 Accounting Maintenance

This topic describes the information to setup the reference data for Accounting such as account mapping, entry codes, roles, and accounting entries in Cash Management system.

Accounting Role

This topic describes the information to setup the reference data for Accounting roles in Cash Management system.

• Entry Codes This topic describes the information to setup the reference data for entry codes in Cash Management system.

Accounting Entries

This topic describes the information to setup the reference data for Accounting entries in Cash Management system.

Internal Account Mapping

This topic describes the information to setup the reference data for internal account mapping in Cash Management system.

### 2.1.1 Accounting Role

This topic describes the information to setup the reference data for Accounting roles in Cash Management system.

Create Accounting Role

This topic describes the systematic instruction to create role codes for the purpose of accounting.

• View Accounting Role

This topic describes the systematic instruction to view, modify, delete, or authorize accounting role records that have been created.

### 2.1.1.1 Create Accounting Role

This topic describes the systematic instruction to create role codes for the purpose of accounting.

Specify User ID and Password, and login to Home screen.

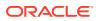

- 1. On Home screen, click Cash Management. Under Cash Management, click Collections.
- 2. Under Collections, click Maintenance. Under Maintenance, click Accounting.
- Under Accounting, click Role. Under Role, click Create Accounting Role.
   The Create Accounting Role screen displays.

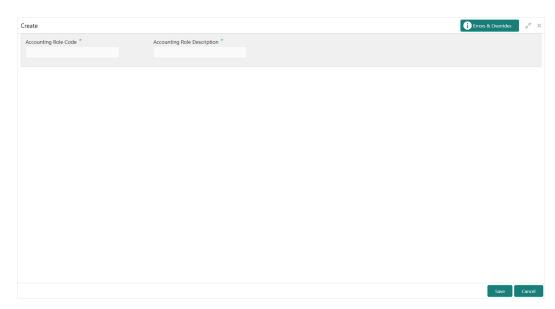

Figure 2-1 Create Accounting Role

4. Specify the fields on Create Accounting Role screen.

#### Note:

The fields, which are marked with an asterisk, are mandatory.

For more information on fields, refer to the field description table.

Table 2-1 Create Accounting Role - Field Description

| Field                          | Description                                                  |
|--------------------------------|--------------------------------------------------------------|
| Accounting Role Code           | Specify a unique code for the accounting role being created. |
| Accounting Role<br>Description | Specify a description to associate with the role.            |

5. Click **Save** to save the record and send it for authorization.

### 2.1.1.2 View Accounting Role

This topic describes the systematic instruction to view, modify, delete, or authorize accounting role records that have been created.

A tile is present for each record that has been created. The bottom portion of each record-tile displays the following:

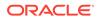

- The status, whether Authorized, Unauthorized, or Rejected
- Open or Closed
- The number of times the record has been submitted by the Maker added.

Specify User ID and Password, and login to Home screen.

- 1. On Home screen, click Cash Management. Under Cash Management, click Collections.
- 2. Under Collections, click Maintenance. Under Maintenance, click Accounting.
- 3. Under Accounting, click Accounting Role. Under Accounting Role, click View Accounting Role.

The View Accounting Role screen displays.

| Accounting Role Code:<br>UPCOUNTRY_CHQ_P | Accounting Role Code: :<br>BRN_COLL_ACC : | Accounting Role Code: :<br>LINEREVACC     | Accounting Role Code: :<br>CHGINC_ACC    | Accounting Role Code: :<br>DR-Asset Ac   |
|------------------------------------------|-------------------------------------------|-------------------------------------------|------------------------------------------|------------------------------------------|
| Accounting Role Description:             | Accounting Role Description:              | Accounting Role Description:              | Accounting Role Description:             | Accounting Role Description: DR-Asset Ac |
| 💫 Authorized 🔒 Open                      | 🖒 Authorized 🔒 Open                       | Authorized 🔒 Open                         | 💫 Authorized 🔒 Open                      | 💫 Authorized 🔒 Open                      |
| Accounting Role Code: :<br>CR-Cust Ac    | Accounting Role Code:<br>CORRGL_LOC_CHQ   | Accounting Role Code:<br>REMOTEUC_CHQ_PUR | Accounting Role Code: :<br>LOC_CHQ_PUR : | Accounting Role Code: :<br>ATD_CR_ROLE : |
| Accounting Role Description: CR-Cust Ac  | Accounting Role Description:              | Accounting Role Description:              | Accounting Role Description:             | Accounting Role Description:             |
| 👌 Authorized 🔒 Open                      | Authorized 🔒 Open                         | Authorized 🔒 Open                         | Authorized 🔒 Open                        | Authorized 🔒 Open                        |

Figure 2-2 View Accounting Role

- 4. Filter the records in the View screen:
  - a. Click **Search** icon to view the filters. The user can filter the records by Accounting Role Code, Accounting Role Description, Authorization Status and Record Status.

The View Accounting Role - Search screen displays.

#### Figure 2-3 View Accounting Role - Search

| View                 |                             |                      |               | × . |
|----------------------|-----------------------------|----------------------|---------------|-----|
| Accounting Role Code | Accounting Role Description | Authorization Status | Record Status | T   |
| Search Reset         |                             |                      |               |     |

- b. Select the required filter criteria and click **Search** to filter the records.
- c. Click **Reset** to reset the filter criteria.
- 5. Click **Refresh** icon to refresh the records.
- 6. Click **Options** icon and then select any of the following options:
  - a. **Unlock** To modify the record details. Refer to the **Create** screen for the field level details.
  - **b.** Authorize To authorize or reject the record. Authorizing/Rejecting requires necessary access rights.
    - Optional: Click **View** to view the record details.

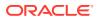

- Select the record and click **Approve** to approve the record.
- Select the record and click **Reject** to reject the record. Specify the relevant comments in the pop-up window that appears, and click **Confirm**.
- c. Delete/Close To remove the record.
  - Optional: In the confirmation pop-up window, click **View** to view the record details.
  - Click **Proceed** to delete the record.
- d. Copy To copy the record parameters for creating a new record.
- e. View To view the record details.
- f. **Reopen** To reopen the closed record.

### 2.1.2 Entry Codes

This topic describes the information to setup the reference data for entry codes in Cash Management system.

Create Entry Codes

This topic describes the systematic instruction to create entry codes for the purpose of accounting.

View Entry Codes

This topic describes the systematic instruction to view, modify, delete, or authorize accounting entry codes that have been created.

### 2.1.2.1 Create Entry Codes

This topic describes the systematic instruction to create entry codes for the purpose of accounting.

Specify User ID and Password, and login to Home screen.

- 1. On Home screen, click Cash Management. Under Cash Management, click Collections.
- 2. Under Collections, click Maintenance. Under Maintenance, click Accounting.
- 3. Under Accounting, click Entry Codes. Under Entry Codes, click Create Entry Codes.

The **Create Entry Codes** screen displays.

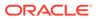

|                 |                |           |              |                           |        |           |              |          |            |                          | Errors & Overrides | s    |
|-----------------|----------------|-----------|--------------|---------------------------|--------|-----------|--------------|----------|------------|--------------------------|--------------------|------|
| ccounting Entry | Code *         |           | -            | ntry Description *        |        |           |              |          |            |                          |                    |      |
| AC4578          |                |           | Accounting   | entries for customer numb |        |           |              |          |            |                          |                    |      |
| ole Details     |                |           |              |                           |        |           |              |          |            |                          |                    |      |
| ebit Role       |                |           | Debit Party  |                           |        | Debit Am  | iount Type   |          |            | Debit Settlement Method  |                    |      |
| Charging Accoun | t              | ×         | Corporate    | Ŧ                         |        | Instrume  | ent Amount   | ~        |            | Cheque                   | Ŧ                  |      |
| redit Role      |                |           | Credit Party |                           |        | Credit An | nount Type   |          |            | Credit Settlement Method |                    |      |
| Charging Accoun | t              | Ŧ         | Counterpart  | y 🔻                       |        | Instrume  | ent Amount   | Ψ.       |            | Cheque                   | Ŧ                  |      |
| Debit Role      | Debit Party    | Debit Amo | unt Type     | Debit Settlement Method   | Credi  | Role      | Credit Party | Credit A | mount Type | Credit Settlement Me     |                    |      |
| Debit Role      | Debit Party    | Debit Amo | unt Type     | Debit Settlement Method   | Credit | Role      | Credit Party | Credit A | mount Type | Credit Settlement Me     | ethod Ac           | tion |
| CHG_ACC_1       | С              | INSTRUME  | NT_AMT       | CHEQUE                    | CHG_   | ACC_1     | CP           | INSTRU   | MENT_AMT   | CHEQUE                   |                    | :    |
| Page 1 of 1     | (1 of 1 items) | к < 1     | × ×          |                           |        |           |              |          |            |                          |                    |      |
|                 |                |           |              |                           |        |           |              |          |            |                          |                    |      |
|                 |                |           |              |                           |        |           |              |          |            |                          |                    |      |
|                 |                |           |              |                           |        |           |              |          |            |                          |                    |      |
|                 |                |           |              |                           |        |           |              |          |            |                          |                    |      |
|                 |                |           |              |                           |        |           |              |          |            |                          |                    |      |
|                 |                |           |              |                           |        |           |              |          |            |                          |                    |      |
|                 |                |           |              |                           |        |           |              |          |            |                          |                    |      |

Figure 2-4 Create Entry Codes

4. Specify the fields on Create Entry Codes screen.

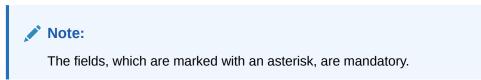

For more information on fields, refer to the field description table.

Table 2-2 Create Entry Codes - Field Description

| Field                           | Description                                                    |
|---------------------------------|----------------------------------------------------------------|
| Accounting Entry Code           | Specify a unique identification code for the accounting entry. |
| Accounting Entry<br>Description | Specify a description for the accounting entry.                |
| Debit Role                      | Select the role of the debit party.                            |
| Debit Party                     | Select the party type to debit.                                |
| Debit Amount Type               | Select the amount type to debit.                               |
| Debit Settlement<br>Method      | Select the method to be used for debit settlement.             |
| Credit Role                     | Select the role of the credit party.                           |
| Credit Party                    | Select the party to credit.                                    |
| Credit Amount Type              | Select the amount type to credit.                              |
| Credit Settlement<br>Method     | Select the method to be used for credit settlement.            |

- 5. Click Add/Edit to add the details to the grid.
  - Click <sup>i</sup> icon in the **Action** column to edit or delete the row.
- 6. Click **Reset** to clear the selected values, if required.
- 7. Click **Save** to save the record and send it for authorization.

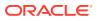

### 2.1.2.2 View Entry Codes

This topic describes the systematic instruction to view, modify, delete, or authorize accounting entry codes that have been created.

A tile is present for each record that has been created. The bottom portion of each record-tile displays the following:

- The status, whether Authorized, Unauthorized, or Rejected
- Open or Closed
- The number of times the record has been submitted by the Maker added.

Specify User ID and Password, and login to Home screen.

- 1. On Home screen, click Cash Management. Under Cash Management, click Collections.
- 2. Under Collections, click Maintenance. Under Maintenance, click Accounting.
- Under Accounting, click Entry Codes. Under Entry Codes, click View Entry Codes. The View Entry Codes screen displays.

Figure 2-5 View Entry Codes

| Accounting Entry Code:<br>UCON_RET_CR_STAT | Accounting Entry Code: :<br>UCON_COLL_DEPOSI : | Accounting Entry Code: :<br>POOL_ACC_ENTRY      | Accounting Entry Code:<br>TRF_RET_CR_STATUS | Accounting Entry Code:<br>TRF_RET_CR_STATUS |  |
|--------------------------------------------|------------------------------------------------|-------------------------------------------------|---------------------------------------------|---------------------------------------------|--|
| Accounting Entry Description:              | Accounting Entry Description:                  | Accounting Entry Description:                   | Accounting Entry Description:               | Accounting Entry Description:               |  |
| 🂫 Authorized 🔒 Open                        | 💫 Authorized 🔒 Open                            | Authorized 🔒 Open                               | 💫 Authorized 🔒 Open                         | Authorized 🔒 Open                           |  |
| Accounting Entry Code:<br>TRF_ARRANGEMENT  | Accounting Entry Code: :<br>MCCO :             | Accounting Entry Code: :<br>REALIZATION_CREDI : | Accounting Entry Code: :<br>UCIN_POOLING    | Accounting Entry Code:<br>UCIN_REALIZATION  |  |
| Accounting Entry Description:              | Accounting Entry Description: MCCO             | Accounting Entry Description:                   | Accounting Entry Description:               | Accounting Entry Description:               |  |
| 🚴 Authorized 🔒 Open                        | 🔥 Authorized 🔒 Open                            | Authorized 🔒 Open                               | 🖒 Authorized 🔒 Open                         | 🗟 Authorized 🔒 Open                         |  |

- 4. Filter the records in the View screen:
  - a. Click **Search** icon to view the filters. The user can filter the records by Accounting Entry Code, Accounting Entry Description, Authorization Status and Record Status.

The View Entry Codes - Search screen displays.

#### Figure 2-6 View Entry Codes - Search

| View                  |                              |                      |   |               | s <sup>e</sup> |
|-----------------------|------------------------------|----------------------|---|---------------|----------------|
| Accounting Entry Code | Accounting Entry Description | Authorization Status | Ŧ | Record Status | Ŧ              |
| Search Reset          |                              |                      |   |               |                |

- b. Select the required filter criteria and click **Search** to filter the records.
- c. Click **Reset** to reset the filter criteria.
- 5. Click **Refresh** icon to refresh the records.
- 6. Click **Options** icon and then select any of the following options:

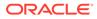

- a. **Unlock** To modify the record details. Refer to the **Create** screen for the field level details.
- **b.** Authorize To authorize or reject the record. Authorizing/Rejecting requires necessary access rights.
  - Optional: Click **View** to view the record details.
  - Select the record and click Approve to approve the record.
  - Select the record and click **Reject** to reject the record. Specify the relevant comments in the pop-up window that appears, and click **Confirm**.
- c. Delete/Close To remove the record.
  - Optional: In the confirmation pop-up window, click **View** to view the record details.
  - Click **Proceed** to delete the record.
- d. Copy To copy the record parameters for creating a new record.
- e. View To view the record details.
- f. **Reopen** To reopen the closed record.

### 2.1.3 Accounting Entries

This topic describes the information to setup the reference data for Accounting entries in Cash Management system.

- Create Accounting Entries This topic describes the systematic instruction to create accounting entries.
- View Accounting Entries
   This topic describes the systematic instruction to view, modify, delete, or authorize the accounting entries that have been created.

### 2.1.3.1 Create Accounting Entries

This topic describes the systematic instruction to create accounting entries.

Specify User ID and Password, and login to Home screen.

- 1. On Home screen, click Cash Management. Under Cash Management, click Collections.
- 2. Under Collections, click Maintenance. Under Maintenance, click Accounting.
- 3. Under Accounting, click Accounting Entries. Under Accounting Entries, click Create Accounting Entries.

The Create Accounting Entries screen displays.

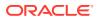

|                            |          |                                                                |             |          |        |                   | i Errors & Overrides | $\sigma^{\ell}$ |
|----------------------------|----------|----------------------------------------------------------------|-------------|----------|--------|-------------------|----------------------|-----------------|
| ranch *                    |          | Product *                                                      | Event *     |          |        | Filter Criteria * |                      |                 |
| 004-LM BRANCH              | *        | UCON-Upcountry Outside Netw 🔻                                  | Realization | Ŧ        |        | Credit Status     | Ŧ                    |                 |
| redit Status *             |          |                                                                |             |          |        |                   |                      |                 |
| Partially Reversed         | <b>v</b> |                                                                |             |          |        |                   |                      |                 |
| ccounting Entries          |          |                                                                |             |          |        |                   |                      |                 |
| ccounting Entry Code *     |          | Accounting Entry Description *                                 | Sequence *  |          |        |                   | _                    |                 |
| TRF_RET_CR_STATUS_RECOV_AD | Q        | TRF Return - Credited Instrument and                           | 1           | ~ ^      |        | Add/Edit Reset    |                      |                 |
| Accounting Entry Code      | A        | counting Entry Description                                     |             | Sequence | Action |                   |                      |                 |
| TRF_RET_CR_STATUS_RECOV_AD | TF       | F Return - Credited Instrument and Recovery from Account Debit |             | 1        | 1      |                   |                      |                 |
| Page 1 of 1 (1 of 1 items) | K < 1 >  | К                                                              |             |          |        |                   |                      |                 |
| rage i ori (Formens)       |          |                                                                |             |          |        |                   |                      |                 |
| age i ori (101 fitellis)   |          |                                                                |             |          |        |                   |                      |                 |
| age i orr (FUFFitelits)    |          |                                                                |             |          |        |                   |                      |                 |
| ege i ori (Forritens)      |          |                                                                |             |          |        |                   |                      |                 |
| age i on (LOFIRERS)        |          |                                                                |             |          |        |                   |                      |                 |
| aye i on (Lorritens)       |          |                                                                |             |          |        |                   |                      |                 |
| eye i or (folinens)        |          |                                                                |             |          |        |                   |                      |                 |

Figure 2-7 Create Accounting Entries

4. Specify the fields on Create Accounting Entries screen.

Note: The fields, which are marked with an asterisk, are mandatory.

For more information on fields, refer to the field description table.

Table 2-3 Create Accounting Entries - Field Description

| Field             | Description                                                                                                    |
|-------------------|----------------------------------------------------------------------------------------------------|
| Branch            | Select the Branch to add accounting entries for. Values in this field are listed based on your access rights.                                                                      |
| Product           | Select the product to add accounting entries for.                                                                                                    |
| Event             | Select the event to add accounting entries for.                                                                                                    |
| Filter Criteria   | Select the filter criteria for which the accounting entries are to be added. Based on the selected filter criteria, select the type/mode from the respective field(s) that appear. |
| Credit Status     | Select the current status of a credit entry.<br>This field is displayed only if <b>Filter Criteria</b> is selected as <b>Credit Status</b> .                                       |
| Instrument Status | Select the current status of an instrument.<br>This field is displayed only if <b>Filter Criteria</b> is selected as <b>Instrument Status</b> .                                    |

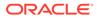

| Field                           | Description                                                                                         |
|---------------------------------|----------------------------------------------------------------------------------------------------|
| Credit Reversal From            | Select the value to specify from where the credit reversal will take place.                         |
|                                 | This field is displayed only if <b>Filter Criteria</b> is selected as <b>Credit Reversal From</b> . |
| Return Recovery From            | Select the value to specify from where the return recovery will take place.                         |
|                                 | This field is displayed only if <b>Filter Criteria</b> is selected as <b>Return Recovery From</b> . |
| Float                           | Click 'Yes' to enable the float arrangements, else click 'No'.                                      |
|                                 | This field is displayed only if <b>Filter Criteria</b> is selected as <b>Float Arrangement</b> .    |
| Accounting Entry Code           | Click the Search icon to select the required accounting entry code.                                 |
| Accounting Entry<br>Description | Displays the description of the selected entry code.                                                |
| Sequence                        | Select the sequence to be set for the accounting entry code.                                        |

#### Table 2-3 (Cont.) Create Accounting Entries - Field Description

- 5. Click Add/Edit to add the details to the grid.
  - Click <sup>1</sup> icon in the **Action** column to edit or delete the row.
- 6. Click **Reset** to clear the selected values, if required.
- 7. Click **Save** to save the record and send it for authorization.

#### 2.1.3.2 View Accounting Entries

This topic describes the systematic instruction to view, modify, delete, or authorize the accounting entries that have been created.

A tile is present for each record that has been created. The bottom portion of each record-tile displays the following:

- The status, whether Authorized, Unauthorized, or Rejected
- Open or Closed
- The number of times the record has been submitted by the Maker added.

Specify User ID and Password, and login to Home screen.

- 1. On Home screen, click Cash Management. Under Cash Management, click Collections.
- 2. Under Collections, click Maintenance. Under Maintenance, click Accounting.
- 3. Under Accounting, click Accounting Entries. Under Accounting Entries, click View Accounting Entries.

The View Accounting Entries screen displays.

| View                           |                                 |                                |                          |                          |
|--------------------------------|---------------------------------|--------------------------------|--------------------------|--------------------------|
| <b>୯ ୯</b>                     |                                 |                                |                          |                          |
| Product: :<br>TRF              | Product: :<br>UCON              | Product: :<br>LCIN             | Product: :<br>UCIN       | Product: :<br>UCIN       |
| Event: RETURN                  | Event: CREDIT_REVERSAL          | Event: REALIZATION             | Event: RETURN            | Event: POOLING           |
| Filter Criteria: CREDIT_STATUS | Filter Criteria: CREDIT_REVERSA | Filter Criteria: CREDIT_STATUS | Filter Criteria: DEFAULT | Filter Criteria: DEFAULT |
| Credit Status: CREDITED        | Credit Status: N/A              | Credit Status: CREDITED        | Credit Status: N/A       | Credit Status: N/A       |
| Instrument Status: N/A         | Instrument Status: N/A          | Instrument Status: N/A         | Instrument Status: N/A   | Instrument Status: N/A   |
| Authorized 🔒 Open              | Authorized 🔒 Open               | Authorized 🔒 Open              | Authorized 🔒 Open        | Authorized 🔒 Open        |
| Product:                       | Product:                        | Product:                       | Product:                 | Product:                 |
| ALL                            | UCIN                            | UCIN                           | SG12                     | VSS1                     |
| Event: POOLING                 | Event: ARRANGEMENT              | Event: REALIZATION             | Event: WITHDRAWAL        | Event: WITHDRAWAL        |
| Filter Criteria: POOLING_LEVEL | Filter Criteria: INSTRUMENT_STA | Filter Criteria: CREDIT_STATUS | Filter Criteria: DEFAULT | Filter Criteria: DEFAULT |
| Credit Status:                 | Credit Status: N/A              | Credit Status: CREDITED        | Credit Status: N/A       | Credit Status: N/A       |
| Instrument Status: C           | Instrument Status: REALIZED     | Instrument Status: N/A         | Instrument Status: N/A   | Instrument Status: N/A   |
| 🂫 Authorized 🔒 Open            | 💫 Authorized 🔒 Open             | 💫 Authorized 🔒 Open            | 💫 Authorized 🔒 Open      | 🗟 Unauthorized 🔒 Open    |

Figure 2-8 View Accounting Entries

- Page 2 of 13 (11 20 of 129 items) K < 1 2 3 4 5 .... 13 > >
- 4. Filter the records in the View screen:
  - a. Click **Search** icon to view the filters. The user can filter the records by Product, Event, Credit Status, Instrument Status, Authorization Status and Record Status.

The View Accounting Entries - Search screen displays.

#### Figure 2-9 View Accounting Entries - Search

| View                 |               |   |               |   |                   | 1 |
|----------------------|---------------|---|---------------|---|-------------------|---|
| Product              | Event         |   | Credit Status |   | Instrument Status |   |
| Ψ                    |               | Ŧ |               | Ŧ |                   | Ŧ |
| Authorization Status | Record Status |   |               |   |                   |   |
| · ·                  |               | Ŧ |               |   |                   |   |
| Search Reset         |               |   |               |   |                   |   |

- b. Select the required filter criteria and click Search to filter the records.
- c. Click Reset to reset the filter criteria.
- 5. Click **Refresh** icon to refresh the records.
- 6. Click **Options** icon and then select any of the following options:
  - Unlock To modify the record details. Refer to the Create screen for the field level details.
  - Authorize To authorize or reject the record. Authorizing/Rejecting requires necessary access rights.
    - Optional: Click View to view the record details.
    - Select the record and click **Approve** to approve the record.
    - Select the record and click **Reject** to reject the record. Specify the relevant comments in the pop-up window that appears, and click **Confirm**.
  - c. Delete/Close To remove the record.
    - Optional: In the confirmation pop-up window, click **View** to view the record details.
    - Click **Proceed** to delete the record.
  - d. **Copy** To copy the record parameters for creating a new record.
  - e. View To view the record details.

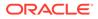

f. **Reopen** – To reopen the closed record.

# 2.1.4 Internal Account Mapping

This topic describes the information to setup the reference data for internal account mapping in Cash Management system.

- Create Internal Account Mapping This topic describes the systematic instruction to create internal account mapping.
- View Internal Account Mapping
   This topic describes the systematic instruction to view, modify, delete, or authorize internal account mapping records that have been created.

### 2.1.4.1 Create Internal Account Mapping

This topic describes the systematic instruction to create internal account mapping.

Specify User ID and Password, and login to Home screen.

- 1. On Home screen, click Cash Management. Under Cash Management, click Collections.
- 2. Under Collections, click Maintenance. Under Maintenance, click Accounting.
- 3. Under Accounting, click Internal Account Mapping. Under Internal Account Mapping, click Create Internal Account Mapping.

The Create Internal Account Mapping screen displays.

| anch *                  |          | Product *                |                       | Role *                        |        |                 |    |  |
|-------------------------|----------|--------------------------|-----------------------|-------------------------------|--------|-----------------|----|--|
| 04-LM BRANCH            | •        | ALL                      | •                     |                               | Q      |                 |    |  |
| count Type              |          | Settlement Me            | thod *                | Account in Transaction Curren | cy     | Filter Criteria |    |  |
| CASA GL                 |          | Cust A/C                 | Ψ                     |                               |        | Party Based     | τ. |  |
| arty *                  |          |                          |                       |                               |        |                 |    |  |
| anone<br>100381         | Q        |                          |                       |                               |        |                 |    |  |
| count Currency *        |          | Account Numb             | er *                  | Default Account               |        |                 |    |  |
| ISD                     |          | 1111000380<br>1111000381 | ٩                     |                               |        | Add/Edit Rese   | t  |  |
|                         |          |                          |                       |                               |        |                 |    |  |
| Account Currency        | Account  | Number                   | Contra Account Number | Default(Y/N)                  | Action |                 |    |  |
| USD                     | 11110003 | 81                       |                       | Y                             | :      |                 |    |  |
| Page 1 of 1 (1 of 1 ite | ems) K K | 1 5 8                    |                       |                               |        |                 |    |  |
| loge - orr (rorric      |          |                          |                       |                               |        |                 |    |  |
|                         |          |                          |                       |                               |        |                 |    |  |

Figure 2-10 Create Internal Account Mapping

4. Specify the fields on Create Internal Account Mapping screen.

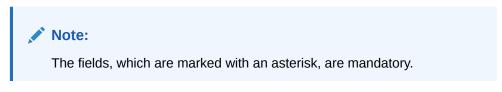

For more information on fields, refer to the field description table.

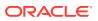

| Field                              | Description                                                                                                    |
|------------------------------------|----------------------------------------------------------------------------------------------------|
| Branch                             | Select the branch in which account is maintained.                                                                                                    |
| Product                            | Select the product for which internal account mapping is to be maintained.<br>The user can select <b>ALL</b> if the account is to be used for all the products.                                                                                                    |
| Role                               | Click the search icon to select the accounting role to map the account to.                                                                                                    |
| Account Type                       | Switch the toggle button to select either CASA or GL for the mapping.                                                                                                    |
| Settlement Method                  | Select the mode of settlement.                                                                                                    |
| Account in Transaction<br>Currency | Use this toggle button to specify whether the accounting should be done in transaction currency or not.                                                                                                    |
| Filter Criteria                    | <ul> <li>Select any one of the following criteria:</li> <li>Party Location Division Based</li> <li>Party Location Based</li> <li>Party Division Based</li> <li>Party Based</li> <li>Default</li> <li>Based on the selected filter criteria, select the required values from the respective fields that appear.</li> </ul> |
| Party                              | Click the search icon and select the party to whose account is to be mapped.<br>This field is displayed only if <b>Filter Criteria</b> selected as <b>Party</b> .                                                                                                    |
| Location                           | Click the search icon and select the location to whose account is to be mapped.<br>This field is displayed only if <b>Filter Criteria</b> selected as <b>Location</b> .                                                                                                    |
| Division Code                      | Click the search icon and select the division code.<br>This field is displayed only if <b>Filter Criteria</b> selected as <b>Division</b> .                                                                                                    |
| Account Currency                   | Select the currency of the account to be mapped.                                                                                                    |
| Account Number                     | Click the Search icon and select real/virtual account number.<br>This field is displayed only if <b>Filter Criteria</b> selected as <b>Party</b> .                                                                                                    |
| Contra Account Number              | Click the search icon and select the contra GL account to be linked<br>to the selected virtual account.<br>This field is displayed only if <b>Account Number</b> selected as <b>Virtual</b><br><b>Account</b> .                                                                                                    |
| Default Account                    | Use this toggle button to specify if this account should be considered as the default one.                                                                                                    |

#### Table 2-4 Create Internal Account Mapping - Field Description

- 5. Click Add/ Edit to add the details to the grid.
  - Click <sup>‡</sup> icon in the **Action** column to edit or delete the row.
- 6. Click **Reset** to clear the selected values, if required.
- 7. Click **Save** to save the data and send it for authorization.

### 2.1.4.2 View Internal Account Mapping

This topic describes the systematic instruction to view, modify, delete, or authorize internal account mapping records that have been created.

A tile is present for each record that has been created. The bottom portion of each record-tile displays the following:

- The status, whether Authorized, Unauthorized, or Rejected
- Open or Closed
- The number of times the record has been submitted by the Maker added.

Specify User ID and Password, and login to Home screen.

- 1. On Home screen, click Cash Management. Under Cash Management, click Collections.
- 2. Under Collections, click Maintenance. Under Maintenance, click Accounting.
- 3. Under Accounting, click Internal Account Mapping. Under Internal Account Mapping, click View Internal Account Mapping.

The View Internal Account Mapping screen displays.

| Product: :                   | Product: :                     | Product: :                     | Product: :                   | Product: :                   |
|------------------------------|--------------------------------|--------------------------------|------------------------------|------------------------------|
| ALL                          | ALL                            | SG12                           | CASH                         | ALL                          |
| Role: CUST_ACC               | Role: CUST_ACC                 | Role: J04                      | Role: CUST_ACC               | Role: UPCOUNTRY_CH_          |
| Filter Criteria: PARTY_BASED | Filter Criteria: PARTY_LOCATIO | Filter Criteria: DEFAULT       | Filter Criteria: PARTY_BASED | Filter Criteria: PARTY_BASED |
| Party: 201922                | Party: 201930                  | Party: N/A                     | Party: 000380                | Party: 201921                |
| Location: N/A                | Location: BAN                  | Location: N/A                  | Location: N/A                | Location: N/A                |
| Authorized 🔒 Open            | 🗟 Unauthorized 🔒 Open          | Authorized 🔒 Open              | Authorized 🔒 Open            | Authorized 🔒 Open            |
| Product: :                   | Product: :                     | Product: :                     | Product: :                   | Product: :                   |
| ALL                          | ALL                            | ALL                            | ALL                          |                              |
| Role: CUST_ACC               | Role: J04                      | Role: J04                      | Role: LOCAL_CHQ_PO           | Role: CUST_ACC               |
| Filter Criteria: PARTY_BASED | Filter Criteria: PARTY_LOCATIO | Filter Criteria: PARTY_LOCATIO | Filter Criteria: DEFAULT     | Filter Criteria: PARTY_BASED |
| Party: 201901                | Party: 000462                  | Party: 000462                  | Party: N/A                   | Party: 002437                |
| Location: N/A                | Location: LA                   | Location: NH                   | Location: N/A                | Location: N/A                |
| Authorized 🔒 Open            | Unauthorized 🔒 Open            | 🗟 Unauthorized 🔒 Open          | Authorized 🔒 Open            | Authorized 🔒 Open            |

Figure 2-11 View Internal Account Mapping

Page 1 of 8 (1 - 10 of 75 items) K < 1 2 3 4 5 .... 8 > >

- 4. Filter the records in the View screen:
  - a. Click **Search** icon to view the filters. The user can filter the records by Branch, Product, Role, Party, Location, Authorization Status and Record Status.

The View Internal Account Mapping - Search screen displays.

Figure 2-12 View Internal Account Mapping - Search

| View         |                      |               |          | , <sup>12</sup> |
|--------------|----------------------|---------------|----------|-----------------|
| Branch       | Product              | Role          | Party    |                 |
| Ŧ            |                      | <b>v</b>      |          |                 |
| Location     | Authorization Status | Record Status |          |                 |
|              |                      | v             | <b>*</b> |                 |
| Search Reset |                      |               |          |                 |

b. Select the required filter criteria and click Search to filter the records.

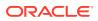

- c. Click Reset to reset the filter criteria.
- 5. Click Refresh icon to refresh the records.
- 6. Click **Options** icon and then select any of the following options:
  - a. **Unlock** To modify the record details. Refer to the **Create** screen for the field level details.
  - Authorize To authorize or reject the record. Authorizing/Rejecting requires necessary access rights.
    - Optional: Click View to view the record details.
    - Select the record and click Approve to approve the record.
    - Select the record and click **Reject** to reject the record. Specify the relevant comments in the pop-up window that appears, and click **Confirm**.
  - c. Delete/Close To remove the record.
    - Optional: In the confirmation pop-up window, click **View** to view the record details.
    - Click **Proceed** to delete the record.
  - d. Copy To copy the record parameters for creating a new record.
  - e. View To view the record details.
  - f. Reopen To reopen the closed record.

### 2.2 Arrangement Definition Maintenance

This topic describes the information to define various arrangement templates which is a group different arrangement parameter based on arrangement reference i.e., on deposit or liquidation and further link the same to an arrangement party i.e.; Corporate or Correspondent bank.

Banks can make funds available to corporate parties even before the cheques are cleared. This is referred to as an 'Arrangement'. However, if the instrument collection fails or is delayed, or even if the instrument is marked as 'Returned', then the banks need to recover the funds through credit reversal. The Arrangement Definition screen enables banks to create arrangement and recovery parameters, with respect to the collections facility. Once an Arrangement Definition is created, it can be linked to the required corporate party and product using the Arrangement Decisioning screen.

The arrangements reference for the Collections module in Oracle Banking Cash Management is based on the following two parameters:

- **Deposit Date:** For the arrangement based on deposit date, the bank provides the corporate an option of different arrangement days on which the corporate desires the payment of funds against instruments deposited by the corporate. The arrangement days depend on the charge the corporate is willing to pay, and the desired liquidity. Thus, the bank pays the amount to the corporate on the arrangement day or value date on presenting a cheque. For example, if a corporate has opted for a 'Day + 1' arrangement with the bank, then the corporate will receive the funds 1 day after the instrument has been deposited regardless of the actual number of days required to clear the instrument.
- **Realization Date:** For the arrangement based on realization date, the corporate receives credit only after the instrument has been marked as cleared in the system. If the instrument has been returned (for reasons such as insufficient funds in the drawer's

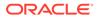

account, discrepancy in the signature, and so on), then the corporate does not receive the funds.

This topic contains the following subtopics:

- Create Arrangement Definition This topic describes the systematic instruction to create arrangement codes.
- View Arrangement Definition

This topic describes the systematic instruction to view, modify, delete, or authorize arrangement code details.

### 2.2.1 Create Arrangement Definition

This topic describes the systematic instruction to create arrangement codes.

Newly created arrangement codes takes effect once authorized and cannot be modified thereafter.

Specify User ID and Password, and login to Home screen.

- 1. On Home screen, click Cash Management. Under Cash Management, click Collections.
- 2. Under Collections, click Maintenance. Under Maintenance, click Arrangement Definition.
- 3. Under Arrangement Definition, click Create Arrangement Definition.

The Create Arrangement Definition screen displays.

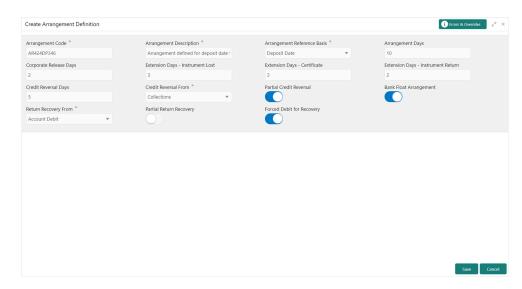

#### Figure 2-13 Create Arrangement Definition

4. Specify the fields on Create Arrangement Definition screen.

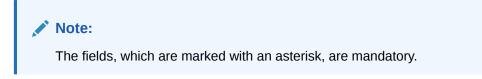

For more information on fields, refer to the field description table.

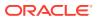

| Field                                 | Description                                                                                                    |
|---------------------------------------|----------------------------------------------------------------------------------------------------|
| Field                                 | Description                                                                                                    |
| Arrangement Code                      | Specify a unique alphanumeric code for the arrangement.<br>This code cannot be modified once authorized.                                                                                                    |
| Arrangement Description               | Specify a description for the arrangement.<br>For example, for a corporate having an arrangement day on the<br>deposit date, enter a description such as 'On Deposit Arrangement'<br>and for a corporate having an arrangement day on the realization<br>date, enter a description such as 'On Realization Arrangement'.                                                                                                    |
| Arrangement Reference<br>Basis        | Select whether the arrangement should be set with reference to the deposit date or the realization date.                                                                                                    |
| Arrangement Days                      | Specify the number of days on which the funds should be credited<br>to the corporate on the basis of the selected arrangement<br>reference.<br>For example, If the 'Arrangement Reference Basis' field is set to<br>'Deposit Date' and Arrangement Day is set to 1, then the amount is<br>credited to the corporate on the next day of the cheque deposit.                                                                                                    |
|                                       | The maximum value that can be entered is 99. The default value is zero. Leaving this field blank considers the default value.                                                                                                    |
| Corporate Release Days                | Specify the number of days post funds release, that the corporate can withdraw/utilize the funds.<br>Based on the arrangement, the corporate account will be credited.<br>However, the amount will be blocked for the number of days entered in this field.                                                                                                    |
|                                       | The maximum value that can be entered is 99. The default value is zero. Leaving this field blank considers the default value.                                                                                                    |
| Extension Days -<br>Instrument Lost   | In case the cheque is lost in transit, Specify the number of days to<br>be given as an extension to the corporate before their account is<br>debited.                                                                                                    |
| Extension Days -<br>Certificate       | Specify the number of days to extend the line of credit (tenor) given<br>to the corporate.<br>For example, when the instrument does not get cleared within the<br>scheduled time, the corporate can get a certificate from the drawer's<br>bank. This is in the form of a letter stating that the drawer's account<br>balance is sufficient to make the payment to the corporate, or that<br>the drawer's account has already been debited, thus indicating that<br>the instrument has been cleared. However the correspondent bank/<br>drawer bank might not have conveyed the same information to the<br>system bank. In such case, giving an extension will extend the line<br>of credit (tenor) given to the corporate as defined in the 'Certificate<br>Extension Days' field. |
|                                       | The maximum value that can be entered is 99. The default value is zero. Leaving this field blank considers the default value.                                                                                                    |
| Extension Days -<br>Instrument Return | Specify the number of days to be given as an extension window for the corporate in case the cheque is returned.                                                                                                    |
| Credit Reversal Days                  | Specify the number of days post which the pooling job should initiate reversal of credit from the corporate's account.                                                                                                    |
| Credit Reversal From                  | Select the value to specify from where the recovery can be done in case the clearing fate of the instrument is unknown.                                                                                                    |

| Table 2-5 | <b>Create Arrangement Definition - Field Description</b> |
|-----------|----------------------------------------------------------|
|           | ereale / inangement Deministry i fora Decemption         |

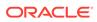

| Field                     | Description                                                                                                    |  |  |  |  |
|---------------------------|----------------------------------------------------------------------------------------------------|--|--|--|--|
| Partial Credit Reversal   | Switch the toggle ON if recovery can be done in tranches. In other words, even if the collections amount or the CASA account balance is less than the total amount to be reversed, multiple collections or multiple debits to the CASA will be performed, until such time that the credit amount is nullified. Else, credit reversal is done only if and when the next collection's batch amount or CASA account balance is equal to or greater than the amount to be recovered. |  |  |  |  |
| Bank Float Arrangement    | Switch the toggle ON to utilize the processed instruments that are realized before arrangement credit to the corporate.                                                                                                    |  |  |  |  |
| Return Recovery From      | Select the value to specify from where the recovery can be done in case of returned instrument.                                                                                                    |  |  |  |  |
| Partial Return Recovery   | Switch the toggle ON if recovery can be done in tranches. In other words, even if the collections amount or account balance is less than the total amount to be recovered, multiple collections or account debits to CASA will be performed until such time that the recovery amount is nullified. Else, credit reversal is done only if and when the next collection's batch amount or CASA account balance is equal to or greater than the amount that needs to be recovered.  |  |  |  |  |
| Forced Debit for Recovery | Switch the toggle ON to allow an entry with negative amount to be passed by core banking in case reversal or recovery should be done from a customer's bank account that has insufficient balance.                                                                                                    |  |  |  |  |

#### Table 2-5 (Cont.) Create Arrangement Definition - Field Description

5. Click **Save** to save the record and send it for authorization.

### 2.2.2 View Arrangement Definition

This topic describes the systematic instruction to view, modify, delete, or authorize arrangement code details.

A tile is present for each record that has been created. The bottom portion of each record-tile displays the following:

- The status, whether Authorized, Unauthorized, or Rejected
- Open or Closed
- The number of times the record has been submitted by the Maker added.

Specify User ID and Password, and login to Home screen.

- 1. On Home screen, click Cash Management. Under Cash Management, click Collections.
- 2. Under Collections, click Maintenance. Under Maintenance, click Arrangement Definition.
- 3. Under Arrangement Definition, click View Arrangement Definition.

The View Arrangement Definition screen displays.

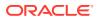

| Arrangement Code:<br>RSO1    | ÷  | Arrangement Code:<br>CC11      | ÷          | Arrangement Code:<br>ERRR     | ÷          | Arrangement Code:<br>ARRCODE | ÷          | Arrangement Code:            | ÷          |
|------------------------------|----|--------------------------------|------------|-------------------------------|------------|------------------------------|------------|------------------------------|------------|
| Description: RSO1            |    | Description: CC11              |            | Description: ERRR             |            | Description: Test            |            | Description: ZXCV            |            |
| Arrangement Reference Basis: |    | Arrangement Reference Basis:   |            | Arrangement Reference Basis:  |            | Arrangement Reference Basis: |            | Arrangement Reference Basis: |            |
| 🗅 Authorized 🔒 Open          | ⊿4 | Unauthorized                   | <b>1</b>   | Unauthorized                  | <b>2</b> 3 | Unauthorized                 | <b>2</b> 3 | Authorized                   | <b>2</b> 3 |
| Arrangement Code:<br>ADF61   | ÷  | Arrangement Code:<br>S         | ÷          | Arrangement Code:<br>JIRATEST | ÷          | Arrangement Code:<br>AC0010  | ÷          | Arrangement Code:<br>ADF41   | ÷          |
| Description: ADF6            |    | Description: S                 |            | Description: JIRATEST         |            | Description: new sanity      |            | Description: ADF41           |            |
| Arrangement Reference Basis: |    | Arrangement Reference Basis:   |            | Arrangement Reference Basis:  |            | Arrangement Reference Basis: |            | Arrangement Reference Basis: |            |
| Unauthorized                 | Ø١ | 🗋 Unauthorized 🛛 📥 In Progress | <b>2</b> 1 | Authorized                    | <b>∅</b> 2 | Authorized                   | <b>2</b> 1 | Unauthorized                 | <b>2</b> 1 |

Figure 2-14 View Arrangement Definition

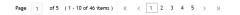

- 4. Filter the records in the View screen:
  - a. Click **Search** icon to view the filters. The user can filter the records by Accounting Code, Description, Record Status and Authorization Status.

The View Arrangement Definition - Search screen displays.

Figure 2-15 View Arrangement Definition - Search

| View Arrangement Definition |             |               |                      | $\mu^{t\ell}$ |
|-----------------------------|-------------|---------------|----------------------|---------------|
| Arrangement Code            | Description | Record Status | Authorization Status |               |
|                             |             |               | •                    | Ŧ             |
| Search Reset                |             |               |                      |               |

- b. Select the required filter criteria and click Search to filter the records.
- c. Click Reset to reset the filter criteria.
- 5. Click **Refresh** icon to refresh the records.
- 6. Click **Options** icon and then select any of the following options:
  - a. **Unlock** To modify the record details. Refer to the **Create** screen for the field level details.
  - **b.** Authorize To authorize or reject the record. Authorizing/Rejecting requires necessary access rights.
    - Optional: Click View to view the record details.
    - Select the record and click Approve to approve the record.
    - Select the record and click **Reject** to reject the record. Specify the relevant comments in the pop-up window that appears, and click **Confirm**.
  - c. Delete/Close To remove the record.
    - Optional: In the confirmation pop-up window, click **View** to view the record details.
    - Click **Proceed** to delete the record.
  - d. Copy To copy the record parameters for creating a new record.
  - e. View To view the record details.
  - f. **Reopen** To reopen the closed record.

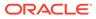

## 2.3 Arrangement Decisioning Maintenance

This topic describes the information to setup the reference data to maintain the mappings between arrangement codes and the corporates in Cash Management system.

Once the arrangement code is defined, Arrangement Decisioning screen helps to map such templates at the corporate level. The user can map the existing arrangement codes or define new arrangement settings for the Corporate/Drawee bank/ Correspondent bank.

This topic contains the following subtopics:

- Create Arrangement Decisioning This topic describes the systematic instruction to link the existing arrangement codes with the arrangement party (Corporate/Correspondent bank) or define a new arrangement.
- View Arrangement Decisioning This topic describes the systematic instruction to view, modify, delete, or authorize arrangement decisioning details.

### 2.3.1 Create Arrangement Decisioning

This topic describes the systematic instruction to link the existing arrangement codes with the arrangement party (Corporate/Correspondent bank) or define a new arrangement.

The Arrangement Decisioning is driven by a combination of the following fields:

- Product
- Effective Date
- Arrangement Party
- Corporate/Drawee bank/Correspondent bank
- Payable at Location (if available)

Newly created mapping takes effect once authorized and cannot be modified thereafter.

Specify User ID and Password, and login to Home screen.

- 1. On Home screen, click Cash Management. Under Cash Management, click Collections.
- 2. Under Collections, click Maintenance. Under Maintenance, click Arrangement Decisioning.
- 3. Under Arrangement Decisioning, click Create Arrangement Decisioning.

The Create Arrangement Decisioning screen displays.

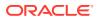

| Apply For All Products                  |          |           | Product *                      |         | Arrangeme        | nt Party *               | Filter C             | riteria *                 |        |
|-----------------------------------------|----------|-----------|--------------------------------|---------|------------------|--------------------------|----------------------|---------------------------|--------|
|                                         |          |           | UCON                           | Ŧ       | Correspon        | dent Bank 🛛 👻            | Corre                | spondent Bank and Drawe 🔻 |        |
| Payable at Location *                   |          |           | Drawee Bank *                  |         | Correspond       | lent Bank *              |                      |                           |        |
| San Francisco                           | Q        |           | HDFC BANK                      | Q       | LM BANK          | Q                        |                      |                           |        |
| ffective Date *                         |          |           | Expiry Date *                  |         | Agreement        | Reference Number         | Inclusio             | on Of Holidays            |        |
| Jan 16, 2020                            | 曲        |           | Jan 20, 2020                   | <u></u> |                  |                          |                      | )                         |        |
| Amount Based Arrangeme                  |          |           | Currency *                     |         | From Amo         |                          | To Ame               |                           |        |
| mount based Arrangeme                   | ent      |           | USD                            |         | \$1,000.00       | int                      | TO AMO               | \$1,500.00                |        |
| ink Arrangement                         |          |           | Arrangement Code *             |         | Arrangeme        | nt Reference Basis *     | Arrano               | ement Days                |        |
|                                         |          |           | ARNGDEPO1                      | Q       | Deposit Da       |                          | 1                    | circle bays               |        |
| orporate Release Days                   |          |           | Extension Days - Instrument Lo | ist     | Extension D      | lays - Instrument Return | Extensi              | on Days - Certificate     |        |
|                                         |          |           | 1                              |         | 1                |                          | 1                    |                           |        |
| redit Reversal Days                     |          |           | Credit Reversal From *         |         | Partial Crec     | it Reversal              | Bank Fl              | oat Arrangement           |        |
|                                         |          |           | Account Debit                  |         |                  |                          |                      |                           |        |
| Return Recovery From *<br>Account Debit | Reset    |           | Partial Return Recovery        |         | Forced Deb       | it for Recovery          |                      |                           |        |
|                                         | m Amount | To Amount | Arrangement Reference Ba       | sis     | Arrangement Code | Arrangement Days         | Credit Reversal Days | Credit Reversal From      | Action |
|                                         | 0        | 1500      | DEPOSIT                        |         | ARNGDEPO1        | 1                        | 1                    | ACCOUNT DEBIT             | :      |

#### Figure 2-16 Create Arrangement Decisioning

4. Specify the fields on Create Arrangement Decisioning screen.

Note: The fields, which are marked with an asterisk, are mandatory.

For more information on fields, refer to the field description table.

 Table 2-6
 Create Arrangement Decisioning - Field Description

| Field                  | Description                                                                                                    |
|------------------------|----------------------------------------------------------------------------------------------------|
| Apply for All Products | Switch the toggle ON to apply the arrangement decisioning to all products.                                                                                                    |
| Product                | Select the product to apply the arrangement decisioning to.                                                                                                    |
| Arrangement Party      | Select the arrangement party (Corporate/Correspondent Bank) to link the existing arrangement to or to define a new arrangement for. This field cannot be modified once authorized. |

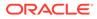

| Field                                | Description                                                                                                    |
|--------------------------------------|----------------------------------------------------------------------------------------------------|
| Filter Criteria                      | <ul> <li>Select a value which indicates whether the setup is done for the Corporate/Correspondent Bank at broad level or with a combination of different parameters along with the arrangement party.</li> <li>For example: If the Arrangement Party is selected as Corporate, then the available options are: <ul> <li>Corporate</li> <li>Corporate and Payable At Location</li> <li>Corporate and Drawee Bank</li> <li>Drawee Bank and Payable At Location</li> <li>Corporate and Drawee Bank and Payable At Location</li> <li>Default</li> </ul> </li> <li>If the Arrangement Party is selected as Correspondent Bank, then the available options are: <ul> <li>Correspondent Bank</li> <li>Drawee Bank and Payable At Location</li> <li>Corporate and Drawee Bank and Payable At Location</li> <li>Corporate and Drawee Bank and Payable At Location</li> <li>Correspondent Bank</li> <li>Correspondent Bank</li> <li>Correspondent Bank and Payable At Location</li> <li>Correspondent Bank and Drawee Bank and Payable At Location</li> <li>Correspondent Bank and Drawee Bank and Payable At Location</li> </ul> </li> <li>Correspondent Bank and Drawee Bank and Payable At Location</li> <li>Default</li> <li>Based on the selected value, the relevant additional fields gets displayed on the screen.</li> <li>For example: In case, the 'Corporate and Payable At Location' value is selected from the Filter Criteria list, an additional field is displayed for selecting the location.</li> </ul> |
| Payable at Location                  | The filter criteria cannot be modified once authorized.<br>Click the search icon to select the location from where an amount<br>can be paid.<br>This field is displayed only if the <b>Filter Criteria</b> is selected as<br><b>Payable At Location</b> .                                                                                                    |
| Drawee Bank                          | Click the search icon to select the bank on which the cheque is drawn.                                                                                                    |
|                                      | This field is enabled only for the below filter criteria:                                                                                                    |
|                                      | <ul> <li>Corporate and Drawee Bank</li> <li>Corporate and Drawee Bank and Payable at Location</li> <li>Drawee Bank and Payable at Location</li> <li>Correspondent Bank and Drawee Bank and Payable at Location</li> </ul>                                                                                                    |
| Corporate /                          | Click the Search icon to select name of the corporate or the correspondent bank. This field cannot be modified once authorized.                                                                                                    |
| Correspondent Bank<br>Effective Date | Click the Calendar icon and select the date from which the arrangement will be effective. By default, the branch date is selected. This field cannot be modified once authorized.                                                                                                    |
| Expiry Date                          | Click the calendar icon and select the date on which the arrangement expires. In case the expiry date is same as the branch date then on that day's EOD, the arrangement decisioning status is marked as <b>Close</b> .                                                                                                    |
| Agreement Reference<br>Number        | Specify the alphanumeric agreement reference number. This number is stored as a placeholder only.                                                                                                    |

| Table 2-6 | (Cont. | ) Create Arrangement Decisioning - Field Description |
|-----------|--------|------------------------------------------------------|
|-----------|--------|------------------------------------------------------|

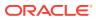

| Field                              | Description                                                                                                    |
|------------------------------------|----------------------------------------------------------------------------------------------------|
| Inclusion of Holidays              | Switch the toggle ON to include holidays in the calculation of expected clearing date during transaction entry for Corporates/<br>Correspondent bank/Drawee bank. This field cannot be modified once authorized.                                                                                                    |
| Centralized Forwarding<br>Schedule | Switch the toggle ON or OFF to enable or disable the centralized<br>forwarding schedule. If the switch is enabled for a correspondent<br>bank as an arrangement party, the workflow process of centralized<br>forwarding schedule is followed by the system for all the cheques<br>payable at selected correspondent bank in Oracle Banking Cash<br>Management.<br>This field is enabled only if the <b>Arrangement Party</b> is selected as<br><b>Correspondent Bank</b> . |
| Amount Based<br>Arrangement        | Switch the toggle ON, if the arrangement party (Corporate/<br>Correspondent bank) requires an arrangement on the basis of a<br>cheque amount range. Enabling this field displays the grid to specify<br>values for the amount range, arrangement code, and so on.<br>This field cannot be modified once authorized.                                                                                                    |
| Currency                           | Select the currency of the amount. This field is displayed only if the <b>Amount Based Arrangement</b> field is enabled.                                                                                                    |
| From Amount                        | Specify the value to specify the start value of the amount range.<br>The amount can contain up to two decimal places.<br>For example: \$34,234,235,252,532,430,000,000,000.00.<br>The default value is zero. This field is displayed only if the <b>Amount</b><br><b>Based Arrangement</b> toggle is enabled.                                                                                                    |
| To Amount                          | Specify the value to specify the final value of the amount range. The amount can contain up to two decimal places.<br>For example: \$34,234,235,252,532,430,000,000,000.00.                                                                                                    |
|                                    | A blank field in the last row indicates that the amount range is infinite. The default value is zero. This field is displayed only if the <b>Amount Based Arrangement</b> field is enabled.                                                                                                    |
| Link Arrangement                   | Switch the toggle ON to select and link the existing arrangement code. On selecting the arrangement code, all its relevant fields are auto-populated and non-editable. This field cannot be modified once authorized.                                                                                                    |
| Arrangement Code                   | Click the search icon to select the arrangement code. This field is displayed only if the Link Arrangement toggle is enabled.                                                                                                    |
| Arrangement Reference<br>Basis     | This field cannot be modified if the Link Arrangement toggle is enabled. Otherwise, select the value to specify whether the arrangement is based on Liquidation or Deposit.                                                                                                    |
| Arrangement Days                   | This field cannot be modified if the <b>Link Arrangement</b> toggle is<br>enabled.<br>Otherwise, Specify the number of days when the funds are<br>channelized between banks, corporate, and so on.<br>The maximum value that can be entered is 99. The default value is                                                                                                    |
|                                    | zero. Leaving this field blank considers the default value.                                                                                                    |

| Table 2-6 | (Cont.) | Create | Arrangement | Decisioning - | - Field De | scription |
|-----------|---------|--------|-------------|---------------|------------|-----------|
|           |         |        |             |               |            |           |

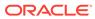

| Field                                 | Description                                                                                                    |
|---------------------------------------|----------------------------------------------------------------------------------------------------|
| Corporate Release Days                | Specify the number of days post which the corporate can withdraw/<br>utilize the funds, post the funds are released.<br>The corporate account is credited, based on the arrangement.<br>However, the amount remains blocked for the number of days<br>entered in this field.                                                                                                    |
|                                       | The maximum value that can be entered is 99. The default value is zero. Leaving this field blank considers the default value.                                                                                                    |
|                                       | This field cannot be modified if the <b>Link Arrangement</b> toggle is enabled.                                                                                                    |
| Extension Days -<br>Instrument Lost   | This field cannot be modified if the <b>Link Arrangement</b> toggle is<br>enabled.<br>Otherwise, Specify the number of days to be given as an extension<br>to notify the corporate that the account will get debited, in case the<br>cheque is lost in transit.                                                                                                    |
| Extension Days -<br>Instrument Return | This field cannot be modified if the <b>Link Arrangement</b> toggle is<br>enabled. Otherwise, Specify the number of days to be given as an<br>extension window for the corporate in case the cheque is returned.                                                                                                    |
| Extension Days -<br>Certificate       | Specify the number of days to extend the line of credit (tenor) given<br>to the corporate.<br>For example, when the instrument does not get cleared within the<br>scheduled time, the corporate can get a certificate from the drawer's<br>bank. This is in the form of a letter stating that the drawer's account<br>balance is sufficient to make the payment to the corporate, or that<br>the drawer's account has already been debited, thus indicating that<br>the instrument has been cleared. However the Correspondent bank<br>Drawer bank might not have conveyed the same information to the<br>system bank. In such case, giving an extension will extend the line<br>of credit (tenor) given to the corporate as defined in this field. |
|                                       | The maximum value that can be entered is 99. The default value is zero. Leaving this field blank considers the default value.                                                                                                    |
| Credit Reversal Days                  | Specify the number of days post which the pooling job should initiate reversal of credit from the corporate's account.                                                                                                    |
| Credit Reversal From                  | Select the value to specify from where the recovery can be done in case the clearing fate of the instrument is unknown.                                                                                                    |
| Partial Credit Reversal               | Switch the toggle ON if recovery can be done in tranches. In other<br>words, even if the collections amount or CASA account balance is<br>less than the total amount to be reversed, multiple collections or<br>multiple debits to CASA will be performed, until such time that the<br>credit amount is nullified.<br>Else, credit reversal is done only if and when the next collection's<br>batch amount or CASA account balance is equal to or greater than<br>the amount to be recovered.                                                                                                    |
| Bank Float Arrangement                | Switch the toggle ON to utilize the processed instruments that are realized before arrangement credit to the corporate.                                                                                                    |
| Return Recovery From                  | Select the value to specify from where the recovery can be done in case of returned instrument.                                                                                                    |

### Table 2-6 (Cont.) Create Arrangement Decisioning - Field Description

| Field                     | Description                                                                                                    |
|---------------------------|----------------------------------------------------------------------------------------------------|
| Partial Return Recovery   | Switch the toggle ON if recovery can be done in tranches. In other<br>words, even if the collections amount or account balance is less than<br>the total amount to be recovered, multiple collections or account<br>debits to CASA will be performed until such time that the recovery<br>amount is nullified.<br>Else, credit reversal is done only if and when the next collection's<br>batch amount or CASA account balance is equal to or greater than<br>the amount to be recovered. |
| Forced Debit for Recovery | Switch the toggle ON to allow an entry with negative amount to be passed by core banking in case reversal or recovery needs to be done from a customer's bank account that has insufficient balance.                                                                                                    |
| Location Name             | Click the search icon to select the location applicable to the corporate. This field cannot be modified once authorized.                                                                                                    |

#### Table 2-6 (Cont.) Create Arrangement Decisioning - Field Description

- 5. Click **Add/Edit** to add the details to the grid.
  - Click icon in the Action column to edit or delete the row.
- 6. Click **Reset** to clear the selected values, if required.
- 7. Click **Save** to save the record and send it for authorization.

# 2.3.2 View Arrangement Decisioning

This topic describes the systematic instruction to view, modify, delete, or authorize arrangement decisioning details.

A tile is present for each record that has been created. The bottom portion of each record-tile displays the following:

- The status, whether Authorized, Unauthorized, or Rejected
- Open or Closed
- The number of times the record has been submitted by the Maker added.

Specify User ID and Password, and login to Home screen.

- 1. On Home screen, click Cash Management. Under Cash Management, click Collections.
- 2. Under Collections, click Maintenance. Under Maintenance, click Arrangement Decisioning.
- 3. Under Arrangement Decisioning, click View Arrangement Decisioning.

The View Arrangement Decisioning screen displays.

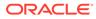

| Product:<br>UCON                                          | ÷                  | Product:<br>UCIN                                                    | ÷        | Product:<br>SG12                                                            | ÷          | Product:<br>SSC                                                    | :   | Product:<br>SG1                                                   | ÷          |
|-----------------------------------------------------------|--------------------|---------------------------------------------------------------------|----------|-----------------------------------------------------------------------------|------------|--------------------------------------------------------------------|-----|-------------------------------------------------------------------|------------|
| Corporate:<br>Correspondent Bank:<br>Payable at Location: |                    | Corporate: Carrefour<br>Correspondent Bank:<br>Payable at Location: |          | Corporate: Sun Group Limited<br>Correspondent Bank:<br>Payable at Location: |            | Corporate: PEGATRON<br>Correspondent Bank:<br>Payable at Location: |     | Corporate: NUVOTON<br>Correspondent Bank:<br>Payable at Location: |            |
| Drawee Bank:                                              |                    | Drawee Bank:                                                        |          | Drawee Bank:                                                                |            | Drawee Bank:                                                       |     | Drawee Bank:                                                      |            |
| Unauthorized 🔒 Open                                       | <b>1</b>           | Unauthorized                                                        | <b>2</b> | Authorized                                                                  | ı (2)      | Unauthorized                                                       | Ø 2 | Unauthorized                                                      | <b>2</b> 1 |
| Product:<br>VSS                                           | ÷                  | Product:<br>TRF                                                     | ÷        | Product:<br>SSSS                                                            | ÷          | Product:<br>K001                                                   | :   | Product:<br>VSS1                                                  | ÷          |
| Corporate: Carrefour                                      |                    | Corporate: ABZ Solutions                                            |          | Corporate: Rudolf Creations                                                 |            | Corporate: Carrefour                                               |     | Corporate: Auto Test Corp                                         |            |
| Correspondent Bank:                                       |                    | Correspondent Bank:                                                 |          | Correspondent Bank:                                                         |            | Correspondent Bank:                                                |     | Correspondent Bank:                                               |            |
| Payable at Location:                                      |                    | Payable at Location: LOs Angeles                                    |          | Payable at Location:                                                        |            | Payable at Location:                                               |     | Payable at Location:                                              |            |
| Drawee Bank:                                              |                    | Drawee Bank:                                                        |          | Drawee Bank:                                                                |            | Drawee Bank:                                                       |     | Drawee Bank:                                                      |            |
| Authorized 🔒 Open                                         | [ℓ] <sub>1</sub> 3 | 🗋 Unauthorized 🔒 Open                                               | 1/1      | 🗋 Unauthorized 🔒 Open                                                       | <b>2</b> 1 | Unauthorized                                                       | Ø1  | Authorized                                                        | <b>2</b> 3 |

Figure 2-17 View Arrangement Decisioning

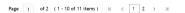

- 4. Filter the records in the View screen:
  - a. Click **Search** icon to view the filters. The user can filter the records by Product, Arrangement Party, Filter Criteria, Corporate Name, Correspondent Bank, Authorization Status and Record Status.

The View Arrangement Decisioning - Search screen displays.

Figure 2-18 View Arrangement Decisioning - Search

| View Arrangement Decisioning |                   |                      |                | se. |
|------------------------------|-------------------|----------------------|----------------|-----|
| Product                      | Arrangement Party | Filter Criteria      | Corporate Name |     |
| Correspondent Bank           | Record Status     | Authorization Status | *              |     |
| Search Reset                 |                   |                      |                |     |

- b. Select the required filter criteria and click Search to filter the records.
- c. Click **Reset** to reset the filter criteria.
- 5. Click **Refresh** icon to refresh the records.
- 6. Click **Options** icon and then select any of the following options:
  - Unlock To modify the record details. Refer to the Create screen for the field level details.
  - **b.** Authorize To authorize or reject the record. Authorizing/Rejecting requires necessary access rights.
    - Optional: Click View to view the record details.
    - Select the record and click **Approve** to approve the record.
    - Select the record and click **Reject** to reject the record. Specify the relevant comments in the pop-up window that appears, and click **Confirm**.
  - c. **Delete/Close** To remove the record.
    - Optional: In the confirmation pop-up window, click **View** to view the record details.
    - Click **Proceed** to delete the record.
  - d. Copy To copy the record parameters for creating a new record.
  - e. View To view the record details.

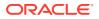

f. **Reopen** – To reopen the closed record.

# 2.4 Corporate Enrichment Maintenance

This topic describes the information to maintain the various parameters at the Corporate level in Cash Management system.

This screen allows you to map products that are available for specific corporates. Once the product(s) are mapped, product level enrichment can be created at a deposit level or an instrument level. In case of maintaining enrichment at an instrument level, you can choose a specific product or 'All' products. There are additional fields that can be mapped for the product and applied at the time of transaction processing.

Pooling level information allows you to map the level at which the funds should be pooled. This can be 'Account', 'Division', or 'Location'.

Pick up point creation allows you to set up multiple pick-up points for the corporate.

The 'Corporate Enrichment' screen captures data in five tabs, namely – 'Corporate Information', 'Product Information', 'Corporate Pooling Setup', 'Pick Up Point Creation', and 'Delivery Point Creation'.

This topic contains the following subtopics:

- Create Corporate Enrichment This topic describes the systematic instruction to setup corporate enrichment details for collections.
- View Corporate Enrichment This topic describes the systematic instruction to view, modify, delete, or authorize corporate enrichment details.

# 2.4.1 Create Corporate Enrichment

This topic describes the systematic instruction to setup corporate enrichment details for collections.

Specify User ID and Password, and login to Home screen.

#### **Corporate Information:**

The **Corporate Information** tab is used to map the products available for the corporate and other parameters that are applied at the time of transaction capturing or processing. Multiple records can be added for product(s) by clicking the **Add/Edit** button. These products are available in the following tabs for enrichment.

- 1. On Home screen, click Cash Management. Under Cash Management, click Collections.
- 2. Under Collections, click Maintenance. Under Maintenance, click Corporate Enrichment.
- 3. Under Corporate Enrichment, click Create Corporate Enrichment.

The Create Corporate Enrichment - Corporate Information screen displays.

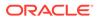

|                         | C  | orporate Information |                |     |                           |   |                       |        |             |      | Screer |
|-------------------------|----|----------------------|----------------|-----|---------------------------|---|-----------------------|--------|-------------|------|--------|
| Product Information     | 11 | Corporate *          |                | Div | ision Code Info Mandatory |   | Drawer Info Mandatory | Courie | er Service  |      |        |
| Corporate Pooling Setup |    | ABC DIGITAL<br>2002  | ٩,             |     | $\bigcirc$                |   |                       | 🗹 Pi   | ckup 🗹 Deli | very |        |
| Pick Up Point Creation  |    |                      |                |     |                           |   |                       |        |             |      |        |
| Delivery Point Creation |    | Product Code *       |                |     | tus *                     |   |                       |        |             |      |        |
|                         |    | Select               | Ŧ              | Ac  | tive                      | * | Add/Edit Reset        |        |             |      |        |
|                         |    | Product Code         |                |     | Description               |   |                       | Status | Acti        |      |        |
|                         |    | Product Code         |                |     |                           |   |                       | status |             | 511  |        |
|                         |    | UCOM                 |                |     | Upcountry Outside Network |   |                       | ACTIVE | 1           |      |        |
|                         |    | TRF                  |                |     | Transfer                  |   |                       | ACTIVE | 1           |      |        |
|                         |    | UCIN                 |                |     | Upcountry Inside Network  |   |                       | ACTIVE | 1           |      |        |
|                         |    | Page 1 of 1 (1-3 o   | f 3 items) 🔣 🤇 | 1 > | к                         |   |                       |        |             |      |        |
|                         |    |                      |                |     |                           |   |                       |        |             |      |        |
|                         |    |                      |                |     |                           |   |                       |        |             |      |        |
|                         |    |                      |                |     |                           |   |                       |        |             |      |        |
|                         |    |                      |                |     |                           |   |                       |        |             |      |        |
|                         |    |                      |                |     |                           |   |                       |        |             |      |        |
|                         |    |                      |                |     |                           |   |                       |        |             |      |        |
|                         |    |                      |                |     |                           |   |                       |        |             |      |        |
|                         |    |                      |                |     |                           |   |                       |        |             |      |        |

Figure 2-19 Create Corporate Enrichment - Corporate Information

4. Specify the fields on Create Corporate Enrichment - Corporate Information screen.

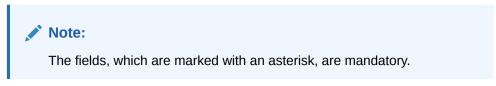

| Field                           | Description                                                                                                    |
|---------------------------------|----------------------------------------------------------------------------------------------------|
| Corporate                       | Specify the corporate ID or name to add the details for.<br>Alternatively, click the search icon to search and select the<br>corporate. This field cannot be modified once authorized.                                                                                                    |
| Division Code Info<br>Mandatory | Switch the toggle ON, if providing division code details should be mandatory in transactions.                                                                                                    |
| Drawer Info Mandatory           | Switch the toggle ON, if providing drawer details should be mandatory in transactions.                                                                                                    |
| Courier Service                 | Select the <b>Pickup</b> option if pick up service is required by the corporate. If selected, the details in the <b>Pick Up Point Creation</b> screen are mandatory.<br>Select the <b>Delivery</b> option if delivery service is required by the corporate. If selected, the details in the <b>Delivery Point Creation</b> screen are mandatory. |
| Product Code                    | Specify the product code or click the search icon to search and select the products that should be available for enrichment and transactions.                                                                                                    |
| Description                     | Displays the description based on the selected product code.                                                                                                    |

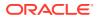

| Field  | Description                                                                                                    |
|--------|----------------------------------------------------------------------------------------------------|
| Status | Select the product status. The status can be toggled from <b>Active</b> to <b>Closed</b> and vice-versa. Once selected as <b>Closed</b> , the product will not be available for transaction and further enrichment. However, already initiated transactions for the product will be allowed to complete. |

### Table 2-7 (Cont.) Corporate Information - Field Description

- 5. Perform the following actions in the **Corporate Information** screen:
  - a. Click Add/Edit to add the record to the grid or modify a selected record.
  - b. Under the Actions column, click the Kabab (<sup>‡</sup>) icon and then click Edit or Delete to edit or remove the record respectively.
  - c. Click Reset to clear the selected values.
- 6. Click **Save and Close** to save the record and close the window.

The record is sent for authorization.

7. Click **Cancel** to close the window without saving data.

#### **Product Information**

Once the products that should be available for the Corporate are selected; this screen is used to create customized enrichment labels. These are used and validated while processing the transactions.

8. Click Next to move to the next screen.

The Create Corporate Enrichment - Product Information screen displays.

| Figure 2-20 | <b>Create Corporate Enrichment - Product Information</b> |
|-------------|----------------------------------------------------------|
|-------------|----------------------------------------------------------|

|                                           | D. | oduct Information     |                   |            |           |                                       |                  |                                      |                    | Screen |  |
|-------------------------------------------|----|-----------------------|-------------------|------------|-----------|---------------------------------------|------------------|--------------------------------------|--------------------|--------|--|
| Corporate Information Product Information |    | Level Of Enrichment   |                   | Product (  | 'ada *    |                                       | Enrichment Label |                                      | Data Type          |        |  |
| Corporate Pooling Setup                   | 11 |                       |                   | All        | .oue      | *                                     | InstNum          |                                      | Alphanumeric       | Ŧ      |  |
| Pick Up Point Creation                    |    | Field Length          |                   | Validation | 15        |                                       |                  |                                      |                    |        |  |
| Delivery Point Creation                   |    | 10                    |                   |            | × Mandato | ny X                                  | Add/Edit         | Reset                                |                    |        |  |
| control round creation                    |    |                       |                   | onique     | mandate   | , , , , , , , , , , , , , , , , , , , |                  |                                      |                    |        |  |
|                                           |    | Level Of Enrichment   | Product Categor   | у          | Product   | Enrichment Label                      | Data Type        | Date Format/Field Length Validations |                    | Action |  |
|                                           |    | Instrument            | Paper Based Instr | uments     | ALL       | InstNum                               | Alphanumeric     | 10                                   | UNIQUE, MANDATORY  | :      |  |
|                                           |    | Deposit               | Paper Based Instr | uments     |           | Amt                                   | Numeric          | 12                                   | MANDATORY, MINIMUM | :      |  |
|                                           |    | Deposit               | Paper Based Instr | uments     |           | DateAndTime                           | Date and Time    | yyyy-MM-dd HH:mm:SS                  |                    | 1      |  |
|                                           |    | Page 1 of 1 (1-3 of 3 | items) K < 1      | к          |           |                                       |                  |                                      |                    |        |  |
|                                           | 1  |                       |                   |            |           |                                       |                  |                                      |                    |        |  |
|                                           |    |                       |                   |            |           |                                       |                  |                                      |                    |        |  |
|                                           |    |                       |                   |            |           |                                       |                  |                                      |                    |        |  |
|                                           |    |                       |                   |            |           |                                       |                  |                                      |                    |        |  |
|                                           |    |                       |                   |            |           |                                       |                  |                                      |                    |        |  |
|                                           |    |                       |                   |            |           |                                       |                  |                                      |                    |        |  |
|                                           |    |                       |                   |            |           |                                       |                  |                                      |                    |        |  |
|                                           |    |                       |                   |            |           |                                       |                  |                                      |                    |        |  |

9. Specify the fields on Create Corporate Enrichment - Product Information screen.

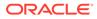

### Note:

The fields, which are marked with an asterisk, are mandatory.

For more information on fields, refer to the field description table.

Table 2-8 Product Information - Field Description

| Field               | Description                                                                                                    |
|---------------------|----------------------------------------------------------------------------------------------------|
| Level of Enrichment | Select the value to specify that the enrichment is at <b>Deposit</b> or <b>Instrument</b> level.                                                                                                    |
| Product Code        | Select the product for enrichment.<br>This field is enabled only for <b>Instrument</b> level enrichment.                                                                                                    |
| Product Category    | Select the product for enrichment as <b>Paper Based Instrument</b><br>or <b>Cash</b> .<br>This field is enabled only for <b>Deposit</b> level enrichment.                                                                                                    |
| Enrichment Label    | Specify the name of an attribute to configure.                                                                                                    |
| Data Type           | <ul> <li>Select one of the following data types for the attribute:</li> <li>Alphabetical – For alphabets only.</li> <li>Alphanumeric – For alphabets and numbers.</li> <li>Date – For date format only.</li> <li>Numeric – For number format only.</li> <li>Time – For time format.</li> <li>Date and Time – For date as well as time format.</li> </ul>     |
| Field length        | Specify the length of the field to be validated.<br>This field is hidden for data types that include date and time.                                                                                                    |
| Validations         | <ul> <li>Select any of the following values:</li> <li>Unique – If the attribute value should be unique.</li> <li>Mandatory – If selecting the value for attribute is mandatory.</li> <li>Exact Length – If an attribute should be of specified field length.</li> <li>Minimum Length – Specify the minimum length of an attribute in the textbox.</li> </ul> |
| Date Format         | The date format is defaulted to 'YYYY-MM-DD'.                                                                                                    |
| Time                | The time format is defaulted to 'HH-mm-SS'.                                                                                                    |

- **10.** Perform the following actions in the **Product Information** screen:
  - a. Click Add/Edit to add the record to the grid or modify a selected record.
  - Under the Actions column, click the Kabab (\*) icon and then click Edit or Delete to edit or remove the record respectively.
  - c. Click **Reset** to clear the selected values.
- **11.** Click **Back** to move to the previous screen.
- **12.** Click **Save and Close** to save the record and close the window.

The record is sent for authorization.

**13**. Click **Cancel** to close the window without saving data.

### **Corporate Pooling Setup**

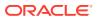

14. Click Next to move to the next screen.

The Create Corporate Enrichment - Corporate Pooling Setup screen displays.

Figure 2-21 Create Corporate Enrichment - Corporate Pooling Setup

| Product Information     | Corporate Pooling Setu  | р             |                      |                   |                        |                             | Screen |
|-------------------------|-------------------------|---------------|----------------------|-------------------|------------------------|-----------------------------|--------|
| Product Information     | Product Category *      |               | Pooling Level *      | Credit            | Consolidation Level *  | Percentage Pooling          |        |
| Corporate Pooling Setup | Paper Based Instruments | Ŧ             | Account              | ▼ Poolin          | ig Level 💌             | $\bigcirc$                  |        |
| ick Up Point Creation   |                         |               |                      |                   |                        |                             |        |
| elivery Point Creation  |                         |               |                      |                   |                        | Add/Edit Reset              |        |
|                         | Product Category        | Pooling Level | Credit Consolidation | Division/Location | Pooling Account Number | Percentage to be Pooled (%) | Action |
|                         | CASH                    | LOCATION      | DEPOSIT_SLIP_LEVEL   |                   |                        | 100                         | 1      |
|                         | PAPERBASE               | DIVISION      | PRODUCT_LEVEL        |                   |                        | 100                         | I      |
|                         | Page 1 of 1 (1-2 of     | 2 items) K K  | - ×                  |                   |                        |                             |        |
|                         |                         |               |                      |                   |                        |                             |        |
|                         |                         |               |                      |                   |                        |                             |        |
|                         |                         |               |                      |                   |                        |                             |        |
|                         |                         |               |                      |                   |                        |                             |        |
|                         |                         |               |                      |                   |                        |                             |        |
|                         |                         |               |                      |                   |                        |                             |        |
|                         |                         |               |                      |                   |                        |                             |        |
|                         |                         |               |                      |                   |                        |                             |        |
|                         |                         |               |                      |                   |                        |                             |        |
|                         |                         |               |                      |                   |                        |                             |        |
|                         |                         |               |                      |                   |                        |                             |        |
|                         |                         |               |                      |                   |                        |                             |        |
|                         |                         |               |                      |                   |                        |                             |        |
|                         |                         |               |                      |                   |                        |                             |        |

15. Specify the fields on Create Corporate Enrichment - Corporate Pooling Setup screen.

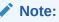

The fields, which are marked with an asterisk, are mandatory.

Table 2-9 Corporate Pooling Setup - Field Description

| Field            | Description                                                                                                    |
|------------------|----------------------------------------------------------------------------------------------------|
| Product Category | <ul> <li>Select the product category to setup pooling parameters for.</li> <li>The available options are:</li> <li>Paper Based Instruments</li> <li>Cash</li> </ul> |

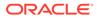

| Field                          | Description                                                                                                    |
|--------------------------------|----------------------------------------------------------------------------------------------------|
| Pooling Level                  | Select the level at which pooling needs to be done. The options are<br>Account, Division, and Location.<br>Default pooling level is 'Account'. Only one type of pooling level is<br>allowed per corporate per product category. However, different<br>pooling levels can be maintained for each product category: for<br>cash and for paper-based instruments.<br>This field cannot be modified once authorized.                                  |
|                                | Note:<br>If a credit account number is entered during Deposit<br>Entry creation, then the amount is credited to that<br>account, and not the pooling account, for that particular<br>deposit slip. Similarly, if a credit account number is<br>entered when making an Instrument Collection entry,<br>then the amount is credited to that account, and not the<br>pooling account, for that particular instrument.                                |
| Credit Consolidation<br>Level  | <ul> <li>Select the level at which the collection amount should be consolidated.</li> <li>The available options are:</li> <li><b>Pooling level</b> – The credit amount is consolidated as per the pooling level selected (Account/Division/Location).</li> </ul>                                                                                                    |
|                                | <ul> <li>Instrument level – The collection amount is consolidated at individual instrument level, and credited as per the pooling set up maintained.</li> <li>Deposit Slip level – The collection amount is consolidated at deposit slip level, and credited as per the pooling set up maintained.</li> <li>Product level – The collection amount is consolidated at product level, and credited as per the pooling set up maintained.</li> </ul> |
| Percentage Pooling             | Switch the toggle ON, to set the percentages (%) of allocation of the collection amount to each account, associated with the pooling level. If this toggle is not enabled, then the allocation is done to the default account maintained in the 'Internal Account Mapping' setting for the pooling level for the corporate.                                                                                                    |
| Division Code                  | Select the required division code to set the percentage allocation for. This field is applicable only for <b>Division</b> type of pooling level.                                                                                                    |
| Location Code                  | Specify or search and select the required location code to set the percentage allocation for. This field is applicable only for <b>Location</b> type of pooling level.                                                                                                    |
| Pooling Account Number         | Click the Search icon and select the real/virtual account number<br>maintained for the selected pooling level, to set the percentage<br>allocation for.                                                                                                    |
| Percentage to be Pooled<br>(%) | Specify the percentage value to be allocated.<br>This field is disabled if <b>Division Code Info Mandatory</b> toggle is<br>enabled in the <b>Corporate Information</b> screen.                                                                                                    |
|                                | Total percentage value should be 100 across the selected pooling level.                                                                                                    |

### Table 2-9 (Cont.) Corporate Pooling Setup - Field Description

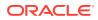

- 16. Perform the following actions in the Corporate Pooling Setup screen:
  - a. Click Add/Edit to add the record to the grid or modify a selected record.
  - b. Under the Actions column, click the Kabab (<sup>‡</sup>) icon and then click Edit or Delete to edit or remove the record respectively.
  - c. Click Reset to clear the selected values.
- 17. Click **Back** to move to the previous screen.
- 18. Click Save and Close to save the record and close the window.

The record is sent for authorization.

**19.** Click **Cancel** to close the window without saving data.

#### **Pick Up Point Creation**

Providing information on this screen is mandatory if the **Pickup** is selected in the **Courier Service** field in the **Corporate Information** screen. This screen contains all information related to the pick-up point(s).

20. Click Next to move to the next screen.

The Create Corporate Enrichment - Pick Up Point Creation screen displays.

#### Figure 2-22 Create Corporate Enrichment - Pick Up Point Creation

|                         | Pick Up Point Crea   | tion               |                        |              |                                  |                          |                                    | Screen ( 4                  |
|-------------------------|----------------------|--------------------|------------------------|--------------|----------------------------------|--------------------------|------------------------------------|-----------------------------|
| Product Information     |                      |                    |                        |              |                                  |                          | 6                                  | Copy Existing Delivery Poir |
| Corporate Pooling Setup | Location *           |                    | Pick Up Point Code *   |              | Pickup Point *                   |                          | Contact Person                     |                             |
|                         | San Francisco        |                    | SF1134                 |              | Reception                        |                          | Vivian                             |                             |
| Delivery Point Creation | Pick Up Service For  | *                  | Pick Up Type *         |              | Courier                          |                          | Agreement Date                     |                             |
|                         | Both                 | v                  | Scheduled              | Ŧ            | BLUE DART EXPRESS LTD            | Q                        | DD/MM/YYYY                         | <b></b>                     |
|                         | Address Line 1 *     |                    | Address Line 2         |              | Address Line 3                   |                          | Address Line 4                     |                             |
|                         | C13, Block 4A, Stree | et 31              |                        |              |                                  |                          |                                    |                             |
|                         | Country *            |                    | Postal Code *          |              | Primary Phone Number *           |                          | Secondary Phone Number             |                             |
|                         | CANADA               | Q                  | 23400                  |              | 8724635259                       |                          |                                    |                             |
|                         | Primary Email Addre  | ISS *              | Secondary Email Addres | S            | Fax No.                          |                          | Pick Up Time Slot                  |                             |
|                         | picksf1134@addres    | ss.com             |                        |              |                                  |                          | HH : MM                            | ٩                           |
|                         | Frequency *          |                    | Day of Week            |              | Pick Up On Holidays              |                          |                                    |                             |
|                         | Custom               | v                  | Monday × Thursda       | ay ×         | $\odot$                          |                          |                                    |                             |
|                         |                      |                    | Saturday ×             |              |                                  |                          |                                    |                             |
|                         |                      |                    |                        |              |                                  |                          |                                    |                             |
|                         |                      |                    |                        |              |                                  |                          | Add/Edit Reset                     |                             |
|                         |                      |                    |                        |              |                                  |                          |                                    |                             |
|                         | Location             | Pick Up Point Code | Pick Up Service For    | Pick Up Type | Courier                          | Contact Person           | Primary Phone Number               | Action                      |
|                         |                      | Pick Up Point Code | Pick Up Service For    | Pick Up Type | Courier<br>BLUE DART EXPRESS LTD | Contact Person<br>Vivian | Primary Phone Number<br>8724635259 | Action                      |
|                         | San Francisco        |                    | вотн                   |              |                                  |                          |                                    |                             |
|                         | San Francisco        | SF1134             | вотн                   |              |                                  |                          |                                    |                             |

21. Specify the fields on Create Corporate Enrichment - Pick Up Point Creation screen.

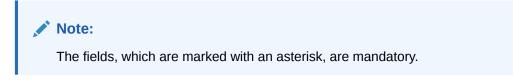

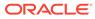

| Field                           | Description                                                                                                    |
|---------------------------------|----------------------------------------------------------------------------------------------------|
| Copy Existing Delivery<br>Point | Click this link to select the delivery point details existing in the system to auto-populate the data.                                                                           |
| Location                        | Click the search icon or enter the pick-up location code. This field is mandatory only if 'Pickup' is selected for 'Courier Service' in the <b>Corporate Information</b> screen. |
| Pick Up Point Code              | Specify a unique alphanumeric pick-up point code to be created. This field cannot be modified once authorized.                                                                   |
| Pick Up Point                   | Specify a name or description for the pick-up point code.                                                                                                    |
| Contact Person                  | Specify the name of the contact person for the pick-up point.                                                                                                    |
| Pick Up Service For             | <ul> <li>Select the option for which the pick-up point is being configured.</li> <li>The available options are:</li> <li>Cheque</li> <li>Cash</li> </ul>                         |
| Pick Up Type                    | Select the type of pick-up.<br>The available options are:<br>• Adhoc/On Call<br>• Scheduled                                                                                      |
| Courier                         | Click the search icon and select the courier maintained in the system.                                                                                                    |
| Agreement Date                  | Click the calendar icon and select the start date of the pick-up service. By default, the current branch date is the agreement date.                                             |
| Address Line 1                  | Specify the first line of the address of the pick-up location.                                                                                                    |
| Address Line 2                  | Specify the second line of the address of the pick-up location.                                                                                                    |
| Address Line 3                  | Specify the third line of the address of the pick-up location.                                                                                                    |
| Address Line 4                  | Specify the fourth line of the address of the pick-up location.                                                                                                    |
| Country                         | Click the search icon and select the country of the pick-up location.                                                                                                    |
| Postal Code                     | Specify the postal code of the location.                                                                                                    |
| Primary Phone Number            | Specify the primary phone number of the pick-up contact person.                                                                                                    |
| Secondary Phone<br>Number       | Specify the secondary phone number of the pick-up contact person.                                                                                                    |
| Primary Email Address           | Specify the primary email address for the pick-up location.                                                                                                    |
| Secondary Email<br>Address      | Specify the secondary email address for the pick-up location.                                                                                                    |
| Fax No.                         | Specify the fax number of the pick-up location, if any.                                                                                                    |
| Pick Up Time Slot               | Specify the time slot in HH:MM:SS format within which pick-up should be done; where, HH stands for hours, MM stands for minutes, and SS stands for seconds.                      |
| Frequency                       | Select the value to specify how frequently pick-up should be<br>done. This field is mandatory only for 'Scheduled' type of pick-<br>up.                                          |
| Day of the Week                 | Select the day(s) on which the pick-up should be done. This field is not applicable for 'Daily' frequency.                                                                       |
| Pickup on Holidays              | Switch the toggle ON, if pick-up can be done on holidays.                                                                                                    |

### Table 2-10 Pick Up Point Creation - Field Description

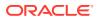

| Field                     | Description                                                                                                    |
|---------------------------|----------------------------------------------------------------------------------------------------|
| Cheque Return<br>Dispatch | Select any one value where return should be dispatched. This field is displayed only when 'Cheque' or 'Both' is selected in the 'Pick Up Service For' field. |
| Address Line 1            | Specify line 1 of the address where cheques should be returned. This field is displayed only when 'Other' is selected in the 'Cheque Return Dispatch' field. |
| Address Line 2            | Specify line 2 of the address where cheques should be returned. This field is displayed only when 'Other' is selected in the 'Cheque Return Dispatch' field. |
| Address Line 3            | Specify line 3 of the address where cheques should be returned. This field is displayed only when 'Other' is selected in the 'Cheque Return Dispatch' field. |
| Address Line 4            | Specify line 4 of the address where cheques should be returned. This field is displayed only when 'Other' is selected in the 'Cheque Return Dispatch' field. |

Table 2-10 (Cont.) Pick Up Point Creation - Field Description

22. Perform the following actions in the Pick Up Point Creation screen:

- a. Click Add/Edit to add the record to the grid or modify a selected record.
- b. Under the Actions column, click the Kabab (‡) icon and then click Edit or Delete to edit or remove the record respectively.
- c. Click **Reset** to clear the selected values.
- 23. Click **Back** to move to the previous screen.
- 24. Click Save and Close to save the record and close the window.

The record is sent for authorization.

25. Click Cancel to close the window without saving data.

#### **Delivery Point Creation**

Providing information in this screen is mandatory if the **Delivery** is selected in the **Courier Service** field in the **Corporate Information** screen. This screen contains all information related to the delivery point(s).

26. Click Next to move to the next screen.

The Create Corporate Enrichment - Delivery Point Creation screen displays.

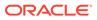

| Create Corporate Enrichme                   | ent              |                       |                |                       |                   |                        | i Errors &             | & Overrides 🚽 💉 >     |
|---------------------------------------------|------------------|-----------------------|----------------|-----------------------|-------------------|------------------------|------------------------|-----------------------|
| Corporate Information                       | Delivery Point C | Creation              |                |                       |                   |                        |                        | Screen ( 5 / 5        |
| Product Information                         |                  |                       |                |                       |                   |                        | Copy                   | Existing Pickup Point |
| Corporate Pooling Setup                     | Location *       |                       | Delivery Point | Code *                | Delivery Point De | escription *           | Delivery Type *        |                       |
| Pick Up Point Creation                      |                  | Q                     |                |                       |                   |                        | Select                 | ×                     |
| <ul> <li>Delivery Point Creation</li> </ul> | Courier          |                       | Contact Perso  | n                     | Agreement Date    |                        | Delivery On Holidays   |                       |
|                                             |                  | Q                     |                |                       | DD/MM/YYYY        | <u> </u>               | $\odot$                |                       |
|                                             | Address Line 1   | *                     | Address Line   | 2                     | Address Line 3    |                        | Address Line 4         |                       |
|                                             |                  |                       |                |                       |                   |                        |                        |                       |
|                                             | Country *        |                       | Postal Code *  |                       | Primary Phone N   | lumber *               | Secondary Phone Number |                       |
|                                             |                  | Q                     |                |                       |                   |                        |                        |                       |
|                                             | Primary Email A  | ddress *              | Secondary Em   | nail Address          | Fax No.           |                        | Delivery Time Slot     |                       |
|                                             |                  |                       |                |                       |                   |                        | HH : MM                | C                     |
|                                             | Frequency        |                       |                |                       |                   |                        |                        |                       |
|                                             | Select           | Ŧ                     |                |                       |                   |                        |                        |                       |
|                                             |                  |                       |                |                       |                   |                        | Add/Edit Reset         |                       |
|                                             | Location         | Delivery Point Code   | Delivery Type  | Courier               | Contact Person    | Primary Contact Number | Primary Email Address  | Action                |
|                                             | NewYork          | NY1342                | Home           | BLUE DART EXPRESS LTD | Fabrigio          | 8765326746             | fab_ret@gmail.com      | 1                     |
|                                             | Page 1 of        | f1 (1 of 1 items) K < | 1 > >          |                       |                   |                        |                        |                       |
|                                             |                  |                       |                |                       |                   |                        |                        |                       |
|                                             |                  |                       |                |                       |                   |                        |                        |                       |
|                                             |                  |                       |                |                       |                   |                        | Back Next Save         | & Close Cancel        |

Figure 2-23 Create Corporate Enrichment - Delivery Point Creation

27. Specify the fields on Create Corporate Enrichment - Delivery Point Creation screen.

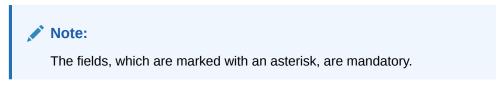

| Table 2-11 | <b>Delivery Point Creation - Field Description</b> |
|------------|----------------------------------------------------|
|            | Benvery i onic oreadon i iela Besonption           |

| Field                         | Description                                                                                                    |
|-------------------------------|----------------------------------------------------------------------------------------------------|
| Copy Existing Pickup<br>Point | Click this link to select the pickup point details existing in the system to auto-populate the data.                                                                                         |
| Location                      | Click the search icon or enter the delivery location code. This field is mandatory only if 'Delivery' is selected in the 'Courier Service' field in the <b>Corporate Information</b> screen. |
| Delivery Point Code           | Specify a unique alphanumeric delivery point code to be created. This field cannot be modified once authorized.                                                                              |
| Delivery Point<br>Description | Specify a name or description for the delivery point code.                                                                                                    |
| Delivery Type                 | Select the type of delivery as 'Adhoc/On Call', or 'Scheduled'.                                                                                                    |
| Courier                       | Click the search icon and select the courier code maintained in the system.                                                                                                    |
| Contact Person                | Specify the name of the contact person of the delivery point.                                                                                                    |
| Agreement Date                | Click the calendar icon and select the start date of the delivery service. By default, the current branch date is the agreement date.                                                        |
| Delivery on Holidays          | Switch the toggle ON, if delivery can be done on holidays.                                                                                                    |
| Address Line 1                | Specify the first line of the address of the delivery location.                                                                                                    |
| Address Line 2                | Specify the second line of the address of the delivery location.                                                                                                    |

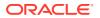

| Field                      | Description                                                                                                    |
|----------------------------|----------------------------------------------------------------------------------------------------|
| Address Line 3             | Specify the third line of the address of the delivery location.                                                                                              |
| Address Line 4             | Specify the fourth line of the address of delivery location.                                                                                                 |
| Country                    | Click the search icon and select the country of the delivery location.                                                                                       |
| Postal Code                | Specify the postal code of the location.                                                                                                    |
| Primary Phone Number       | Specify the primary phone number of the delivery contact person.                                                                                             |
| Secondary Phone<br>Number  | Specify the secondary phone number of the delivery contact person.                                                                                           |
| Primary Email Address      | Specify the primary email address for the delivery location.                                                                                                 |
| Secondary Email<br>Address | Specify the secondary email address for the delivery location.                                                                                               |
| Fax No.                    | Specify the fax number of the delivery location, if any.                                                                                                    |
| Delivery Time Slot         | Specify the time slot in HH:MM:SS format within which delivery should be done; where, HH stands for hours, MM stands for minutes, and SS stands for seconds. |
| Frequency                  | Select the value to specify how frequently delivery should be done. This field is mandatory only for 'Scheduled' type of delivery.                           |
| Day of the Week            | Select the day(s) on which the delivery should be done. This field is not applicable for 'Daily' frequency.                                                  |

#### Table 2-11 (Cont.) Delivery Point Creation - Field Description

- 28. Perform the following actions in the Delivery Point Creation screen:
  - a. Click Add/Edit to add the record to the grid or modify a selected record.
  - b. Under the Actions column, click the Kabab (<sup>‡</sup>) icon and then click Edit or Delete to edit or remove the record respectively.
  - c. Click **Reset** to clear the selected values.
- **29.** Click **Back** to move to the previous screen.
- 30. Click Save and Close to save the record and close the window.

The record is sent for authorization.

**31.** Click **Cancel** to close the window without saving data.

# 2.4.2 View Corporate Enrichment

This topic describes the systematic instruction to view, modify, delete, or authorize corporate enrichment details.

A tile is present for each record that has been created. The bottom portion of each record-tile displays the following:

- The status, whether Authorized, Unauthorized, or Rejected
- Open or Closed
- The number of times the record has been submitted by the Maker added.

Specify User ID and Password, and login to Home screen.

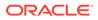

- 1. On Home screen, click Cash Management. Under Cash Management, click Collections.
- 2. Under Collections, click Maintenance. Under Maintenance, click Corporate Enrichment.
- 3. Under Corporate Enrichment, click View Corporate Enrichment.

The View Corporate Enrichment screen displays.

Figure 2-24 View Corporate Enrichment

| ર ૯                                |                                  |                                    |                                    |                                    |
|------------------------------------|----------------------------------|------------------------------------|------------------------------------|------------------------------------|
| Corporate ID: :<br>000767          | Corporate ID: :<br>201930        | Corporate ID: :<br>001083          | Corporate ID: :<br>004263          | Corporate ID: :<br>000285          |
| Corporate Name: ONIDA              | Corporate Name: Future Group     | Corporate Name: SCFCUSTOMERONE     | Corporate Name: Santa Corp         | Corporate Name: NUVOTON            |
| 🗋 Unauthorized 🛛 🖽 In Progress 📝 1 | 🗋 Unauthorized 🔒 Open 🛛 🖉 1      | 🗋 Unauthorized 🛛 🖾 In Progress 📝 1 | 🗋 Unauthorized 🛛 🖾 In Progress 📝 1 | 🗋 Unauthorized 🛛 🖾 In Progress 📝 1 |
| Corporate ID: :<br>001002          | Corporate ID: :<br>201910        | Corporate ID: :<br>201912          | Corporate IID: :<br>201916         | Corporate ID: :<br>201928          |
| Corporate Name: OBDXDEV ANCHOR     | Corporate Name: GENLIGHT INTER   | Corporate Name: HSING WEI MACH     | Corporate Name: MERCIER CORPO      | Corporate Name: USI                |
| Unauthorized 💪 In Progress 📝 1     | 🖸 Unauthorized 📣 In Progress 🕅 1 | Unauthorized 💰 In Progress 📝 1     | Unauthorized 💪 In Progress 📝 1     | Unauthorized 📣 In Progress 🕅 2     |

- Page 1 of 5 (1.10 of 48 items) K < 1 2 3 4 5 > 34. Filter the records in the View screen:
  - a. Click **Search** icon to view the filters. The user can filter the records by Corporate Name, Corporate ID, Authorization Status, and Record Status.

The View Corporate Enrichment - Search screen displays.

Figure 2-25 View Corporate Enrichment - Search

| View Corporate Enrichment |              |               |                      |   |
|---------------------------|--------------|---------------|----------------------|---|
| Corporate Name            | Corporate ID | Record Status | Authorization Status | Ŧ |
| Search Reset              |              |               |                      |   |

- b. Select the required filter criteria and click **Search** to filter the records.
- c. Click Reset to reset the filter criteria.
- 5. Click **Refresh** icon to refresh the records.
- 6. Click **Options** icon and then select any of the following options:
  - a. Unlock To modify the record details. Refer to the Create screen for the field level details.
  - **b.** Authorize To authorize or reject the record. Authorizing/Rejecting requires necessary access rights.
    - Optional: Click **View** to view the record details.
    - Select the record and click **Approve** to approve the record.
    - Select the record and click **Reject** to reject the record. Specify the relevant comments in the pop-up window that appears, and click **Confirm**.
  - c. Delete/Close To remove the record.
    - Optional: In the confirmation pop-up window, click **View** to view the record details.

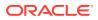

- Click **Proceed** to delete the record.
- d. Copy To copy the record parameters for creating a new record.
- e. View To view the record details.
- f. Reopen To reopen the closed record.

# 2.5 Charges Maintenance

This topic describes the information to setup the reference data to maintain the charges in Cash Management system.

Banks can levy charges on services extended to corporates with respect to managing and financing receivables and payables, like documentation charges, handling charges and so on. These charges can be configured at default/global level for specific products or parties. The levying of the charges can be triggered by specific events such as auto-debit, EOD, etc. Once configured, the charges would get levied for manual as well as auto processing mode for transactions.

Charge pricing is determined by configuring various pricing methods such as fixed amount, fixed percentage, slab based pricing, count based pricing and so on. The frequency of calculation and collection, such as, daily/weekly/monthly/yearly, can also be defined for a charge.

Banks are also empowered to configure flexible and preferential pricing as per corporate risk profile and assessment.

This topic contains the following subtopics:

- Charge Code This topic describes the information to setup the reference data for charge codes in Cash Management system.
- Charge Rule Maintenance
   This topic describes the information to setup the rules for charge pricing/charge calculation, based on the bank's requirements in Cash Management system.
- Charge Decisioning This topic describes the information to map the charge rule template and charge code to a specific products.
- Charge Preferential Pricing
   This topic describes the information to configure the special pricing or charge application
   for a specific corporate.

## 2.5.1 Charge Code

This topic describes the information to setup the reference data for charge codes in Cash Management system.

- Create Charge Code This topic describes the systematic instruction to manage the charge code.
- View Charge Code

This topic describes the systematic instruction to view, modify, delete, or authorize the charge codes that have been created.

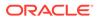

## 2.5.1.1 Create Charge Code

This topic describes the systematic instruction to manage the charge code.

Specify User ID and Password, and login to Home screen.

- 1. On Home screen, click Cash Management. Under Cash Management, click Collections.
- 2. Under Collections, click Maintenance. Under Maintenance, click Charges.
- 3. Under Charges, click Charge Code. Under Charge Code, click Create Charge Code.

The Create Charge Code screen displays.

| Create        |                      |           |                |          |                   | i Errors & Overrides |
|---------------|----------------------|-----------|----------------|----------|-------------------|----------------------|
| Charge Code * | Charge Description * |           | Charge Group * |          | Charge Category * |                      |
| CBR           | Handling Fee         |           | Fee            | Ŧ        | Standard          | ¥                    |
| Charge Type * | Effective Date *     |           | Expiry Date *  |          |                   |                      |
| Debit 🔻       | Jan 13, 2020         | <b>**</b> | Dec 31, 2021   | <b>*</b> |                   |                      |
|               |                      |           |                |          |                   |                      |
|               |                      |           |                |          |                   |                      |
|               |                      |           |                |          |                   |                      |
|               |                      |           |                |          |                   |                      |
|               |                      |           |                |          |                   |                      |
|               |                      |           |                |          |                   |                      |
|               |                      |           |                |          |                   |                      |
|               |                      |           |                |          |                   |                      |
|               |                      |           |                |          |                   |                      |
|               |                      |           |                |          |                   |                      |
|               |                      |           |                |          |                   |                      |
|               |                      |           |                |          |                   |                      |
|               |                      |           |                |          |                   | Save Can             |

#### Figure 2-26 Create Charge Code

4. Specify the fields on **Create Charge Code** screen.

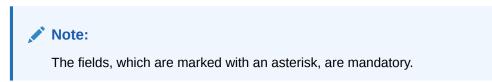

 Table 2-12
 Create Charge Code - Field Description

| Field              | Description                                   |
|--------------------|-----------------------------------------------|
| Charge Code        | Specify the unique charge code to be created. |
| Charge Description | Specify the description of the charge.        |

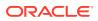

| Field           | Description                                                                                                    |
|-----------------|----------------------------------------------------------------------------------------------------|
| Charge Group    | Select the group to which this charge code belongs. This field<br>is purely for the purpose of maintaining information in the<br>Management Information System (MIS). The available options<br>are:<br>• Rebates<br>• Tax<br>• Commission<br>• Fee |
| Charge Category | Select the value to specify whether charge is of tax or standard category.                                                                                                    |
| Charge Type     | Specify if this charge code is of debit or credit type.                                                                                                    |
| Effective Date  | Click the calendar icon to select the start date of the charge code validity.                                                                                                    |
| Expiry Date     | Click the calendar icon to select the end date of the charge code validity.                                                                                                    |

Table 2-12 (Cont.) Create Charge Code - Field Description

5. Click Save to save the record and send it for authorization.

### 2.5.1.2 View Charge Code

This topic describes the systematic instruction to view, modify, delete, or authorize the charge codes that have been created.

A tile is present for each record that has been created. The bottom portion of each record-tile displays the following:

- The status, whether Authorized, Unauthorized, or Rejected
- Open or Closed
- The number of times the record has been submitted by the Maker added.

Specify User ID and Password, and login to Home screen.

- 1. On Home screen, click Cash Management. Under Cash Management, click Collections.
- 2. Under Collections, click Maintenance. Under Maintenance, click Charges.
- 3. Under Charges, click Charge Code. Under Charge Code, click View Charge Code. The View Charge Code screen displays.

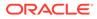

Figure 2-27 View Charge Code

| Charge Code: :            | Charge Code: :                 | Charge Code: :                 | Charge Code: :                | Charge Code: :                 |  |
|---------------------------|--------------------------------|--------------------------------|-------------------------------|--------------------------------|--|
| 003                       | QQ                             | A01                            | 998                           | P01                            |  |
| Charge Description:       | Charge Description: QQ1        | Charge Description: A01        | Charge Description: SCFCM 998 | Charge Description: Charge P01 |  |
| Application Code: OBSCFCM | Application Code: OBSCFCM      | Application Code: OBSCFCM      | Application Code: OBSCFCM     | Application Code: OBSCFCM      |  |
| 💫 Authorized 🔒 Open       | 🗟 Unauthorized 🔒 Open          | 🔁 Authorized 🔒 Open            | Authorized 🔒 Open             | 🖒 Authorized 🔒 Open            |  |
| Charge Code: :            | Charge Code: :                 | Charge Code: :                 | Charge Code: :                | Charge Code: :                 |  |
| A11                       | E01                            | A11                            | AQ1                           | 008                            |  |
| Charge Description: A11   | Charge Description: Charge E01 | Charge Description: Charge A11 | Charge Description: Aq1       | Charge Description:            |  |
| Application Code: OBSCFCM | Application Code: OBSCFCM      | Application Code: OBSCFCM      | Application Code: OBSCFCM     | Application Code: OBSCFCM      |  |
| 🗟 Unauthorized 🔒 Open     | Authorized 🔒 Open              | 📸 Unauthorized 🔒 Open          | Authorized 🔒 Open             | Authorized 🔒 Open              |  |

- 4. Filter the records in the View screen:
  - a. Click **Search** icon to view the filters. The user can filter the records by Charge Code, Charge Description, Charge Group, Charge Category, Authorization Status, and Record Status.

The View Charge Code - Search screen displays.

Figure 2-28 View Charge Code - Search

| View                 |                    |              | p <sup>et</sup> |  |
|----------------------|--------------------|--------------|-----------------|--|
| Charge Code          | Charge Description | Charge Group | Charge Category |  |
| 1                    |                    | · · ·        | Ψ               |  |
| Authorization Status | Record Status      |              |                 |  |
| v                    | v                  |              |                 |  |
| Search Reset         |                    |              |                 |  |

- b. Select the required filter criteria and click Search to filter the records.
- c. Click **Reset** to reset the filter criteria.
- 5. Click Refresh icon to refresh the records.
- 6. Click **Options** icon and then select any of the following options:
  - a. **Unlock** To modify the record details. Refer to the **Create** screen for the field level details.
  - **b.** Authorize To authorize or reject the record. Authorizing/Rejecting requires necessary access rights.
    - Optional: Click View to view the record details.
    - Select the record and click Approve to approve the record.
    - Select the record and click **Reject** to reject the record. Specify the relevant comments in the pop-up window that appears, and click **Confirm**.
  - c. Delete/Close To remove the record.
    - Optional: In the confirmation pop-up window, click **View** to view the record details.
    - Click Proceed to delete the record.
  - d. Copy To copy the record parameters for creating a new record.
  - e. View To view the record details.
  - f. **Reopen** To reopen the closed record.

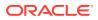

# 2.5.2 Charge Rule Maintenance

This topic describes the information to setup the rules for charge pricing/charge calculation, based on the bank's requirements in Cash Management system.

- Create Charge Rule Maintenance This topic describes the systematic instruction to define rules for charge pricing/charge calculation based on the bank's requirements.
- View Charge Rule Maintenance

This topic describes the systematic instruction to view, modify, delete, or authorize the charge rules that have been created.

### 2.5.2.1 Create Charge Rule Maintenance

This topic describes the systematic instruction to define rules for charge pricing/charge calculation based on the bank's requirements.

Specify User ID and Password, and login to Home screen.

- 1. On Home screen, click Cash Management. Under Cash Management, click Collections.
- 2. Under Collections, click Maintenance. Under Maintenance, click Charges.
- 3. Under Charges, click Charge Rule Maintenance. Under Charge Rule Maintenance, click Create Charge Rule Maintenance.

The Create Charge Rule Maintenance screen displays.

| harge Pricing Description *        |           | Annum Basis         |       | Pricing Category *          |   | Pricing Method *     |          |
|------------------------------------|-----------|---------------------|-------|-----------------------------|---|----------------------|----------|
|                                    |           | 366                 | Ŧ     | Tier Based Mixed            | Ŧ | Slab Mixed by Period | -        |
| ricing Currency *                  |           | Charge In Txn Curre | ncy   | Min/Max Validation Criteria |   |                      |          |
| Select                             | Ŧ         | $\bigcirc$          |       | Select                      | v |                      |          |
| rom *                              |           | то *                |       | Amount                      |   | Percent              |          |
| 0                                  |           |                     | ~ ^   |                             |   |                      | ~ ^      |
| From                               | То        | 4                   | mount | Percent                     |   | Action               | Add Rese |
|                                    | 0         | 4                   |       | 30                          |   | i                    |          |
|                                    | 4         | 10                  |       | 20                          |   | ÷                    |          |
| Page <sup>1</sup> of 1 (1-2 of 2 i | tems) K < | 1 > >               |       |                             |   |                      |          |

#### Figure 2-29 Create Charge Rule Maintenance

4. Specify the fields on Create Charge Rule Maintenance screen.

### Note:

The fields, which are marked with an asterisk, are mandatory.

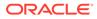

| Field                          | Description                                                                                                    |
|--------------------------------|----------------------------------------------------------------------------------------------------|
| Charge Pricing<br>Description  | Specify the pricing description of charge.                                                                                                    |
| Annum Basis                    | Select the number of days to be considered in a year for tenor-<br>based calculations.                                                                                                    |
| Pricing Category               | Select the pricing category. Based on the selected category, pricing methods will be loaded.                                                                                                    |
| Pricing Method                 | Select the method to configure the charge pricing.                                                                                                    |
| Pricing Currency               | Select the currency in which pricing is to be done.                                                                                                    |
| Charge in Txn Currency         | Switch the toggle ON if the charge should be levied in transaction currency otherwise charge will get levied in pricing currency.                                                                 |
| Min/Max Validation<br>Criteria | Specify whether the charges should be applied based on the range of amount or percentage.                                                                                                    |
| Min. Charge Amount/<br>Percent | Specify the minimum charge amount/ percentage to be considered.<br>This field is displayed based on the value selected in the <b>Min/Max Validation Criteria</b> field.                           |
| Max. Charge Amount/<br>Percent | Specify the maximum charge amount/ percentage to be considered.<br>This field is displayed based on the value selected in the <b>Min/Max Validation Criteria</b> field.                           |
| Fixed Amount                   | Specify the charge amount.<br>This field is displayed only if <b>Pricing Category</b> is selected as <b>Fixed Amount</b> .                                                                        |
| Flat Charge                    | Switch the toggle ON if the flat charge should be applied.<br>This field is displayed only if <b>Pricing Category</b> is selected as<br><b>Fixed Percent</b> .                                    |
| Fixed Percent                  | Specify the charge percentage.<br>This field is displayed only if <b>Pricing Category</b> is selected as <b>Fixed Percent</b> .                                                                   |
| From                           | Displays the start value of the amount/ percent/ duration<br>range.<br>This field is displayed only if <b>Pricing Category</b> is selected as<br><b>Tier Based</b> Categories.                    |
| То                             | Specify the end value of the amount/ percent/ duration range.<br>This field is displayed only if <b>Pricing Category</b> is selected as<br><b>Tier Based</b> Categories.                          |
| Amount                         | Specify the charge amount.<br>This field is displayed only if <b>Pricing Category</b> is selected as<br><b>Tier Based Amount</b> or <b>Tier Based Mixed</b> .                                     |
| Units                          | Specify the number of charge unit.<br>This field is displayed only if <b>Pricing Category</b> is selected as<br><b>Tier Based Amount</b> and <b>Pricing Method</b> is selected as<br>count-based. |
| Percent                        | Specify the charge percentage.<br>This field is displayed only if <b>Pricing Category</b> is selected as<br><b>Tier Based Percent</b> or <b>Tier Based Mixed</b> .                                |

| Table 2-13 | <b>Create Charge Rule Maintenance - Field Description</b> |
|------------|-----------------------------------------------------------|
|------------|-----------------------------------------------------------|

5. Click **Add** to add the charge rule details to the grid.

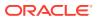

- a. Select the record in the grid and then click <sup>i</sup> icon in the **Action** column.
- b. Click Edit to edit the selected row.
- c. Click **Delete** to delete the selected row.
- 6. Click **Reset** to reset the fields, if required.
- 7. Click **Save** to save the record and send it for authorization.

# 2.5.2.2 View Charge Rule Maintenance

This topic describes the systematic instruction to view, modify, delete, or authorize the charge rules that have been created.

A tile is present for each record that has been created. The bottom portion of each record-tile displays the following:

- · The status, whether Authorized, Unauthorized, or Rejected
- Open or Closed
- The number of times the record has been submitted by the Maker added.

Specify User ID and Password, and login to Home screen.

- 1. On Home screen, click Cash Management. Under Cash Management, click Collections.
- 2. Under Collections, click Maintenance. Under Maintenance, click Charges.
- 3. Under Charges, click Charge Rule Maintenance. Under Charge Rule Maintenance, click View Charge Rule Maintenance.

The View Charge Rule Maintenance screen displays.

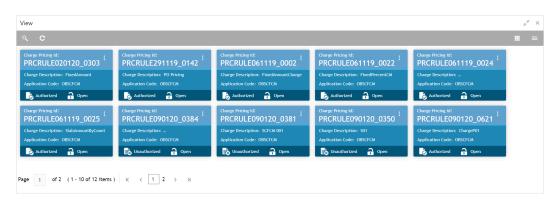

Figure 2-30 View Charge Rule Maintenance

- 4. Filter the records in the View screen:
  - a. Click **Search** icon to view the filters. The user can filter the records by Charge Pricing Id, Charge Description, Authorization Status and Record Status.

The View Charge Rule Maintenance - Search screen displays.

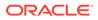

#### Figure 2-31 View Charge Rule Maintenance - Search

| View              |                    |                      |               |    | » <sup>4</sup> |
|-------------------|--------------------|----------------------|---------------|----|----------------|
| Charge Pricing Id | Charge Description | Authorization Status | Record Status |    |                |
| 1                 |                    | •                    |               | Ψ. |                |
| Search Reset      |                    |                      |               |    |                |

- b. Select the required filter criteria and click **Search** to filter the records.
- c. Click **Reset** to reset the filter criteria.
- 5. Click **Refresh** icon to refresh the records.
- 6. Click **Options** icon and then select any of the following options:
  - a. **Unlock** To modify the record details. Refer to the **Create** screen for the field level details.
  - **b.** Authorize To authorize or reject the record. Authorizing/Rejecting requires necessary access rights.
    - Optional: Click View to view the record details.
    - Select the record and click Approve to approve the record.
    - Select the record and click **Reject** to reject the record. Specify the relevant comments in the pop-up window that appears, and click **Confirm**.
  - c. **Delete/Close** To remove the record.
    - Optional: In the confirmation pop-up window, click **View** to view the record details.
    - Click **Proceed** to delete the record.
  - d. Copy To copy the record parameters for creating a new record.
  - e. View To view the record details.
  - f. **Reopen** To reopen the closed record.

# 2.5.3 Charge Decisioning

This topic describes the information to map the charge rule template and charge code to a specific products.

- Create Charge Decisioning
   This topic describes the systematic instruction to map the charge rule and charge code to a specific product for instrument collections (both cash and cheques).
- View Charge Decisioning
   This topic describes the systematic instruction to view, modify, delete, or authorize charge decisioning records that have been created.

## 2.5.3.1 Create Charge Decisioning

This topic describes the systematic instruction to map the charge rule and charge code to a specific product for instrument collections (both cash and cheques).

The charge party (buyer/supplier/insurance company) can also be defined. The calculation and collection frequencies for the charge can be defined as well.

Charges are not levied for instruments that are returned due to technical reasons on the bank's end. Such instruments are not charged for re-lodging either.

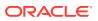

Specify User ID and Password, and login to Home screen.

- 1. On Home screen, click Cash Management. Under Cash Management, click Collections.
- 2. Under Collections, click Maintenance. Under Maintenance, click Charges.
- 3. Under Charges, click Charge Decisioning. Under Charge Decisioning, click Create Charge Decisioning.

The Create Charge Decisioning screen displays.

| reate                              |                             | Filter Criteria *                                 |          |                              |           |                |             | Errors & Overrides | ×     |
|------------------------------------|-----------------------------|---------------------------------------------------|----------|------------------------------|-----------|----------------|-------------|--------------------|-------|
| vent *<br>EOD                      | *                           | Filter Criteria<br>Instrument Type Instrument Sta |          |                              |           |                |             |                    |       |
|                                    | *                           |                                                   |          |                              |           |                |             |                    |       |
| nstrument Type *<br>PDC Collection | *                           | Instrument Status *<br>Booked                     | *        |                              |           |                |             |                    |       |
|                                    | *                           | BOOKED                                            | *        |                              |           |                |             |                    |       |
| nherit Charges *                   |                             |                                                   |          |                              |           |                |             |                    |       |
| Inherit Default Charges            | Y                           |                                                   |          |                              |           |                |             |                    |       |
| harge Code *                       |                             | Charge Sharing                                    |          | Party To Charge *            |           |                |             |                    |       |
| yyb777                             | ×                           | (                                                 |          | Corporate                    | v         |                |             |                    |       |
| harge Pricing Rule *               |                             | Charge Criteria *                                 |          | Reference Tenor Start Date * |           |                |             |                    |       |
| PRCRULE160120_0000001510           | Q                           | Instrument Amount                                 | ×        | Presentation Date            | v         |                |             |                    |       |
| eference Tenor End Date *          |                             | Effective Date *                                  |          | Expiry Date *                |           | Auto Waiv      | e           |                    |       |
| Presentation Date                  | ×                           | Jan 16, 2020                                      | <b></b>  | Jan 15, 2021                 | <b></b>   | $\bigcirc$     |             |                    |       |
| llow Waive                         |                             | Allow Pricing Modification                        |          | Allow Override               |           |                |             |                    |       |
|                                    |                             |                                                   |          |                              |           |                |             |                    |       |
| Ollection Parameters               |                             |                                                   |          |                              |           |                |             |                    |       |
| ollection Type *                   |                             | Frequency *                                       |          | Reference Period *           |           | Units *        |             |                    |       |
| Batch                              | Ŧ                           | Monthly                                           | ×        | EOP                          | v         | 1              | `           | ^ ^                |       |
| Calculation Parameters             |                             |                                                   |          |                              |           |                |             |                    |       |
| alculation Type *                  |                             | Frequency *                                       |          | Reference Period *           |           | Units *        |             |                    |       |
| Batch                              | ×                           | Monthly                                           | w.       | EOP                          | ×         | 1              |             | · ~                |       |
|                                    |                             |                                                   |          |                              |           |                |             |                    |       |
|                                    |                             |                                                   |          |                              |           |                |             | Add                | Reset |
| dd/Override Charges                |                             |                                                   |          |                              |           |                |             |                    |       |
| adjovernae enarges                 |                             |                                                   |          |                              |           |                |             |                    |       |
| Charge Sharing                     | Charge Code                 | Charge Pricing Rule                               |          | Charge Criteria              | Effective | Date           | Expiry Date | Action             |       |
| N                                  | 123                         | PRCRULE160120_000000                              | 1510     | INSTRUMENT_AMOUNT            | 2020-01-  | 16             | 2021-01-15  | :                  |       |
| Page 1 of 1 (1 of 1 items)         | к < 1 > э                   |                                                   |          |                              |           |                |             |                    |       |
| ruge i orr (rorritens)             |                             |                                                   |          |                              |           |                |             |                    |       |
| efault Charges                     |                             |                                                   |          |                              |           |                |             |                    |       |
| charges                            |                             |                                                   |          |                              |           |                |             |                    |       |
| Party To Charge                    | Charge Code                 | e Charge Pric                                     | ing Rule | Charge Criteria              |           | Effective Date | Expir       | y Date             |       |
| No data to display.                |                             |                                                   |          |                              |           |                |             |                    |       |
| Page 1 (0 of 0 items) K            | $\langle 1 \rangle \rangle$ |                                                   |          |                              |           |                |             |                    |       |

#### Figure 2-32 Create Charge Decisioning

4. Specify the fields on Create Charge Decisioning screen.

### Note:

The fields, which are marked with an asterisk, are mandatory.

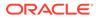

| Field Name          | Description                                                                                                    |
|---------------------|----------------------------------------------------------------------------------------------------|
| Event               | Select the event on the occurrence of which, the charge should be applied.                                                                                                    |
| Filter Criteria     | <ul> <li>Select the appropriate filter criteria on which the charge is required to be calculated and debited. The available options are:</li> <li>Instrument Type Instrument Status based</li> <li>Instrument Type Instrument Status Product-based</li> <li>Instrument Type Credit/Debit Status based</li> <li>Instrument Type Credit/Debit Status Product-based</li> <li>Default</li> </ul>                                                                                                    |
| Instrument Type     | <ul> <li>Select the instrument type for which the charge is to be mapped.</li> <li>This field appears if the selected filter criteria contains 'Instrument Type'. This list displays values based on the option selected in the Filter Criteria, as follows:</li> <li>For Instrument Type Instrument Status based, the options displayed are: PDC Collection and CDC Collection.</li> <li>For Instrument Type Instrument Status Product-based, the options displayed are: PDC Collection and CDC Collection.</li> <li>For Instrument Type Credit/Debit Status based, the options displayed are: CDC Collection, Cash Withdrawal.</li> <li>For Instrument Type Credit/Debit Status Product-based, the option displayed is: CDC Collection.</li> </ul> |
| Credit/Debit Status | <ul> <li>Select the credit or debit status of the instrument to map the charge with. This field appears if the selected filter criteria contains 'Credit/Debit Status'.</li> <li>The available options are:</li> <li>For CDC Collection: Credited, Reversed and Partially Reversed</li> <li>For Cash Deposit: Credited</li> <li>For Cash Withdrawal: Debited</li> </ul>                                                                                                    |
| Instrument Status   | Select the relevant status of the instrument based on which<br>the charge would get levied. Different charges and pricing can<br>be configured for combination of instruments and their status.<br>This field appears if the selected filter criteria contains<br>'Instrument Status':<br>The available options for CDC Collection:<br>• Booked<br>• Hold<br>• Returned<br>• Realized<br>The available option for PDC Collection:<br>• Booked                                                                                                    |
| Product             | Select the relevant product to map the charge to. This field appears if the selected filter criteria contains 'Product-based'.                                                                                                    |
| Inherit Charges     | Specify if default charges should be inherited as set up for default filter criteria or should be overridden as well.                                                                                                    |
| Charge Code         | Select the charge code for which the decisioning is to be configured.                                                                                                    |

| Table 2-14 Create Charge Decisioning - Field Descript |
|-------------------------------------------------------|
|-------------------------------------------------------|

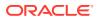

| Field Name                       | Description                                                                                                    |
|----------------------------------|----------------------------------------------------------------------------------------------------|
| Charge Sharing                   | Switch the toggle ON if charge sharing is applicable.                                                                                                    |
| Sharing Percentage<br>Allocation | Click the link to specify the sharing percentage for each party.<br>This link is displayed only if the <b>Charge Sharing</b> toggle is<br>enabled.                                                                                                    |
| Party To Charge                  | Select the party to be charged. This field is displayed if you disable <b>Charge Sharing</b> .<br>This field is set to 'Corporate' by default, if the <b>Instrument</b><br><b>Type</b> is selected as either CDC Collection, PDC Collection,<br>Cash Collection, or Cash Withdrawal.                                                                                                    |
| Charge Pricing Rule              | Click the search icon to select the charge pricing rule to be applied.                                                                                                    |
| Charge Criteria                  | <ul> <li>Select the criteria to be considered based on which the charge should be calculated. The available options are:</li> <li>Instrument Type: PDC/CDC Collection <ul> <li>Count of Instrument</li> <li>Count of Slip</li> <li>Instrument Amount</li> <li>Slip Amount</li> </ul> </li> <li>Instrument Type: Cash Collection/Withdrawal <ul> <li>Count of Slip</li> <li>Slip Amount</li> </ul> </li> <li>If the 'Default' option is selected in the Filter criteria, then the available options are:</li> <li>Count of Slip</li> <li>Instrument Amount</li> <li>Slip Amount</li> </ul> |
| Reference Tenor Start<br>Date    | Specify which date should be considered to calculate the start of charge tenor duration. The options displayed depend on the selected <b>Instrument Type</b> .                                                                                                    |
| Reference Tenor End<br>Date      | Specify which date should be considered to calculate the end<br>of charge tenor duration. The options displayed depend on the<br>selected <b>Instrument Type</b> .                                                                                                    |
| Effective Date                   | Click the calendar icon to select the start date of the charge decisioning validity.                                                                                                    |
| Expiry Date                      | Click the calendar icon to select the end date of the charge decisioning validity.                                                                                                    |
| Auto Waive                       | Switch the toggle ON to enable automatic charge waiving at<br>the time of transaction processing.<br>This field is displayed only if filter criteria is selected as<br><b>Instrument Type Status Based</b> .                                                                                                    |
| Allow Waive                      | Switch the toggle ON to enable manual charge waiving at the time of transaction processing. If the <b>Auto Waive</b> toggle is switched ON, then this toggle is switched OFF and disabled by default.                                                                                                    |
| Allow Pricing<br>Modification    | Switch the toggle On to allow pricing rule modification at the time of transaction processing. If the <b>Auto Waive</b> toggle is switched ON, then this toggle is switched OFF and disabled by default.                                                                                                    |

### Table 2-14 (Cont.) Create Charge Decisioning - Field Description

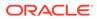

| Field Name             | Description                                                                                                    |  |  |  |
|------------------------|----------------------------------------------------------------------------------------------------|--|--|--|
| Allow Override         | Switch the toggle On to enable overriding of charge amount at<br>the time of transaction processing. If the <b>Auto Waive</b> toggle is<br>switched ON, then this toggle is switched OFF and disabled by<br>default                                                                                                    |  |  |  |
| Collection Parameters  | Displays the fields related to Collection Parameters under this section.                                                                                                    |  |  |  |
| Collection Type        | <ul> <li>Specify how the charge should be collected. The available options are:</li> <li>Batch</li> <li>Online</li> <li>If the selected event is EOD, then only 'Batch' option is available for selection.</li> </ul>                                                                                                    |  |  |  |
| Frequency              | Specify the frequency of charge collection.<br>This field is displayed only when the collection type is <b>Batch</b> .                                                                                                    |  |  |  |
| Reference Period       | Specify when the collection should take place for the selected frequency.<br>For monthly or half-yearly frequency, the collection can take place either at the beginning of the period (BOP) or end of the period (EOP).                                                                                                    |  |  |  |
|                        | For weekly frequency, the collection can happen on a specific day of the week.<br>This field is displayed only if the <b>Collection Type</b> is selected                                                                                                    |  |  |  |
|                        | as Batch.                                                                                                    |  |  |  |
| Units                  | This field specifies whether the charge collection should take<br>place as per units of specified frequency. If monthly frequency<br>is specified and the number of units is 2, then the charge<br>would be collected once in two months.<br>This field is displayed only if the <b>Collection Type</b> is selected<br>as <b>Batch</b> . |  |  |  |
| Calculation Parameters | Displays the fields related to Calculation Parameters under thi section.                                                                                                    |  |  |  |
| Calculation Type       | <ul> <li>Specify how the charge should be calculated. The available options are:</li> <li>Batch</li> <li>Online</li> <li>If the selected event is EOD, then only 'Batch' option is available for selection.</li> </ul>                                                                                                    |  |  |  |
| Frequency              | Specify the frequency of charge calculation.<br>This field is displayed only if the <b>Calculation Type</b> is selected<br>as <b>Batch</b> .                                                                                                    |  |  |  |
| Reference Period       | Specify when the calculation should take place for the selecte frequency.<br>For monthly or half-yearly frequency, the calculation can take place either at the beginning of the period (BOP) or end of the period (EOP).                                                                                                    |  |  |  |
|                        | For weekly frequency, the calculation can happen on a specifi<br>day of the week.                                                                                                    |  |  |  |
|                        | This field is displayed only if the <b>Calculation Type</b> is selected as <b>Batch</b> .                                                                                                    |  |  |  |

| Table 2-14 | (Cont.) Create Charge Decisioning - Field Description |
|------------|-------------------------------------------------------|
|------------|-------------------------------------------------------|

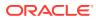

| Field Name           | Description                                                                                                    |
|----------------------|----------------------------------------------------------------------------------------------------|
| Units                | Specify whether the charge calculation should take place as per units of specified frequency. If monthly frequency is specified and the number of units is 2, then the charge would be calculated once in two months.<br>This field is displayed only if the <b>Calculation Type</b> is selected as <b>Batch</b> . |
| Add/Override Charges | Displays the details of new charges added in this grid.                                                                                                    |
| Default Charges      | Displays the default charges configured for the selected event<br>in this grid, if the <b>Inherit Charges</b> is selected as <b>Inherit</b><br><b>Default Charges</b> . These charges cannot be modified.                                                                                                    |

| Table 2-14 | (Cont.) Create Charge Decisioning - Field Descripti | on |
|------------|-----------------------------------------------------|----|
|------------|-----------------------------------------------------|----|

5. Click **Sharing Percentage Allocation** link to specify the sharing percentage for each party.

The Charge Sharing Allocation popup screen displays.

#### Figure 2-33 Charge Sharing Allocation

| rty To Charge *<br>elect | Sharing Percentage *                   | Add    |
|--------------------------|----------------------------------------|--------|
| Charge Sharing           | Sharing Percentage Allocation          | Action |
| BUY                      | 50                                     | 1      |
| SUPP                     | 50                                     | i      |
| Page 1 of 1 (1-2 o       | of 2 items) $\kappa$ < 1 > $\varkappa$ | ОК     |

- a. From the **Party to Charge** list, select the party to be charged.
- b. In the Sharing Percentage, enter the percentage to be allotted to the selected party.
- c. Click Add to add the details in the grid.
- d. Repeat these steps to add more parties to be charged.

#### Note:

The sum of percentages of all added parties should be 100.

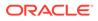

- e. If required, click icon under the **Action** column in the grid and then click **Edit** to modify details or click **Delete** to remove the record.
- f. Click **OK** to save the charge sharing details.
- 6. Click **Add** to add the details to the grid.
  - Click icon in the **Action** column to edit or delete the row.
- 7. Click **Reset** to reset the fields, if required.
- 8. Click **Save** to save the data and send it for authorization.

### 2.5.3.2 View Charge Decisioning

This topic describes the systematic instruction to view, modify, delete, or authorize charge decisioning records that have been created.

A tile is present for each record that has been created. The bottom portion of each record-tile displays the following:

- The status, whether Authorized, Unauthorized, or Rejected
- Open or Closed
- The number of times the record has been submitted by the Maker added.

Specify User ID and Password, and login to Home screen.

- 1. On Home screen, click Cash Management. Under Cash Management, click Collections.
- 2. Under Collections, click Maintenance. Under Maintenance, click Charges.
- 3. Under Charges, click Charge Decisioning. Under Charge Decisioning, click View Charge Decisioning.

The View Charge Decisioning screen displays.

| Event: :                        | Event: :                        | Event: :                            | Event: :                        | Event: :                            |
|---------------------------------|---------------------------------|-------------------------------------|---------------------------------|-------------------------------------|
| EOD                             | EOD                             | EOD                                 | EOD                             | EOD                                 |
| Instrument Type: CDC_COLLECTION | Instrument Type: PDC_COLLECTION | Instrument Type: CDC_COLLECTION     | Instrument Type: CDC_COLLECTION | Instrument Type: CDC_COLLECTION     |
| Instrument Status: BOOKED       | Instrument Status: BOOKED       | Instrument Status: N/A              | Instrument Status: N/A          | Instrument Status: RETURNED         |
| Product: COLL                   | Product: SG1                    | Product: LimD                       | Product: ALL                    | Product: SG1                        |
| Credit/Debit Status: N/A        | Credit/Debit Status: N/A        | Credit/Debit Status: PARTIALLY_REVE | Credit/Debit Status: REVERSED   | Credit/Debit Status: DEBITED        |
| 🗟 Unauthorized 🔒 Open           | 🗟 Unauthorized 🔒 Open           | 🗟 Unauthorized 🔒 Open               | 🗟 Unauthorized 🔒 Open           | Authorized 🔒 Open                   |
| Event: :                        | Event: :                        | Event: :                            | Event: :                        | Event: :                            |
| EOD                             | EOD                             | EOD                                 | EOD                             | EOD                                 |
| Instrument Type: CDC_COLLECTION | Instrument Type: CDC_COLLECTION | Instrument Type: CDC_COLLECTION     | Instrument Type: CDC_COLLECTION | Instrument Type: CDC_COLLECTION     |
| Instrument Status: BOOKED       | Instrument Status: N/A          | Instrument Status: N/A              | Instrument Status: RETURNED     | Instrument Status: N/A              |
| Product: XXR1                   | Product: VSS                    | Product: TRFR                       | Product: LCIN                   | Product: TRFR                       |
| Credit/Debit Status: CREDITED   | Credit/Debit Status: CREDITED   | Credit/Debit Status: REVERSED       | Credit/Debit Status: N/A        | Credit/Debit Status: PARTIALLY_REVE |
| 🗟 Unauthorized 🔒 Open           | Unauthorized 🔒 Open             | Unauthorized 🔒 Open                 | Authorized 🔒 Open               | 🗟 Unauthorized 🔒 Open               |

Figure 2-34 View Charge Decisioning

Page 1 of 5 (1 - 10 of 46 items) K < 1 2 3 4 5 > 3

- 4. Filter the records in the View screen:
  - a. Click **Search** icon to view the filters. The user can filter the records by Instrument Type, Instrument Status, Product, Credit/Debit Status, Event, Authorization Status and Record Status.

The View Charge Decisioning - Search screen displays.

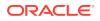

#### Figure 2-35 View Charge Decisioning - Search

| View            |                      |               | 1. A. A. A. A. A. A. A. A. A. A. A. A. A. |
|-----------------|----------------------|---------------|-------------------------------------------|
| Instrument Type | Instrument Status    | Product       | Credit/Debit Status                       |
|                 | · · ·                | · · ·         | · · · · · · · · · · · · · · · · · · ·     |
| Event           | Authorization Status | Record Status |                                           |
| v               | · ·                  | · ·           |                                           |
| Search Reset    |                      |               |                                           |

- b. Select the required filter criteria and click **Search** to filter the records.
- c. Click **Reset** to reset the filter criteria.
- 5. Click **Refresh** icon to refresh the records.
- 6. Click **Options** icon and then select any of the following options:
  - a. **Unlock** To modify the record details. Refer to the **Create** screen for the field level details.
  - **b.** Authorize To authorize or reject the record. Authorizing/Rejecting requires necessary access rights.
    - Optional: Click View to view the record details.
    - Select the record and click Approve to approve the record.
    - Select the record and click **Reject** to reject the record. Specify the relevant comments in the pop-up window that appears, and click **Confirm**.
  - c. Delete/Close To remove the record.
    - Optional: In the confirmation pop-up window, click **View** to view the record details.
    - Click **Proceed** to delete the record.
  - d. Copy To copy the record parameters for creating a new record.
  - e. View To view the record details.
  - f. **Reopen** To reopen the closed record.

# 2.5.4 Charge Preferential Pricing

This topic describes the information to configure the special pricing or charge application for a specific corporate.

- Create Charge Preferential Pricing This topic describes the systematic instruction to maintain the charges for specific products or parties.
- View Charge Preferential Pricing This topic describes the systematic instruction to view, modify, delete, or authorize charge preferential pricing records that have been created.

## 2.5.4.1 Create Charge Preferential Pricing

This topic describes the systematic instruction to maintain the charges for specific products or parties.

Specify User ID and Password, and login to Home screen.

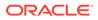

- 1. On Home screen, click Cash Management. Under Cash Management, click Collections.
- 2. Under Collections, click Maintenance. Under Maintenance, click Charges.
- 3. Under Charges, click Charge Preferential Pricing. Under Charge Preferential Pricing, click Create Charge Preferential Pricing.

The Create Charge Preferential Pricing screen displays.

Figure 2-36 Create Charge Preferential Pricing

| Create                                       |                  |                     |                 |                          |               |                              | i Errors & Overrides |
|----------------------------------------------|------------------|---------------------|-----------------|--------------------------|---------------|------------------------------|----------------------|
| Filter Criteria *                            |                  |                     |                 |                          |               |                              |                      |
| Party Id Instrument Type Statu:              | s B 💌            |                     |                 |                          |               |                              |                      |
| Party Id *                                   |                  | Instrument Type *   |                 | Instrument Status *      |               |                              |                      |
| 201901                                       | ٩,               | CDC Collection      | ×               | Realized                 | ×             |                              |                      |
| Charge Code *                                |                  | Charge Criteria *   |                 | Charge Pricing Rule *    |               | Reference Tenor Start Date * |                      |
| 123                                          | Q                | Count of Instrument | *               | PRCRULE160120_0000001510 | Q             | Processing Date              | · ·                  |
| Reference Tenor End Date *                   |                  | Effective Date *    |                 | Expiry Date *            |               |                              |                      |
| Processing Date                              | ×                | 16-01-2020          | <b></b>         | 12-01-2021               | <b></b>       |                              |                      |
| Charge Application                           |                  | Allow Waive         |                 | Allow Override           |               | Allow Pricing Modification   |                      |
| Collection Parameters<br>Collection Type *   |                  | Frequency *         |                 | Reference Period *       |               | Units *                      |                      |
| Batch                                        |                  | Monthly             | Ŧ               | EOP                      |               | 2                            | ~ ^                  |
| Calculation Parameters<br>Calculation Type * |                  | Frequency *         |                 | Reference Period *       |               | Units *                      |                      |
| Batch                                        | Ŧ                | Monthly             | ×               | EOP                      | ×             | 2                            | ~ ^                  |
|                                              |                  |                     |                 |                          |               |                              | Add Reset            |
| Charge Code                                  | Charge Pricing R | ule                 | Charge Criteria | E                        | ffective Date | Expiry Date                  | Action               |
| 123                                          | PRCRULE160120    | 0000001510          | COUNT_OF_INSTR  | RUMENT 2                 | 020-01-16     | 2021-01-12                   | ÷                    |
| Page 1 of 1 (1 of 1 item                     | s) K < 1 >       |                     |                 |                          |               |                              | Save Cancel          |

4. Specify the fields on Create Charge Preferential Pricing screen.

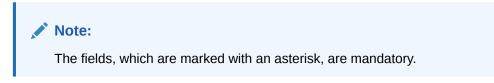

 Table 2-15
 Create Charge Preferential Pricing - Field Description

| Field           | Description                                                                                                    |
|-----------------|----------------------------------------------------------------------------------------------------|
| Filter Criteria | <ul> <li>Select the appropriate filter criteria for specific application of accounting entries. The available options are:</li> <li>Party Id Instrument Type Status Based</li> <li>Party Id Instrument Type Status Product Based</li> <li>Party Id Instrument Type Credit/Debit Status Based</li> <li>Party Id Instrument Type Credit/Debit Status Product Based</li> <li>Based on the selected criteria, the Product, Party ID, Credit/ Debit Status, Instrument Type, and Instrument Status fields are displayed.</li> </ul> |
| Party           | Click the search icon to select the party to map the preferential pricing to.                                                                                                    |

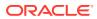

| Field                         | Description                                                                                                    |  |
|-------------------------------|----------------------------------------------------------------------------------------------------|--|
| Instrument Type               | <ul> <li>Select the type of instrument to map the preferential pricing to.<br/>This list displays values based on the option selected in the<br/>Filter Criteria, as follows:</li> <li>For Party Id Instrument Type Status Based, the options<br/>displayed are: PDC Collection and CDC Collection.</li> <li>For Party Id Instrument Type Status Product Based, the<br/>options displayed are: PDC Collection and CDC<br/>Collection.</li> <li>For Party Id Instrument Type Credit/Debit Status Based,<br/>the options displayed are: CDC Collection, Cash Deposit,<br/>and Cash Withdrawal.</li> <li>For Party Id Instrument Type Credit/Debit Status Product<br/>Based, the option displayed is: CDC Collection.</li> <li>Instrument statuses are available based on the selected<br/>instrument type. This field is displayed only if the Filter<br/>Criteria is selected as Instrument Type.</li> </ul> |  |
| Instrument Status             | Select the status of the instrument to map the preferential<br>pricing to.<br>This field is displayed only if the <b>Filter Criteria</b> is selected as<br><b>Instrument Type</b> .<br>The available options for CDC Collection:<br>• Booked<br>• Hold<br>• Returned<br>• Realized<br>The available option for PDC Collection:<br>• Booked                                                                                                    |  |
| Credit/Debit Status           | <ul> <li>Select the credit or debit status of the instrument to map the preferential pricing to.</li> <li>This field is displayed only if the Filter Criteria is selected as Credit/Debit Status.</li> <li>The available options are: <ul> <li>For CDC Collection: Credited, Reversed, Partially Reversed</li> <li>For Cash Deposit: Credited</li> <li>For Cash Withdrawal: Debited</li> </ul> </li> </ul>                                                                                                    |  |
| Product                       | Select the product for which preferential pricing needs to be maintained.<br>This field is displayed only if the <b>Filter Criteria</b> is selected as <b>Product Based</b> .                                                                                                    |  |
| Charge Code                   | Click the search icon to select the charge code for pricing configuration.                                                                                                    |  |
| Charge Criteria               | Select the criteria to be considered based on which charge should be calculated.                                                                                                    |  |
| Charge Pricing Rule           | Click the search icon to select the charge pricing rule to be applied.                                                                                                    |  |
| Reference Tenor Start<br>Date | Specify which date should be considered to calculate the start of tenor duration. The options displayed depends on the selected <b>Instrument Type</b> .                                                                                                    |  |

| Table 2-15 | (Cont.) | <b>Create Charge Preferential Pricing - Field Descriptic</b> | on |
|------------|---------|--------------------------------------------------------------|----|
|            | (00:00) | ereate enalger referential i field beecenpate                |    |

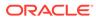

| Field                         | Description                                                                                                    |  |  |
|-------------------------------|----------------------------------------------------------------------------------------------------|--|--|
| Reference Tenor End<br>Date   | Specify which date should be considered to calculate the end<br>of tenor duration. The options displayed depends on the<br>selected <b>Instrument Type</b> .                                 |  |  |
| Effective Date                | Click the calendar icon to select the start date of the preferential charge validity.                                                                                                    |  |  |
| Expiry Date                   | Click the calendar icon to select the end date of the preferential charge validity.                                                                                                    |  |  |
| Charge Application            | Switch the toggle ON to enable charge application.                                                                                                    |  |  |
| Allow Waive                   | Switch the toggle ON to enable charge waiving.                                                                                                    |  |  |
| Allow Override                | Switch the toggle ON to enable overriding of the charge.                                                                                                    |  |  |
| Allow Pricing<br>Modification | Switch the toggle ON to allow pricing modification.                                                                                                    |  |  |
| Collection Parameters         | Displays the fields related to Collections Parameters.                                                                                                    |  |  |
| Collection Type               | Specify how the pricing should be collected. The available options are: <ul> <li>Batch</li> <li>Online</li> </ul>                                                                            |  |  |
| Frequency                     | Specify the frequency of charge collection.<br>This field is displayed only if the <b>Collection Type</b> is selected<br>as <b>Batch</b> .                                                   |  |  |
| Reference Period              | Specify when the collection should take place for the selected frequency.<br>This field is displayed only if the <b>Collection Type</b> is selected as <b>Batch</b> .                        |  |  |
| Units                         | Specify whether the charge collection should take place as p<br>units of specified frequency.<br>This field is displayed only if the <b>Collection Type</b> is selected<br>as <b>Batch</b> . |  |  |
| Calculation Parameters        | Displays the fields related to Calculation Parameters.                                                                                                    |  |  |
| Calculation Type              | Specify how the pricing should be calculated. The available options are:  Batch Online                                                                                                    |  |  |
| Frequency                     | Specify the frequency of charge calculation.<br>This field is displayed only if the <b>Calculation Type</b> is selected<br>as <b>Batch</b> .                                                 |  |  |
| Reference Period              | Specify when the calculation should take place for the selected frequency.<br>This field is displayed only if the <b>Calculation Type</b> is selected as <b>Batch</b> .                      |  |  |
| Units                         | Specify whether the charge calculation should take place as per units of specified frequency.<br>This field is displayed only if the <b>Calculation Type</b> is selected as <b>Batch</b> .   |  |  |
| Charges Grid                  | Displays the details of the preferential pricing added as an entry in this grid.                                                                                                    |  |  |

### Table 2-15 (Cont.) Create Charge Preferential Pricing - Field Description

- 5. Click Add to add the details to the grid.
  - a. Click icon in the Action column to edit or delete the row.

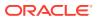

- **b.** Click  $\blacksquare$  icon to add other columns to the grid.
- 6. Click **Reset** to reset the rows in the grid.
- 7. Click **Save** to save the record and send it for authorization.

### 2.5.4.2 View Charge Preferential Pricing

This topic describes the systematic instruction to view, modify, delete, or authorize charge preferential pricing records that have been created.

A tile is present for each record that has been created. The bottom portion of each record-tile displays the following:

- The status, whether Authorized, Unauthorized, or Rejected
- Open or Closed
- The number of times the record has been submitted by the Maker added.

Specify User ID and Password, and login to Home screen.

- 1. On Home screen, click Cash Management. Under Cash Management, click Collections.
- 2. Under Collections, click Maintenance. Under Maintenance, click Charges.
- 3. Under Charges, click Charge Preferential Pricing. Under Charge Preferential Pricing, click View Charge Preferential Pricing.

The View Charge Preferential Pricing screen displays.

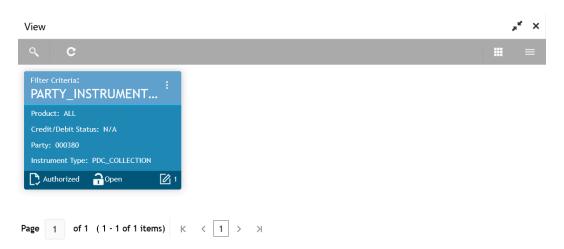

#### Figure 2-37 View Charge Preferential Pricing

- 4. Filter the records in the View screen:
  - a. Click Search icon to view the filters. The user can filter the records by Product, Credit/Debit Status, Party, Instrument Type, Instrument Status, Authorization Status and Record Status.

The View Charge Preferential Pricing - Search screen displays.

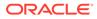

#### Figure 2-38 View Charge Preferential Pricing - Search

| View              |                                       |                      | ×*              |
|-------------------|---------------------------------------|----------------------|-----------------|
| Product           | Credit/Debit Status                   | Party                | Instrument Type |
| v                 | · · · · · · · · · · · · · · · · · · · |                      | Ψ               |
| Instrument Status | Record Status                         | Authorization Status |                 |
| v                 | ×                                     | · ·                  |                 |
| Search Reset      |                                       |                      |                 |

- b. Select the required filter criteria and click Search to filter the records.
- c. Click Reset to reset the filter criteria.
- 5. Click Refresh icon to refresh the records.
- 6. Click **Options** icon and then select any of the following options:
  - a. **Unlock** To modify the record details. Refer to the **Create** screen for the field level details.
  - Authorize To authorize or reject the record. Authorizing/Rejecting requires necessary access rights.
    - Optional: Click View to view the record details.
    - Select the record and click **Approve** to approve the record.
    - Select the record and click **Reject** to reject the record. Specify the relevant comments in the pop-up window that appears, and click **Confirm**.
  - c. Delete/Close To remove the record.
    - Optional: In the confirmation pop-up window, click **View** to view the record details.
    - Click **Proceed** to delete the record.
  - d. Copy To copy the record parameters for creating a new record.
  - e. View To view the record details.
  - f. Reopen To reopen the closed record.

# 2.6 Cash Denomination Maintenance

This topic describes the information to setup the reference data to maintain the denominations for cash transactions of various currencies in Cash Management system.

Denomination is a proper description of a currency amount, usually for coins or banknotes; it is a unit of value given to physical currencies like coins and notes. Denomination detail differ currency to currency. The bank user can maintain the denomination value for each currency that bank deals with for cash collection/ withdrawal.

This topic contains the following subtopics:

- Create Cash Denomination This topic describes the systematic instruction to create a master maintenance of cash denominations that the bank deals with for cash collection/withdrawal.
- View Cash Denomination
   This topic describes the systematic instruction to view, modify, delete, or authorize cash denomination details.

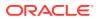

## 2.6.1 Create Cash Denomination

This topic describes the systematic instruction to create a master maintenance of cash denominations that the bank deals with for cash collection/withdrawal.

The user can maintain denominations per currency / per unit. Newly created currency denominations take effect once authorized.

Specify User ID and Password, and login to Home screen.

- 1. On Home screen, click Cash Management. Under Cash Management, click Collections.
- 2. Under Collections, click Maintenance. Under Maintenance, click Cash Denomination.
- 3. Under Cash Denomination, click Create Cash Denomination.

The Create Cash Denomination screen displays.

| Figure 2-39 | Create Cash Denomination | on |
|-------------|--------------------------|----|
|             |                          |    |

| nch *                           | Currency * |                    | Main Unit * |                        | Sub Unit |        |            |
|---------------------------------|------------|--------------------|-------------|------------------------|----------|--------|------------|
| 4-LM BRANCH V                   | USD        | v                  | Dollar      |                        | Cent     |        |            |
|                                 |            |                    |             |                        |          |        |            |
| enomination Type                |            | Denomination Value |             | Description            |          | Action | <b>+</b> [ |
| Coin                            | ÷          | 50                 |             | Half Dollar = 50 Cents |          |        |            |
| Note                            | Ŧ          | 1                  |             | 1 USD                  |          |        |            |
| Coin                            | Ť          | 1                  |             | 1 Cent = 0.01 USD      |          |        |            |
| Coin                            | Ŧ          | 5                  |             | Nikel = 5 Cents        |          | 2      |            |
| Coin                            | Ť          | 10                 |             | Dime = 10 Cents        |          | 2      |            |
| age 1 of 1 (1-5 of 5 items) 🛛 🤇 |            |                    |             |                        |          |        |            |
|                                 |            |                    |             |                        |          |        |            |
|                                 |            |                    |             |                        |          |        |            |
|                                 |            |                    |             |                        |          |        |            |
|                                 |            |                    |             |                        |          |        |            |
|                                 |            |                    |             |                        |          |        |            |
|                                 |            |                    |             |                        |          |        |            |

4. Specify the fields on Create Cash Denomination screen.

#### Note:

The fields, which are marked with an asterisk, are mandatory.

For more information on fields, refer to the field description table.

#### Table 2-16 Create Cash Denomination - Field Description

| Field  | Description                                                                                                    |
|--------|----------------------------------------------------------------------------------------------------|
| Branch | Select the branch to create the cash denominations for. Changing the branch requires access rights for the selected branch. |

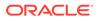

| Field     | Description                                                                                                    |
|-----------|----------------------------------------------------------------------------------------------------|
| Currency  | Select the currency code to maintain denominations for.                                                                           |
| Main Unit | Specify the name of the main unit in which the currency denominations are measured. For example: Dollar, Rupee, Pound, and so on. |
| Sub Unit  | Specify the name of the sub unit of the currency. For example: Cent, Paisa, Penny, and so on.                                     |

#### Table 2-16 (Cont.) Create Cash Denomination - Field Description

- 5. Click **Add** icon to add a new row for a denomination.
  - a. From the **Denomination Type** list, select whether the denomination is a coin or a note.
  - **b.** In the **Denomination Value** field, specify the market value of the coin or the note.
  - c. In the **Description** field, specify more details about the denomination.
- 6. Under the Action column, click Edit icon to edit the existing row.
- 7. Under the Action column, Click Delete icon to delete the existing row.
- 8. Click Save to save the record and send it for authorization.

## 2.6.2 View Cash Denomination

This topic describes the systematic instruction to view, modify, delete, or authorize cash denomination details.

A tile is present for each record that has been created. The bottom portion of each record-tile displays the following:

- The status, whether Authorized, Unauthorized, or Rejected
- Open or Closed
- The number of times the record has been submitted by the Maker added.

Specify User ID and Password, and login to Home screen.

- 1. On Home screen, click Cash Management. Under Cash Management, click Collections.
- 2. Under Collections, click Maintenance. Under Maintenance, click Cash Denomination.
- 3. Under Cash Denomination, click View Cash Denomination.

The View Cash Denomination screen displays.

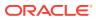

| Branch:<br>004 |               | ÷          | Branch:<br>004  |       | ÷  | Branch:<br>006    |               | ÷           | Branch:<br>004 |       | :          | Branch:<br>004 |       | :      |
|----------------|---------------|------------|-----------------|-------|----|-------------------|---------------|-------------|----------------|-------|------------|----------------|-------|--------|
| Currency: UAH  |               |            | Currency: CAD   |       |    | Currency: USD     |               |             | Currency: BSD  |       |            | Currency: TOP  |       |        |
| Main Unit: D   |               |            | Main Unit: DOLL | AR    |    | Main Unit: dollar |               |             | Main Unit: S   |       |            | Main Unit: TOP |       |        |
| Sub Unit: C    |               |            | Sub Unit:       |       |    | Sub Unit: cent    |               |             | Sub Unit: S    |       |            | Sub Unit:      |       |        |
| Unauthorized   | 💪 In Progress | <b>2</b> 3 | Authorized      | Popen | 13 | Authorized        | Popen         | <b>1</b>    | Unauthorized   | Popen | Ø 8        | D Unauthorized | Copen | ⊿4     |
| Branch:<br>004 |               | ÷          | Branch:<br>004  |       | ÷  | Branch:<br>004    |               | ÷           | Branch:<br>004 |       | ÷          | Branch:<br>004 |       | :      |
| Currency: PYG  |               |            | Currency: UZS   |       |    | Currency: PQR     |               |             | Currency: FKP  |       |            | Currency: BTN  |       |        |
| Main Unit: Ron |               |            | Main Unit: S    |       |    | Main Unit: dollar |               |             | Main Unit: S   |       |            | Main Unit: sS  |       |        |
| Sub Unit:      |               |            | Sub Unit: S     |       |    | Sub Unit: test    |               |             | Sub Unit: S    |       |            | Sub Unit: sS   |       |        |
| Unauthorized   | POpen         | Ø١         | D Unauthorized  | Open  | Ľ۱ | Unauthorized      | 🚣 In Progress | <b>□</b> 22 | Authorized     | Open  | <b>2</b> 1 | Unauthorized   | Open  | ı<br>ا |

Figure 2-40 View Cash Denomination

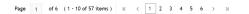

- 4. Filter the records in the View screen:
  - **a.** Click **Search** icon to view the filters. The user can filter the records by Branch, Currency, Authorization Status, and Record Status.

The View Cash Denomination - Search screen displays.

#### Figure 2-41 View Cash Denomination - Search

| View Cash Denomination |          |   |               |                      | » <sup>4</sup> |
|------------------------|----------|---|---------------|----------------------|----------------|
| Branch                 | Currency | Ŧ | Record Status | Authorization Status | v              |
| Search Reset           |          |   |               |                      |                |

- b. Select the required filter criteria and click Search to filter the records.
- c. Click **Reset** to reset the filter criteria.
- 5. Click **Refresh** icon to refresh the records.
- 6. Click **Options** icon and then select any of the following options:
  - Unlock To modify the record details. Refer to the Create screen for the field level details.
  - Authorize To authorize or reject the record. Authorizing/Rejecting requires necessary access rights.
    - Optional: Click View to view the record details.
    - Select the record and click Approve to approve the record.
    - Select the record and click **Reject** to reject the record. Specify the relevant comments in the pop-up window that appears, and click **Confirm**.
  - c. Delete/Close To remove the record.
    - Optional: In the confirmation pop-up window, click **View** to view the record details.
    - Click Proceed to delete the record.
  - d. **Copy** To copy the record parameters for creating a new record.
  - e. View To view the record details.
  - f. **Reopen** To reopen the closed record.

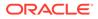

## 2.7 Courier Setup Maintenance

This topic describes the information to setup the reference data to maintain the courier company's details in Cash Management system.

The **Courier Setup** is used to register the courier companies with whom the bank has a tie up for cheque pickup services. These courier companies are used for mapping in various other screens including transaction capturing and corporate enrichment.

This topic contains the following subtopics:

Create Courier Setup

This topic describes the systematic instruction to create a courier code and capture the complete detail of the courier company.

 View Courier Setup This topic describes the systematic instruction to view, modify, delete, or authorize courier code details.

## 2.7.1 Create Courier Setup

This topic describes the systematic instruction to create a courier code and capture the complete detail of the courier company.

Newly created courier codes take effect once authorized and cannot be modified thereafter.

Specify User ID and Password, and login to Home screen.

- 1. On Home screen, click Cash Management. Under Cash Management, click Collections.
- 2. Under Collections, click Maintenance. Under Maintenance, click Courier Setup.
- 3. Under Courier Setup, click Create Courier Setup.

The **Create Courier Setup** screen displays.

| Create Courier Setup     Courier Description     Contact Person     Designation       NV428Pkk     Pick up courier facility for New York ZIP     Amy Hoffman     Head HR       Address Line 1     Address Line 2     Address Line 3     Address Line 4       As1, 10th Floor, Capital Crown     13th Street, 47 W, NV 10013     Image: Courier Courier Capital Crown     Fax       United States     Contract Start Date     Contract End Date       amyhoffman@cccom     9495273857     Dec 30, 2015     Dec 30, 2025                                                                                                    |
|----------------------------------------------------------------------------------------------------|
| NY422Pick     Pick up courier facility for New York ZIP     Amy Hoffman     Head HR       Address Line 1     Address Line 2     Address Line 3     Address Line 4       As1, 10th Floor, Capital Crown     13th Street, 47 W, NY 10013     Image: Courter facility for New York ZIP     Image: Courter facility for New York ZIP       Country     Zip Code     Land Line Number     Fax       United States     10013     9495273857     Image: Contract End Date       Email Address     Mobile Number     Contract Start Date     Contract End Date                                                                                                    |
| Address Line 1     Address Line 2     Address Line 3     Address Line 4       A51, 10th Floor, Capital Crown     13th Street, 47 W, NY 10013     Image: Comparison of the comparison of the comparison |
| A 51, 10th Floor, Capital Crown     13th Street, 47 W, NY 10013       Country     Zip Code       Lind Line Number     Fax       United States     10013       Brail Address     Mobile Number       Contract State Date     Contract End Date       Dec 30, 2019     Dec 30, 2015                                                                                                    |
| Country     Zip Code     Land Line Number     Fax       United States     0     10013     9495273857       Email Address     Mobile Number     Contract Start Date     Contract End Date       Dec 30, 2019     Dec 30, 2025     Dec 30, 2025                                                                                                    |
| United States         10013         9495273857           Email Address         Mobile Number         Contract Start Date         Contract End Date           Dec 30, 2019         Dec 30, 2025         Dec 30, 2025                                                                                                    |
| Email Address • Mobile Number • Contract Start Date Contract End Date                                                                                                    |
| Dec 30, 2019 Dec 30, 2025                                                                                                    |
| Dec 30, 2019 Dec 30, 2025                                                                                                    |
| anynonnangedeen                                                                                                    |
|                                                                                                    |
| amyh@gemal.com -                                                                                                    |
|                                                                                                    |
|                                                                                                    |
|                                                                                                    |
|                                                                                                    |
|                                                                                                    |
|                                                                                                    |
|                                                                                                    |
|                                                                                                    |
|                                                                                                    |
|                                                                                                    |
|                                                                                                    |
| Save Crancel                                                                                                    |

#### Figure 2-42 Create Courier Setup

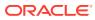

4. Specify the fields on **Create Courier Setup** screen.

#### Note:

The fields, which are marked with an asterisk, are mandatory.

For more information on fields, refer to the field description table.

 Table 2-17
 Create Courier Setup - Field Description

| Field               | Description                                                                                                    |
|---------------------|----------------------------------------------------------------------------------------------------|
| Courier Code        | Specify a unique alphanumeric code to be created for a courier company.<br>This field cannot be modified once authorized.                                                                         |
| Courier Description | Specify the name and description of the courier company.                                                                                                    |
| Contact Person      | Specify the name of the contact person from the courier company.                                                                                                    |
| Designation         | Specify the designation of the contact person from the courier company.                                                                                                    |
| Address Line 1      | Specify the first line of the courier company's address.                                                                                                    |
| Address Line 2      | Specify the second line of the courier company's address.                                                                                                    |
| Address Line 3      | Specify the third line of the courier company's address.                                                                                                    |
| Address Line 4      | Specify the fourth line of the courier company's address.                                                                                                    |
| Country             | Click the search icon to select the country.                                                                                                    |
| Zip Code            | Specify the postal code of the address.                                                                                                    |
| Land Line Number    | Specify the land line contact number of the courier company.                                                                                                    |
| Fax                 | Specify the fax contact number of the courier company.                                                                                                    |
| Email Address       | Specify an official email address of the courier company.<br>Click the Add (+) icon to add more email addresses. You can delete<br>an email address by clicking the Remove (-) icon given for it. |
| Mobile Number       | Specify the mobile number of the selected contact person.<br>Click the Add (+) icon to add more mobile numbers. You can delete<br>a number by clicking the Remove (-) icon given for it.          |
| Contract Start Date | Click the calendar icon to select the date from when the contract with the courier company starts.                                                                                                |
| Contract End Date   | Click the calendar icon to select the date on which contract with courier company expires.                                                                                                    |

5. Click **Save** to save the record and send it for authorization.

## 2.7.2 View Courier Setup

This topic describes the systematic instruction to view, modify, delete, or authorize courier code details.

A tile is present for each record that has been created. The bottom portion of each record-tile displays the following:

- The status, whether Authorized, Unauthorized, or Rejected
- Open or Closed

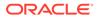

• The number of times the record has been submitted by the Maker added.

Specify User ID and Password, and login to Home screen.

- 1. On Home screen, click Cash Management. Under Cash Management, click Collections.
- 2. Under Collections, click Maintenance. Under Maintenance, click Courier Setup.
- 3. Under Courier Setup, click View Courier Setup.

The View Courier Setup screen displays.

Figure 2-43 View Courier Setup

| <b>० C</b>                      |         |                            |                 |     |                       |         |     |                           |             |            |                          |                |            |  |
|---------------------------------|---------|----------------------------|-----------------|-----|-----------------------|---------|-----|---------------------------|-------------|------------|--------------------------|----------------|------------|--|
| Courier Code:<br>CC1            | ÷       | Courier Code:<br>VSS1      |                 | ÷   | Courier Code:<br>PRPR |         | ÷   | Courier Code:<br>BLUEDART |             | ÷          | Courier Code:            | CODE_02        | ÷          |  |
| Courier Description: CC1        |         | Courier Descriptio         | n: VSS1         |     | Courier Description   | n: PRPR |     | Courier Description       | BLUE DART E | XPR        | Courier Descript         | ion: COURIERCO | DE_0       |  |
| Authorized 🔒 Open               | Z 3     | D Unauthorized             | Popen           | ı 1 | Authorized            |         | Ø 1 | D Unauthorized            | Popen       | <b>2</b> 1 | Authorized               | Popen          | Z 3        |  |
| Courier Code:<br>FedEx          | ÷       | Courier Code:<br>CourCod99 |                 | ÷   | Courier Code:<br>NV12 |         | ÷   | Courier Code:<br>CC11     |             | ÷          | Courier Code:<br>CCode-1 |                | ÷          |  |
| Courier Description: FedEx Corp | oration | Courier Descriptio         | n: Courier Code | 99  | Courier Description   | n: NV12 |     | Courier Description       | : CC11      |            | Courier Descript         | ion: CCode-1   |            |  |
| 🗅 Unauthorized 🔒 Open           | ⊿∢      | Authorized                 | Open            | 🖉 2 | Unauthorized          | Open    | Z 2 | Unauthorized              | Open        | <b>2</b> 1 | Authorized               | Open           | <b>⊘</b> 2 |  |

- 4. Filter the records in the **View** screen:
  - a. Click **Search** icon to view the filters. The user can filter the records by Courier Code, Courier Description, Authorization Status and Record Status.

The View Courier Setup - Search screen displays.

| Figure 2-44 | View Courier Setup | - Search |
|-------------|--------------------|----------|
|-------------|--------------------|----------|

| View Courier Setup |                     |               |                      |   |
|--------------------|---------------------|---------------|----------------------|---|
| Courier Code       | Courier Description | Record Status | Authorization Status | Ŧ |
| Search Reset       |                     |               |                      |   |

- b. Select the required filter criteria and click Search to filter the records.
- c. Click **Reset** to reset the filter criteria.
- 5. Click Refresh icon to refresh the records.
- 6. Click **Options** icon and then select any of the following options:
  - a. **Unlock** To modify the record details. Refer to the **Create** screen for the field level details.
  - **b.** Authorize To authorize or reject the record. Authorizing/Rejecting requires necessary access rights.
    - Optional: Click **View** to view the record details.
    - Select the record and click Approve to approve the record.
    - Select the record and click **Reject** to reject the record. Specify the relevant comments in the pop-up window that appears, and click **Confirm**.
  - c. Delete/Close To remove the record.

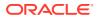

- Optional: In the confirmation pop-up window, click **View** to view the record details.
- Click **Proceed** to delete the record.
- d. Copy To copy the record parameters for creating a new record.
- e. View To view the record details.
- f. **Reopen** To reopen the closed record.

## 2.8 Location Maintenance

This topic describes the information to setup the reference data to maintain the various parameters for a specific location in Cash Management system.

The bank user can define various clearing parameters for a specific location, based on all locations where banks intends to offer Cash Management services. The user can also link Correspondent bank to those locations where the bank has a correspondent-banking tie up, or can link an outside network banks to locations where bank does not have a branch as well as no correspondent banking arrangement.

For a specific location code, the user can define clearing parameters like location cluster, high value cut-off amount as well as supported clearing networks like HOME, MICR (Magnetic Ink Character Recognition), NON-MICR (Non-Magnetic Ink Character Recognition), ICCS (Image Cheque Clearing System).

This topic contains the following subtopics:

Create Location

This topic describes the systematic instruction to map the locations with the location cluster, clearing network, and link Correspondent bank and outside network bank for clearing tie-up.

#### View Location

This topic describes the systematic instruction to view, modify, delete, or authorize location details.

## 2.8.1 Create Location

This topic describes the systematic instruction to map the locations with the location cluster, clearing network, and link Correspondent bank and outside network bank for clearing tie-up.

Newly created location codes take effect once authorized and cannot be modified thereafter.

Specify User ID and Password, and login to Home screen.

- 1. On Home screen, click Cash Management. Under Cash Management, click Collections.
- 2. Under Collections, click Maintenance. Under Maintenance, click Location.
- 3. Under Location, click Create Location.

The Create Location screen displays.

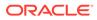

| Q Select           |                    |   |                        |                  |   |                    | i Errors & Overrides |  |
|--------------------|--------------------|---|------------------------|------------------|---|--------------------|----------------------|--|
| Location Network * | Location Code *    |   | Location Description * | Location Cluster |   | Clearing Network * |                      |  |
|                    |                    | Q | -                      |                  | Q | Select             |                      |  |
| Select •           | Location Network * |   |                        |                  |   |                    |                      |  |
|                    | Select             | * |                        |                  |   |                    |                      |  |
|                    |                    |   |                        |                  |   |                    |                      |  |
|                    |                    |   |                        |                  |   |                    |                      |  |
|                    |                    |   |                        |                  |   |                    |                      |  |
|                    |                    |   |                        |                  |   |                    |                      |  |
|                    |                    |   |                        |                  |   |                    |                      |  |
|                    |                    |   |                        |                  |   |                    |                      |  |
|                    |                    |   |                        |                  |   |                    |                      |  |
|                    |                    |   |                        |                  |   |                    |                      |  |
|                    |                    |   |                        |                  |   |                    |                      |  |
|                    |                    |   |                        |                  |   |                    |                      |  |
|                    |                    |   |                        |                  |   |                    |                      |  |
|                    |                    |   |                        |                  |   |                    |                      |  |
|                    |                    |   |                        |                  |   |                    |                      |  |
|                    |                    |   |                        |                  |   |                    |                      |  |
|                    |                    |   |                        |                  |   |                    |                      |  |
|                    |                    |   |                        |                  |   |                    |                      |  |
|                    |                    |   |                        |                  |   |                    |                      |  |
|                    |                    |   |                        |                  |   |                    |                      |  |
|                    |                    |   |                        |                  |   |                    |                      |  |

Figure 2-45 Create Location

4. Specify the fields on **Create Location** screen.

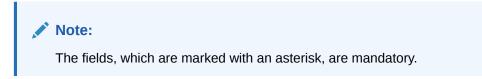

For more information on fields, refer to the field description table.

Table 2-18 Create Location - Field Description

| Field                | Description                                                                                                    |  |  |  |
|----------------------|----------------------------------------------------------------------------------------------------|--|--|--|
| Location Code        | Click the search icon to select the location code.                                                                                                    |  |  |  |
| Location Description | Displays the description for the location code.                                                                                                    |  |  |  |
| Location Cluster     | Click the Search icon to view and select the location cluster to be mapped with the location.                                                                                                    |  |  |  |
| Clearing Network     | <ul> <li>Select any of the following clearing networks in which the location can participate for cheque clearing:</li> <li>MICR – Magnetic Ink Character Recognition</li> <li>NON MICR – Non Magnetic Ink Character Recognition</li> <li>ICCS – Image Cheque Clearing System</li> <li>HOME – Home Network</li> </ul> |  |  |  |
| Location Network     | Select the location network from the drop-down list.<br>The available options are:<br>Correspondent Banks<br>Outside Network Banks<br>Own Branches                                                                                                    |  |  |  |

Based on the Location Network selection, the following sections displays.

#### **Correspondent Banks:**

Location where bank does not have any branch, however intend to offer CMS services by having an arrangement with other bank are maintained under 'Correspondent Banks' tab.

In the location maintenance, the user can map the Correspondent bank and its controlling branch with priority.

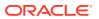

If the Location Network field is selected as Correspondent Banks, the system displays the extended section to add the correspondent bank details. The Create Location - Correspondent Banks screen displays.

| reate Location             |          |                        |                    |                      |    | 🧃 Errors & Overrides 🛛 💉 |
|----------------------------|----------|------------------------|--------------------|----------------------|----|--------------------------|
| Location Code *            |          | Location Description * |                    | Location Cluster     |    | Clearing Network *       |
|                            | Q,       | -                      |                    |                      | Q, | Select                   |
| Location Network *         |          |                        |                    |                      |    |                          |
| Correspondent Banks        | *        |                        |                    |                      |    |                          |
|                            |          |                        |                    |                      |    |                          |
| Correspondent Banks        |          |                        |                    |                      |    |                          |
| Bank *                     |          | Priority *             |                    | Controlling Branch * |    |                          |
|                            | Q        |                        | ~ ^                |                      | Q, | Add/Edit Reset           |
| Bank                       | Priority |                        | Controlling Branch |                      |    | Action                   |
| VP1                        | 2        |                        | Bac Son            |                      |    | :                        |
| Page 1 of 1 (1 of 1 items) |          |                        |                    |                      |    |                          |
| rage i ori (rorritens,     |          |                        |                    |                      |    |                          |
|                            |          |                        |                    |                      |    |                          |
|                            |          |                        |                    |                      |    | Save Can                 |

Figure 2-46 Create Location - Correspondent Banks

5. Specify the fields on Create Location - Correspondent Banks screen.

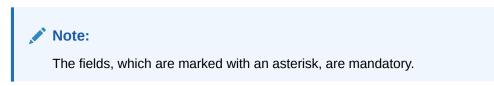

For more information on fields, refer to the field description table.

| Table 2-19 | <b>Correspondent Banks - Field Description</b> |
|------------|------------------------------------------------|
|------------|------------------------------------------------|

| Field              | Description                                                                                                    |
|--------------------|----------------------------------------------------------------------------------------------------|
| Bank               | Click the search icon to select the correspondent bank code to map with the location.                                                                                                    |
| Priority           | Specify the priority for the correspondent bank for cheque collection<br>and clearing at the mapped location.<br>Two or more correspondent banks linked to the same location<br>cannot have the same priority. |
| Controlling Branch | Click the search icon and select a controlling branch for the correspondent bank for processing the cheques.                                                                                                   |

#### **Outside Network Banks:**

System bank can have tie-up with few bank for outside network cheque clearance for the location where system bank neither have any branch nor have an arrangement or tieup with the correspondent bank.

In location maintenance, you can map the outside network bank and its controlling branch with priority.

If the **Location Network** field is selected as **Outside Network Banks**, the system displays the extended section to add the Outside Network bank details.

The Create Location - Outside Network Banks screen displays.

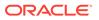

| Q        | Location Description |                         |                                                     |                                                                                                    |                                                                                                    |                                                                                                    |                                                                                                    |
|----------|----------------------|-------------------------|-----------------------------------------------------|----------------------------------------------------------------------------------------------------|----------------------------------------------------------------------------------------------------|----------------------------------------------------------------------------------------------------|----------------------------------------------------------------------------------------------------|
| 0        |                      |                         | Location Cluster                                    |                                                                                                    | Clearing Network                                                                                                    | ; *                                                                                                    |                                                                                                    |
| 4        | -                    |                         |                                                     | Q                                                                                                    | Select                                                                                                    |                                                                                                    |                                                                                                    |
|          |                      |                         |                                                     |                                                                                                    |                                                                                                    |                                                                                                    |                                                                                                    |
| Ŧ        |                      |                         |                                                     |                                                                                                    |                                                                                                    |                                                                                                    |                                                                                                    |
|          |                      |                         |                                                     |                                                                                                    |                                                                                                    |                                                                                                    |                                                                                                    |
|          |                      |                         |                                                     |                                                                                                    |                                                                                                    |                                                                                                    |                                                                                                    |
|          | Priority *           |                         | Controlling Branch *                                |                                                                                                    |                                                                                                    |                                                                                                    |                                                                                                    |
| Q,       |                      | ~ ^                     |                                                     | Q                                                                                                    | Add/Edit                                                                                                    | Reset                                                                                                    |                                                                                                    |
| Priority |                      | Controlling Branch      |                                                     |                                                                                                    |                                                                                                    | Action                                                                                                    |                                                                                                    |
| 1        |                      | FLEXCUBE-UNIVERSAL-BRAM | 1CH                                                 |                                                                                                    |                                                                                                    | :                                                                                                    |                                                                                                    |
| v        |                      |                         |                                                     |                                                                                                    |                                                                                                    |                                                                                                    |                                                                                                    |
|          |                      |                         |                                                     |                                                                                                    |                                                                                                    |                                                                                                    |                                                                                                    |
|          |                      |                         |                                                     |                                                                                                    |                                                                                                    |                                                                                                    |                                                                                                    |
|          | Q<br>Priority<br>1   | Priority *              | Priority * Priority * Controlling Branch 1 Priority | Priority * Controlling Branch * Priority Controlling Branch Controlling Branch t FLEXCUBE-UNIVERSAL-BRANCH | Priority * Controlling Branch * Priority Controlling Branch Controlling Branch Controlling Branch t FLEXCUBE-UNIVERSAL-BRANCH | Priority * Controlling Branch * Q Add/Edit Priority Controlling Branch * Q Add/Edit Priority Controlling Branch 1 FLEXCUBE-UNIVERSAL-BRANCH | Priority * Controlling Branch * Q. Add/Edit Reset Priority Controlling Branch * Q. Add/Edit Reset 1 ELXCUBE-UNIVERSAL-BRANCH E |

Figure 2-47 Create Location - Outside Network Banks

6. Specify the fields on Create Location - Outside Network Banks screen.

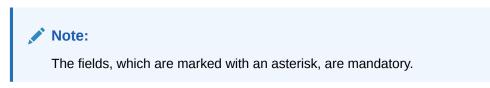

For more information on fields, refer to the field description table.

| Table 2-20 | <b>Outside Network Banks - Field Description</b> |
|------------|--------------------------------------------------|
|------------|--------------------------------------------------|

| Field              | Description                                                                                                    |
|--------------------|----------------------------------------------------------------------------------------------------|
| Bank               | Click the search icon to select the bank code to map with the location.                                                                                                    |
| Priority           | Specify the priority for the outside network bank for cheque collection and clearing at the mapped location.<br>Two or more outside network banks linked to the same location cannot have the same priority. |
| Controlling Branch | Click the search icon and select a controlling branch for the outside network bank for processing the cheques.                                                                                               |

#### **Own Branches:**

Location where the bank have their own branch, where the cheque can be sent for clearance locally. In Location maintenance, the user can map the own controlling branches with priority.

If the **Location Network** field is selected as **Own Branches**, the system displays the extended section to add the Own bank details.

The Create Location - Own Branches screen displays.

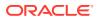

| Figure 2-48 | <b>Create Location - Own Branches</b> |
|-------------|---------------------------------------|
|-------------|---------------------------------------|

|                          |           |                        |     |                  |    |                    | rs & Overrides 🦯 📌 |
|--------------------------|-----------|------------------------|-----|------------------|----|--------------------|--------------------|
| ocation Code *           |           | Location Description * |     | Location Cluster |    | Clearing Network * |                    |
|                          | Q         | -                      |     |                  | Q, | Select             |                    |
| ocation Network *        |           |                        |     |                  |    |                    |                    |
| Own Branches             | Ŧ         |                        |     |                  |    |                    |                    |
|                          |           |                        |     |                  |    |                    |                    |
| Own Branches             |           |                        |     |                  |    |                    |                    |
| ontrolling Branch *      |           | Priority *             |     |                  |    |                    |                    |
| ontrolling Branch        | Q         | Phonty                 | ~ ^ | Add/Edit Rese    |    |                    |                    |
|                          |           |                        |     | Add/Edit         |    |                    |                    |
| Controlling Branch       |           |                        |     | Priority         |    | Action             |                    |
| FLEXCUBE-UNIVERSAL-BRAM  | NCH       |                        |     | 1                |    | :                  |                    |
|                          |           | 7                      |     |                  |    |                    |                    |
| Page 1 of 1 (1 of 1 iter | ns) K K 1 | КК                     |     |                  |    |                    |                    |
|                          |           |                        |     |                  |    |                    |                    |

7. Specify the fields on Create Location - Own Branches screen.

#### Note:

The fields, which are marked with an asterisk, are mandatory.

For more information on fields, refer to the field description table.

Table 2-21 Own Branches - Field Description

| Field              | Description                                                                                                    |
|--------------------|----------------------------------------------------------------------------------------------------|
| Controlling Branch | Click the search icon and select a own controlling branches for processing the cheques.                                                                                                    |
| Priority           | Specify the priority for the own branches for cheque collection and clearing at the mapped location.<br>Two or more own branches linked to the same location cannot have the same priority. |

- 8. Click Add/Edit to add the record to the grid or modify a selected record.
- 9. Click the Kabab (<sup>‡</sup>) icon under the Action column and then click Edit to modify records in the grid.
- 10. Click the Kabab (\*) icon under the **Action** column and then click **Delete** to delete the records in the grid.
- **11.** Click **Reset** to clear the selected values.
- 12. Click Save to save the record and send it for authorization.

## 2.8.2 View Location

This topic describes the systematic instruction to view, modify, delete, or authorize location details.

A tile is present for each record that has been created. The bottom portion of each record-tile displays the following:

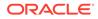

- The status, whether Authorized, Unauthorized, or Rejected
- Open or Closed
- The number of times the record has been submitted by the Maker added.

Specify User ID and Password, and login to Home screen.

- 1. On Home screen, click Cash Management. Under Cash Management, click Collections.
- 2. Under Collections, click Maintenance. Under Maintenance, click Location.
- 3. Under Location, click View Location.

The View Location screen displays.

Figure 2-49 View Location

| View Location                      |                               |                                |                                     |                                  |
|------------------------------------|-------------------------------|--------------------------------|-------------------------------------|----------------------------------|
| ९ <b>с</b>                         |                               |                                |                                     |                                  |
| Location Code: :<br>SA             | Location Code: :<br>CH        | Location Code: :<br>CL         | Location Code: :<br>SD              | Location Code: :                 |
| Location Description: Sana Antonio | Location Description: Chicago | Location Description: Columbia | Location Description: San Diego     | Location Description: Manchester |
| 🗋 Unauthorized 🔺 In Progress 🖉 9   | 🗅 Authorized 🔒 Open 🛛 🖉 5     | 🗋 Unauthorized 🔒 Open 🛛 🖄 10   | C Authorized Copen 2 2              | Authorized Popen 2               |
| Location Code: :<br>MUM            | Location Code: :<br>AT        | Location Code: :<br>ST         | Location Code: :<br>SF              | Location Code: :<br>NY           |
| Location Description: Mumbai       | Location Description: Atlanta | Location Description: Seattle  | Location Description: San Francisco | Location Description: NewYork    |
| 🗋 Authorized 🔒 Open 🛛 🖄 1          | 🗋 Unauthorized 🔒 Open 🛛 🖉 6   | 🗋 Authorized 🔒 Open 🛛 🖉 1      | 🗋 Unauthorized 🔒 Open 🛛 🖉 6         | 🗋 Unauthorized 🔒 Open 🛛 🖉 5      |
|                                    |                               |                                |                                     |                                  |

Page 1 of 3 (1 · 10 of 24 items ) K < 1 2 3 > >

- 4. Filter the records in the **View** screen:
  - a. Click **Search** icon to view the filters. The user can filter the records by Location Code, Location Description, Location Cluster, Correspondent Banks, Outside Network Banks, Authorization Status, and Record Status.

The View Location - Search screen displays.

#### Figure 2-50 View Location - Search

| View Location         |                      |                  | p <sup>e</sup>      |
|-----------------------|----------------------|------------------|---------------------|
| Location Code         | Location Description | Location Cluster | Correspondent Banks |
| Outside Network Banks | Authorization Status | Record Status    |                     |
| Search Reset          |                      |                  |                     |

- b. Select the required filter criteria and click Search to filter the records.
- c. Click **Reset** to reset the filter criteria.
- 5. Click **Refresh** icon to refresh the records.
- 6. Click **Options** icon and then select any of the following options:
  - a. **Unlock** To modify the record details. Refer to the **Create** screen for the field level details.
  - **b.** Authorize To authorize or reject the record. Authorizing/Rejecting requires necessary access rights.
    - Optional: Click **View** to view the record details.

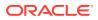

- Select the record and click **Approve** to approve the record.
- Select the record and click **Reject** to reject the record. Specify the relevant comments in the pop-up window that appears, and click **Confirm**.
- c. Delete/Close To remove the record.
  - Optional: In the confirmation pop-up window, click **View** to view the record details.
  - Click **Proceed** to delete the record.
- d. Copy To copy the record parameters for creating a new record.
- e. View To view the record details.
- f. Reopen To reopen the closed record.

## 2.9 Location Cluster Maintenance

This topic describes the information to setup the reference data to maintain the location cluster in Cash Management system.

The location cluster is a group of locations which belongs to a same clearing grid. The location is mapped with a cluster to identify in which clearing network the location falls and accordingly derives the product.

This topic contains the following subtopics:

- Create Location Cluster
   This topic describes the systematic instruction to create a location cluster.
- View Location Cluster This topic describes the systematic instruction to view, modify, delete, or authorize location cluster code details.

## 2.9.1 Create Location Cluster

This topic describes the systematic instruction to create a location cluster.

Specify User ID and Password, and login to Home screen.

- 1. On Home screen, click Cash Management. Under Cash Management, click Collections.
- 2. Under Collections, click Maintenance. Under Maintenance, click Location Cluster.
- 3. Under Location Cluster, click Create Location Cluster.

The Create Location Cluster screen displays.

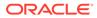

Figure 2-51 Create Location Cluster

| eate Location Cluster  |                                         |                 | 🧃 Errors & Overrides 🛛 🦼 |
|------------------------|-----------------------------------------|-----------------|--------------------------|
| ocation Cluster Code * | Location Cluster Description *          | Clearing Days * |                          |
| LCC0989877             | Location Cluster for Bank Branches with | 2               |                          |
|                        |                                         |                 |                          |
|                        |                                         |                 |                          |
|                        |                                         |                 |                          |
|                        |                                         |                 |                          |
|                        |                                         |                 |                          |
|                        |                                         |                 |                          |
|                        |                                         |                 |                          |
|                        |                                         |                 |                          |
|                        |                                         |                 |                          |
|                        |                                         |                 |                          |
|                        |                                         |                 |                          |
|                        |                                         |                 |                          |
|                        |                                         |                 |                          |
|                        |                                         |                 |                          |
|                        |                                         |                 |                          |
|                        |                                         |                 |                          |
|                        |                                         |                 |                          |

4. Specify the fields on **Create Location Cluster** screen.

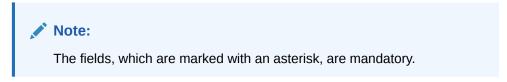

For more information on fields, refer to the field description table.

 Table 2-22
 Create Location Cluster - Field Description

| Field                           | Description                                                                               |
|---------------------------------|-------------------------------------------------------------------------------------------|
| Location Cluster Code           | Specify a unique alphanumeric code for the cluster being created.                         |
|                                 | Note:<br>This field cannot be modified once authorized.                                   |
| Location Cluster<br>Description | Specify a name and description for the cluster code.                                      |
| Clearing Days                   | Specify the number of days in which instruments will be cleared for the location cluster. |

5. Click Save to save the record and send it for authorization.

## 2.9.2 View Location Cluster

This topic describes the systematic instruction to view, modify, delete, or authorize location cluster code details.

A tile is present for each record that has been created. The bottom portion of each record-tile displays the following:

- The status, whether Authorized, Unauthorized, or Rejected
- Open or Closed

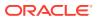

• The number of times the record has been submitted by the Maker added.

Specify User ID and Password, and login to Home screen.

- 1. On Home screen, click Cash Management. Under Cash Management, click Collections.
- 2. Under Collections, click Maintenance. Under Maintenance, click Location Cluster.
- 3. Under Location Cluster, click View Location Cluster.

The View Location Cluster screen displays.

Figure 2-52 View Location Cluster

| Location Cluster Code: :<br>11143 | Location Cluster Code:<br>111 | ÷          | Location Cluster Code:<br>LOCClusterSh | ÷          | Location Cluster Code:        | ÷          | Location Cluster Code:           |
|-----------------------------------|-------------------------------|------------|----------------------------------------|------------|-------------------------------|------------|----------------------------------|
| Location Cluster Description:     | Location Cluster Description: |            | Location Cluster Description:          |            | Location Cluster Description: |            | Location Cluster Description:    |
| Clearing Days:                    | Clearing Days:                |            | Clearing Days:                         |            | Clearing Days:                |            | Clearing Days:                   |
| 🔁 Authorized 🔒 Open 🛛 🖉           | 3 🗋 Unauthorized 🔒 Open       | Ø 1        | C Authorized                           | ľ 1        | Authorized                    | Ø1         | 🗋 Unauthorized 🛛 🚣 In Progress 🖉 |
| Location Cluster Code:            | Location Cluster Code:        | :          | Location Cluster Code:                 | :          | Location Cluster Code:        |            | Location Cluster Code:           |
| KRLOC3                            | CTSWEST                       |            | QAJAN                                  | •          | Dummy                         | •          | VSS                              |
| Location Cluster Description:     | Location Cluster Description: |            | Location Cluster Description:          |            | Location Cluster Description: |            | Location Cluster Description:    |
| Clearing Days:                    | Clearing Days: 1              |            | Clearing Days:                         |            | Clearing Days:                |            | Clearing Days: 5                 |
| Authorized                        | 3 Unauthorized                | <b>2</b> 1 | Unauthorized                           | <b>2</b> 1 | Unauthorized                  | <b>2</b> 1 | Authorized                       |

Page 1 of 7 (1 - 10 of 69 items) K < 1 2 3 4 5 .... 7 > >

- 4. Filter the records in the View screen:
  - a. Click **Search** icon to view the filters. The user can filter the records by Location Cluster Code, Location Cluster Description, Authorization Status, and Record Status.

The View Location Cluster - Search screen displays.

#### Figure 2-53 View Location Cluster - Search

| View Location Cluster |                              |                      |               | » <sup>e</sup> |
|-----------------------|------------------------------|----------------------|---------------|----------------|
| Location Cluster Code | Location Cluster Description | Authorization Status | Record Status | Ŧ              |
| Search Reset          |                              |                      |               |                |

- b. Select the required filter criteria and click **Search** to filter the records.
- c. Click **Reset** to reset the filter criteria.
- 5. Click **Refresh** icon to refresh the records.
- 6. Click **Options** icon and then select any of the following options:
  - Unlock To modify the record details. Refer to the Create screen for the field level details.
  - **b.** Authorize To authorize or reject the record. Authorizing/Rejecting requires necessary access rights.
    - Optional: Click **View** to view the record details.
    - Select the record and click Approve to approve the record.
    - Select the record and click **Reject** to reject the record. Specify the relevant comments in the pop-up window that appears, and click **Confirm**.

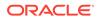

- c. Delete/Close To remove the record.
  - Optional: In the confirmation pop-up window, click **View** to view the record details.
  - Click **Proceed** to delete the record.
- d. Copy To copy the record parameters for creating a new record.
- e. View To view the record details.
- f. **Reopen** To reopen the closed record.

## 2.10 PDC Vault Box Maintenance

This topic describes the information to setup the reference data to create/maintain vault boxes that can be used for storing the PDC instruments in Cash Management system.

As part of the collection services, the corporates sometimes handover the postdated instruments to the bank. It is bank's need to safely keep the instruments in a secured vault box till the instrument is due for presentation, clearing, withdrawal etc. This screen allows the user to create/maintain vault boxes that can be used for storing the PDC instruments. User can also parameterize options, maximum number of instruments to be allocated to a vault box, etc.

This topic contains the following subtopics:

- Create Vault Maintenance
   This topic describes the systematic instruction to create vault box for warehousing
   the PDC instrument on the basis of the Presentation Month, Presentation From
   and To days.
- View Vault Maintenance
   This topic describes the systematic instruction to view, modify, delete, or authorize vault box details.

## 2.10.1 Create Vault Maintenance

This topic describes the systematic instruction to create vault box for warehousing the PDC instrument on the basis of the Presentation Month, Presentation From and To days.

Specify User ID and Password, and login to Home screen.

- 1. On Home screen, click Cash Management. Under Cash Management, click Collections.
- 2. Under Collections, click Maintenance. Under Maintenance, click PDC Vault Maintenance.
- 3. Under PDC Vault Maintenance, click Create Vault Maintenance.

The Create Vault Maintenance screen displays.

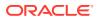

| Create Vault Maintenance      |         |                                           |           |                                          |      |                           | i Errors & Overrides | $\mathcal{A}^{\mathcal{C}}$ |
|-------------------------------|---------|-------------------------------------------|-----------|------------------------------------------|------|---------------------------|----------------------|-----------------------------|
| vault Box Number *<br>VB78356 |         | Vault Box Description *<br>For Cust 78356 |           | Vault Branch *<br>005-Sana Antonio Brand | ch 💌 | Vault Location<br>Houston |                      |                             |
| Vault Activation Date *       |         | Vault Expiry Date *                       |           | Number Of Instrument                     |      | Presentation Month        |                      |                             |
|                               | <b></b> | Dec 30, 2024                              | <b>**</b> | 10                                       | ~ ^  | Select                    | Ŧ                    |                             |
| Presentation From Day *       |         | Presentation To Day *                     |           |                                          |      |                           |                      |                             |
| 4                             | ^       | 6                                         | ~ ^       |                                          |      |                           |                      |                             |
|                               |         |                                           |           |                                          |      |                           |                      |                             |
|                               |         |                                           |           |                                          |      |                           |                      |                             |
|                               |         |                                           |           |                                          |      |                           |                      |                             |
|                               |         |                                           |           |                                          |      |                           |                      |                             |
|                               |         |                                           |           |                                          |      |                           |                      |                             |
|                               |         |                                           |           |                                          |      |                           |                      |                             |
|                               |         |                                           |           |                                          |      |                           |                      |                             |
|                               |         |                                           |           |                                          |      |                           |                      |                             |
|                               |         |                                           |           |                                          |      |                           |                      |                             |
|                               |         |                                           |           |                                          |      |                           |                      |                             |
|                               |         |                                           |           |                                          |      |                           |                      |                             |
|                               |         |                                           |           |                                          |      |                           |                      |                             |
|                               |         |                                           |           |                                          |      |                           | Save                 |                             |

#### Figure 2-54 Create Vault Maintenance

4. Specify the fields on Create Vault Maintenance screen.

Note: The fields, which are marked with an asterisk, are mandatory.

For more information on fields, refer to the field description table.

| Table 2-23 Create Vault Maintenance - Field Description |
|---------------------------------------------------------|
|---------------------------------------------------------|

| Field                 | Description                                                                                                    |
|-----------------------|----------------------------------------------------------------------------------------------------|
| Vault Box Number      | Specify a unique vault box number.<br>This field represents a unique number allocated to each vault box<br>that will be used for warehousing the post-dated Instruments.                                                                                                    |
| Vault Box Description | Specify a description for the vault box.                                                                                                    |
| Vault Branch          | Select the branch where the vault box is located. By default, the branch of the logged-in user is selected.                                                                                                    |
| Vault Location        | Displays the location of the vault box based on the selected branch.                                                                                                    |
| Vault Activation Date | Click the calendar icon to select the date from which the vault will be operational.                                                                                                    |
| Vault Expiry Date     | Click the calendar icon to select the date after which the vault will<br>not be operational. Leaving this field blank keeps the vault<br>operational till the time it is manually deactivated.<br>The expiry date should be equal to or greater than the activation<br>date. |
| Number Of Instrument  | Specify the maximum number of instruments that can be stored in the vault.                                                                                                    |
| Presentation Month    | Select the month for which the post-dated instrument is due for presentation.                                                                                                    |

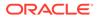

| Field                 | Description                                                                                                    |
|-----------------------|----------------------------------------------------------------------------------------------------|
| Presentation From Day | Specify a number to specify the first presentation date for the vault.<br>Instruments are stored in order of their presentation dates.<br>The specified number should be between first and last date of the<br>respective month. The <b>Presentation From Day</b> cannot be greater<br>than the <b>Presentation To Day</b> . |
| Presentation To Day   | Specify the number to specify the last presentation date for the vault. Instruments are stores in order of their presentation dates.<br>Formula: First Presentation Date =< Presentation To Day <= last date of the respective month.                                                                                        |
|                       | The <b>Presentation To Day</b> cannot be less than the <b>Presentation From Day</b> .                                                                                                    |

#### Table 2-23 (Cont.) Create Vault Maintenance - Field Description

5. Click **Save** to save the record and send it for authorization.

## 2.10.2 View Vault Maintenance

This topic describes the systematic instruction to view, modify, delete, or authorize vault box details.

A tile is present for each record that has been created. The bottom portion of each record-tile displays the following:

- The status, whether Authorized, Unauthorized, or Rejected
- Open or Closed
- The number of times the record has been submitted by the Maker added.

Specify User ID and Password, and login to Home screen.

- 1. On Home screen, click Cash Management. Under Cash Management, click Collections.
- 2. Under Collections, click Maintenance. Under Maintenance, click PDC Vault Maintenance.
- 3. Under PDC Vault Maintenance, click View Vault Maintenance.

The View Vault Maintenance screen displays.

| Vault Box Number:<br>VAULT1   | ÷   | Vault Box Number:<br>PDCV1     | ÷          | Vault Box Number:<br>V4       | ÷          | Vault Box Number:<br>rej    | ÷          | Vault Box Number:<br>V30    | ÷          |
|-------------------------------|-----|--------------------------------|------------|-------------------------------|------------|-----------------------------|------------|-----------------------------|------------|
| Vault Box Desc: VAULT DEFAULT |     | Vault Box Desc: PDCV1          |            | Vault Box Desc: V4            |            | Vault Box Desc: reject test |            | Vault Box Desc: V30         |            |
| Unauthorized 🔒 Open           | ۶ 🖾 | Unauthorized                   | 2 2        | Unauthorized                  | <b>2</b> 3 | Rejected                    | ľ 🗹        | Unauthorized                | <b>2</b> 3 |
| Vault Box Number:<br>Vault1   | ÷   | Vault Box Number:<br>CLRvault1 | ÷          | Vault Box Number:<br>VAULT1   | ÷          | Vault Box Number:<br>VSS    | ÷          | Vault Box Number:<br>PDCAPI | :          |
| Vault Box Desc: VL BOX 1      |     | Vault Box Desc: ClearanceVlt1  |            | Vault Box Desc: VAULT DEFAULT |            | Vault Box Desc: VSS         |            | Vault Box Desc: PDCAPI      |            |
| 🗅 Unauthorized 🛛 🔒 Closed     | 🖉 2 | 🗋 Unauthorized 🔒 Open          | <b>2</b> 1 | 🗋 Unauthorized 🛛 🔒 Closed     | 6          | Authorized                  | <b>2</b> 3 | Authorized                  | <b>2</b> 2 |

#### Figure 2-55 View Vault Maintenance

4. Filter the records in the **View** screen:

Page 1 of 12 (1 - 10 of 114 items) K < 1 2 3 4 5 .... 12 > >

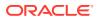

a. Click Search icon to view the filters. The user can filter the records by Vault Box Number, Vault Box Description, Vault Branch, Vault Location, Authorization Status, and Record Status.

The View Vault Maintenance - Search screen displays.

#### Figure 2-56 View Vault Maintenance - Search

| View Vault Maintenance |                       |              |                | a <sup>lf</sup> |
|------------------------|-----------------------|--------------|----------------|-----------------|
| Vault Box Number       | Vault Box Description | Vault Branch | Vault Location |                 |
| Record Status          | Authorization Status  |              |                |                 |
| Search Reset           |                       |              |                |                 |

- **b.** Select the required filter criteria and click **Search** to filter the records.
- c. Click **Reset** to reset the filter criteria.
- 5. Click **Refresh** icon to refresh the records.
- 6. Click **Options** icon and then select any of the following options:
  - a. **Unlock** To modify the record details. Refer to the **Create** screen for the field level details.
  - Authorize To authorize or reject the record. Authorizing/Rejecting requires necessary access rights.
    - Optional: Click View to view the record details.
    - Select the record and click **Approve** to approve the record.
    - Select the record and click **Reject** to reject the record. Specify the relevant comments in the pop-up window that appears, and click **Confirm**.
  - c. Delete/Close To remove the record.
    - Optional: In the confirmation pop-up window, click **View** to view the record details.
    - Click **Proceed** to delete the record.
  - d. Copy To copy the record parameters for creating a new record.
  - e. View To view the record details.
  - f. **Reopen** To reopen the closed record.

## 2.11 Product Definition Maintenance

This topic describes the information to maintain the product definitions in Cash Management system.

The **Product Definition** screen allows to create variants for cheque collection products on the basis of combination of specific parameters like network type (inside network, correspondent bank network etc.), product type (local cheque collection, outstation cheque collection etc.), and configure other features within the relevant boundaries.

This topic contains the following subtopics:

 Create Product Definition This topic describes the systematic instruction to create product codes.

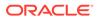

#### View Product Definition

This topic describes the systematic instruction to view, modify, or authorize product details.

## 2.11.1 Create Product Definition

This topic describes the systematic instruction to create product codes.

Newly created codes take effect once authorized and cannot be modified thereafter.

Specify User ID and Password, and login to Home screen.

- 1. On Home screen, click Cash Management. Under Cash Management, click Collections.
- 2. Under Collections, click Maintenance. Under Maintenance, click Product Definition.
- 3. Under Product Definition, click Create Product Definition.

The Create Product Definition screen displays.

Figure 2-57 Create Product Definition

| reate Product Definition     |           |                  |            |                         |            | () Erro                 | ors & Overrides |
|------------------------------|-----------|------------------|------------|-------------------------|------------|-------------------------|-----------------|
| Branch *                     |           | Product Code *   |            | Product Description *   |            | Product Category *      |                 |
| 004-LM BRANCH                | Ŧ         | P040             |            | Collections for Instrum | ments      | Paper Based Instruments | Ŧ               |
| roduct Type *                |           | Network Type *   |            | Clearing Days *         |            | Currency *              |                 |
| Outstation Cheque Collection | Ŧ         | Outside Network  | *          | 4                       | ~ ^        | USD                     | -               |
| roduct Exposure Limit        |           | Min Txn Amount * |            | Max Txn Amount *        |            | Effective From *        |                 |
|                              |           |                  | \$1,000.00 |                         | \$9,999.00 | Feb 19, 2020            | <b></b>         |
| xpires On *                  |           |                  |            |                         |            |                         |                 |
| Feb 19, 2021                 | <b>**</b> |                  |            |                         |            |                         |                 |
|                              |           |                  |            |                         |            |                         |                 |
|                              |           |                  |            |                         |            |                         |                 |

4. Specify the fields on Create Product Definition screen.

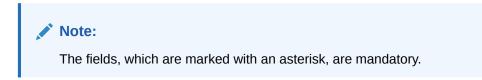

For more information on fields, refer to the field description table.

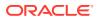

| Field                  | Description                                                                                                    |
|------------------------|----------------------------------------------------------------------------------------------------|
| Branch                 | Select the branch to create the product for. Changing the branch requires access rights for the selected branch.                                                                                                    |
| Product Code           | Specify a unique alphanumeric code for the product.<br>This field cannot be modified once authorized.                                                                                                    |
| Product Description    | Specify a name and description for the product.                                                                                                    |
| Product Category       | Select the category of the product, whether 'Paper Based' or 'Cash'.<br>This field cannot be modified once authorized.                                                                                                    |
| Product Type           | <ul> <li>Select the type of product from the following:</li> <li>Local Cheque Collection</li> <li>Outstation Cheque Collection</li> <li>Account Transfer</li> <li>This field is applicable only to the Paper Based Instruments category. This field cannot be modified once authorized.</li> </ul> |
| Network Type           | Select the network type to define the network used by the bank for clearing.<br>This field is applicable only to the <b>Paper Based Instruments</b> category.<br>This field cannot be modified once authorized.                                                                                    |
| Clearing Days          | Specify the number of days within which clearing should be completed.<br>This field is applicable only to the <b>Paper Based Instruments</b> category.                                                                                                    |
| Currency               | Select the currency to be considered for the product.                                                                                                    |
| Product Exposure Limit | Specify the maximum exposure limit of the bank for the product.<br>The exposure limit for a product is utilized on booking of the<br>cheque, and released on realization of the cheque. The product<br>exposure limit cannot be a negative value.                                                  |
| Min Txn Amount         | Specify the minimum transaction amount required for the product.                                                                                                    |
| Max Txn Amount         | Specify the maximum transaction amount allowed for the product.                                                                                                    |
| Effective From         | Click the calendar icon to select the date from when the product should take effect.                                                                                                    |
| Expires On             | Click the calendar icon to select the date on which the product expires.                                                                                                    |

#### Table 2-24 Create Product Definition - Field Description

5. Click **Save** to save the record and send it for authorization.

## 2.11.2 View Product Definition

This topic describes the systematic instruction to view, modify, or authorize product details.

A tile is present for each record that has been created. The bottom portion of each record-tile displays the following:

- The status, whether Authorized, Unauthorized, or Rejected
- Open or Closed
- The number of times the record has been submitted by the Maker added.

Specify User ID and Password, and login to Home screen.

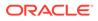

- 1. On Home screen, click Cash Management. Under Cash Management, click Collections.
- 2. Under Collections, click Maintenance. Under Maintenance, click Product Definition.
- 3. Under Product Definition, click View Product Definition.

The View Product Definition screen displays.

Figure 2-58 View Product Definition

| Product Code:<br>mj1            | ÷          | Product Code:<br>XYZ          | ÷      | Product Code:<br>KRT1      | :          | Product Code:<br>TFR1         | ÷          | Product Code:<br>ra12            | ÷   |
|---------------------------------|------------|-------------------------------|--------|----------------------------|------------|-------------------------------|------------|----------------------------------|-----|
| Product Description: mj1testinh |            | Product Description: xyz      |        | Product Description: KRT1  |            | Product Description: Transfer | 1          | Product Description: testingrahu | (12 |
| Unauthorized 🔒 Closed           | ∅4         | Unauthorized                  | Ø 2    | Unauthorized               | en 🛛 2     | Authorized                    | <b>②</b> 1 | Unauthorized                     | Ø 2 |
| Product Code:<br>SAMP           | ÷          | Product Code:<br>SM22         | :      | Product Code:<br>P908      | ÷          | Product Code:<br>RRR          | ÷          | Product Code:<br>SSSS            | :   |
| Product Description: SAMP       |            | Product Description: ASDF gro | ıp J22 | Product Description: Produ | ct Code 90 | Product Description: RRR      |            | Product Description: sss         |     |
| Authorized                      | <b>2</b> 1 | Unauthorized                  | 🖉 2    | Unauthorized               | en 🛛 2     | Authorized                    | Ľ۱         | Unauthorized                     | Ľ١  |

4. Filter the records in the **View** screen:

Page 1 of 9 (1-10 of 81 items) K < 1 2 3 4 5 .... 9 > >

a. Click Search icon to view the filters. The user can filter the records by Product Code, Product Category, Product Type, Authorization Status, and Record Status.

The View Product Definition - Search screen displays.

Figure 2-59 View Product Definition - Search

| View Product Definition |                  |              |   |                      | s" |
|-------------------------|------------------|--------------|---|----------------------|----|
| Product Code            | Product Category | Product Type |   | Authorization Status |    |
|                         |                  |              | Ŧ |                      |    |
| Record Status           |                  |              |   |                      |    |
| · ·                     |                  |              |   |                      |    |
| Search Reset            |                  |              |   |                      |    |

- b. Select the required filter criteria and click **Search** to filter the records.
- c. Click **Reset** to reset the filter criteria.
- 5. Click **Refresh** icon to refresh the records.
- 6. Click **Options** icon and then select any of the following options:
  - a. **Unlock** To modify the record details. Refer to the **Create** screen for the field level details.
  - **b.** Authorize To authorize or reject the record. Authorizing/Rejecting requires necessary access rights.
    - Optional: Click **View** to view the record details.
    - Select the record and click **Approve** to approve the record.
    - Select the record and click **Reject** to reject the record. Specify the relevant comments in the pop-up window that appears, and click **Confirm**.
  - c. Delete/Close To remove the record.

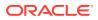

- Optional: In the confirmation pop-up window, click **View** to view the record details.
- Click **Proceed** to delete the record.
- d. Copy To copy the record parameters for creating a new record.
- e. View To view the record details.
- f. **Reopen** To reopen the closed record.

## 2.12 Alerts Maintenance

This topic describes the information to setup the reference data for Alerts such as contact details, definition and decisioning in Cash Management system.

• Alert Contact Details This topic describes the information to maintain the phone number and email ID of the

contact person for sending alerts for each corporate in Cash Management system.

Alert Definition

This topic describes the information to maintain the alert definitions in Cash Management system.

Alert Decisioning This topic describes the information to manage how and when alerts are sent to recipients in Cash Management system.

## 2.12.1 Alert Contact Details

This topic describes the information to maintain the phone number and email ID of the contact person for sending alerts for each corporate in Cash Management system.

This topic contains the following subtopics:

Create Alert Contact Details

This topic describes the systematic instruction to create contact details for sending alerts to a specific corporate.

View Alert Contact Details

This topic describes the systematic instruction to view, modify, or authorize the alert contact details.

### 2.12.1.1 Create Alert Contact Details

This topic describes the systematic instruction to create contact details for sending alerts to a specific corporate.

Different contact persons can be set to receive different types of alerts. Newly created contact details take effect once authorized.

Specify User ID and Password, and login to Home screen.

- 1. On Home screen, click Cash Management. Under Cash Management, click Collections.
- 2. Under Collections, click Maintenance. Under Maintenance, click Alerts.
- 3. Under Alerts, click Alert Contact Details. Under Alert Contact Details, click Create Alert Contact Details.

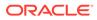

The Create Alert Contact Details screen displays.

Figure 2-60 Create Alert Contact Details

| rty *                          |                  |              |        |
|--------------------------------|------------------|--------------|--------|
| ugSupp<br>01715                |                  |              |        |
|                                |                  |              |        |
|                                |                  |              |        |
| Alert Code                     | Telephone Number | Email        | Action |
|                                |                  |              |        |
| CC1                            | 989898999        | av@gmail.com |        |
| Page 1 of 1 (1-2 of 2 items) K | < 1 > >          |              |        |
|                                |                  |              |        |
|                                |                  |              |        |
|                                |                  |              |        |

4. Specify the fields on Create Alert Contact Details screen.

#### Note:

The fields, which are marked with an asterisk, are mandatory.

For more information on fields, refer to the field description table.

#### Table 2-25 Create Alert Contact Details - Field Description

| Field | Description                                                                               |
|-------|-------------------------------------------------------------------------------------------|
| Party | Click the search icon and select the corporate party to create alert contact details for. |

- 5. Click Add icon to add a row for a contact.
  - a. Double click in the **Alert Code** column. Then, click the search icon and select the required alert code to map the contact details for.
  - **b.** In the **Telephone Number** column, specify the contact person's phone number.
  - c. In the Email column, specify the contact person's email ID.
  - d. Click Add icon to add contact details for other alert codes and repeat the above steps.
  - e. Click Edit icon under the Action column to edit the contact details entered.
  - f. Click **Delete** icon under the **Action** column to delete a row.
- 6. Click **Save** to save the record and send it for authorization.

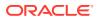

### 2.12.1.2 View Alert Contact Details

This topic describes the systematic instruction to view, modify, or authorize the alert contact details.

A tile is present for each record that has been created. The bottom portion of each record-tile displays the following:

- The status, whether Authorized, Unauthorized, or Rejected •
- Open or Closed

INS0000031

uthorized **a** 0

🔒 Una

The number of times the record has been submitted by the Maker added. •

Specify User ID and Password, and login to Home screen.

- 1. On Home screen, click Cash Management. Under Cash Management, click Collections.
- 2. Under Collections, click Maintenance. Under Maintenance, click Alerts.
- 3. Under Alerts, click Alert Contact Details. Under Alert Contact Details, click View Alert Contact Details.

The View Alert Contact Details screen displays.

View 001084 201910 000422 201901 Authorized 🗟 Unauth 👌 Authorized 🗟 Unauthorized **a** 0 🔒 Close Authorized **a** 0 **a** 9

Party Id. 000462

📸 Unautho

**A** 0p

Figure 2-61 View Alert Contact Details

Party Id: 0061

Auth

**A** 0p

| A Fil | ter the | records | in the | View screen: |
|-------|---------|---------|--------|--------------|

Page 1 of 2 (1 - 10 of 12 items) K < 1 2 > >

a. Click **Search** icon to view the filters. The user can filter the records by Party Id, Authorization Status, and Record Status,

The View Alert Contact Details - Search screen displays.

Figure 2-62 View Alert Contact Details - Search

| View         |               |                                       | p <sup>st</sup> |  |
|--------------|---------------|---------------------------------------|-----------------|--|
| Party Id     | Record Status | Authorization Status                  |                 |  |
|              | v             | · · · · · · · · · · · · · · · · · · · |                 |  |
| Search Reset |               |                                       |                 |  |

- b. Select the required filter criteria and click **Search** to filter the records.
- c. Click **Reset** to reset the filter criteria.
- 5. Click **Refresh** icon to refresh the records.

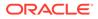

.\* ×

₽ Op

ed 🔒 Op

0050

201921

📸 Unauth

IC00000312

📸 Unauthorized

**a** o

- 6. Click **Options** icon and then select any of the following options:
  - a. **Unlock** To modify the record details. Refer to the **Create** screen for the field level details.
  - **b.** Authorize To authorize or reject the record. Authorizing/Rejecting requires necessary access rights.
    - Optional: Click View to view the record details.
    - Select the record and click Approve to approve the record.
    - Select the record and click **Reject** to reject the record. Specify the relevant comments in the pop-up window that appears, and click **Confirm**.
  - c. Delete/Close To remove the record.
    - Optional: In the confirmation pop-up window, click **View** to view the record details.
    - Click **Proceed** to delete the record.
  - d. Copy To copy the record parameters for creating a new record.
  - e. View To view the record details.
  - f. **Reopen** To reopen the closed record.

## 2.12.2 Alert Definition

This topic describes the information to maintain the alert definitions in Cash Management system.

The **Alert Definition** functionality can be used to configure and manage the types of alerts. User can define alert categories for various events. These defined alerts can be further used in the **Alert Decisioning** screen to set alerts.

This topic contains the following subtopics:

Create Alert Definition

This topic describes the systematic instruction to configure and manage various types of alerts.

• View Alert Definition This topic describes the systematic instruction to view, modify, or authorize alert definitions.

### 2.12.2.1 Create Alert Definition

This topic describes the systematic instruction to configure and manage various types of alerts.

Newly created alert types take effect once authorized and cannot be modified thereafter.

Specify User ID and Password, and login to Home screen.

- 1. On Home screen, click Cash Management. Under Cash Management, click Collections.
- 2. Under Collections, click Maintenance. Under Maintenance, click Alerts.
- 3. Under Alerts, click Alert Definition. Under Alert Definition, click Create Alert Definition.

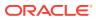

The Create Alert Definition screen displays.

Figure 2-63 Create Alert Definition

| reate          |   |                             |         |                  |                                                                                                    | 🧃 Errors & Overrides 🗾 💉 |
|----------------|---|-----------------------------|---------|------------------|----------------------------------------------------------------------------------------------------|--------------------------|
| lert Code *    |   | Alert Description *         |         | Alert Category * |                                                                                                    |                          |
| LimitDue1      |   | First alert for Invoice due | date    | Invoice          | The second second secon |                          |
| vent *         |   | Effective Date *            |         | Expiry Date      |                                                                                                    |                          |
| Invoice Accept | Ŧ | Apr 19, 2020                | <b></b> | Apr 19, 2021     | <b>**</b>                                                                                                    |                          |
|                |   |                             |         |                  |                                                                                                    |                          |
|                |   |                             |         |                  |                                                                                                    |                          |
|                |   |                             |         |                  |                                                                                                    |                          |
|                |   |                             |         |                  |                                                                                                    |                          |
|                |   |                             |         |                  |                                                                                                    |                          |
|                |   |                             |         |                  |                                                                                                    |                          |
|                |   |                             |         |                  |                                                                                                    |                          |
|                |   |                             |         |                  |                                                                                                    |                          |
|                |   |                             |         |                  |                                                                                                    |                          |
|                |   |                             |         |                  |                                                                                                    |                          |
|                |   |                             |         |                  |                                                                                                    |                          |
|                |   |                             |         |                  |                                                                                                    |                          |
|                |   |                             |         |                  |                                                                                                    |                          |
|                |   |                             |         |                  |                                                                                                    |                          |
|                |   |                             |         |                  |                                                                                                    |                          |
|                |   |                             |         |                  |                                                                                                    |                          |
|                |   |                             |         |                  |                                                                                                    |                          |
|                |   |                             |         |                  |                                                                                                    |                          |
|                |   |                             |         |                  |                                                                                                    |                          |
|                |   |                             |         |                  |                                                                                                    |                          |
|                |   |                             |         |                  |                                                                                                    |                          |
|                |   |                             |         |                  |                                                                                                    |                          |

4. Specify the fields on **Create Alert Definition** screen.

Note:

The fields, which are marked with an asterisk, are mandatory.

For more information on fields, refer to the field description table.

 Table 2-26
 Create Alert Definition - Field Description

| Field             | Description                                                                                                    |
|-------------------|----------------------------------------------------------------------------------------------------|
| Alert Code        | Specify the unique alert code to be maintained in the system.                                                                                                    |
| Alert Description | Specify the description of the alert.                                                                                                    |
| Alert Category    | <ul> <li>Select the category of the alert. The available options are:</li> <li>Cash Collection</li> <li>Cash Withdrawal</li> </ul>                                                     |
| Event             | Select the event for which the alert should be used.<br>For example: The <b>Instrument Clear</b> event for <b>Collection</b> category<br>to be triggered when instrument gets cleared. |
| Effective Date    | Click the Calendar icon and select the date from which the alert is effective in the system.                                                                                           |
| Expiry Date       | Click the Calendar icon and select the date up to which the alert can be used in the system.                                                                                           |

5. Click **Save** to save the record and send it for authorization.

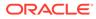

### 2.12.2.2 View Alert Definition

This topic describes the systematic instruction to view, modify, or authorize alert definitions.

A tile is present for each record that has been created. The bottom portion of each record-tile displays the following:

- The status, whether Authorized, Unauthorized, or Rejected
- Open or Closed
- The number of times the record has been submitted by the Maker added.

Specify User ID and Password, and login to Home screen.

- 1. On Home screen, click Cash Management. Under Cash Management, click Collections.
- 2. Under Collections, click Maintenance. Under Maintenance, click Alerts.
- 3. Under Alerts, click Alert Definition. Under Alert Definition, click View Alert Definition.

The **View Alert Definition** screen displays.

Figure 2-64 View Alert Definition

- 4. Filter the records in the **View** screen:
  - a. Click **Search** icon to view the filters. The user can filter the records by Alert Code, Alert Description, Authorization Status and Record Status.

The View Alert Definition - Search screen displays.

Figure 2-65 View Alert Definition - Search

| View         |                   |               |              |           | $\rho^{d'}$ |
|--------------|-------------------|---------------|--------------|-----------|-------------|
| Alert Code   | Alert Description | Record Status | Authorizatio | on Status |             |
| Search Reset |                   |               |              |           |             |

- b. Select the required filter criteria and click Search to filter the records.
- c. Click **Reset** to reset the filter criteria.
- 5. Click **Refresh** icon to refresh the records.

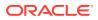

- 6. Click **Options** icon and then select any of the following options:
  - a. **Unlock** To modify the record details. Refer to the **Create** screen for the field level details.
  - **b.** Authorize To authorize or reject the record. Authorizing/Rejecting requires necessary access rights.
    - Optional: Click View to view the record details.
    - Select the record and click Approve to approve the record.
    - Select the record and click **Reject** to reject the record. Specify the relevant comments in the pop-up window that appears, and click **Confirm**.
  - c. Delete/Close To remove the record.
    - Optional: In the confirmation pop-up window, click **View** to view the record details.
    - Click **Proceed** to delete the record.
  - d. Copy To copy the record parameters for creating a new record.
  - e. View To view the record details.
  - f. **Reopen** To reopen the closed record.

### 2.12.3 Alert Decisioning

This topic describes the information to manage how and when alerts are sent to recipients in Cash Management system.

The delivery mode and frequency for sending the alerts can also be defined.

This topic contains the following subtopics:

Create Alert Decisioning

This topic describes the systematic instruction to set the delivery mode and frequency of sending alerts to a recipient.

View Alert Decisioning

This topic describes the systematic instruction to view, modify, or authorize alert decisioning record details.

### 2.12.3.1 Create Alert Decisioning

This topic describes the systematic instruction to set the delivery mode and frequency of sending alerts to a recipient.

Newly set decisioning records take effect once authorized. The phone number and email ID are obtained from the records maintained in the **Alert Contact Details** screen. Additional contact information can be entered in this screen.

Specify User ID and Password, and login to Home screen.

- 1. On Home screen, click Cash Management. Under Cash Management, click Collections.
- 2. Under Collections, click Maintenance. Under Maintenance, click Alerts.
- 3. Under Alerts, click Alert Decisioning. Under Alert Decisioning, click Create Alert Decisioning.

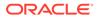

The Create Alert Decisioning screen displays.

| Figure 2-66 | Create Alert Decisioning |
|-------------|--------------------------|
|-------------|--------------------------|

| ategory *             |                 | Filter Criteria  | *             |    |                   |               |              |                 |                   |           |
|-----------------------|-----------------|------------------|---------------|----|-------------------|---------------|--------------|-----------------|-------------------|-----------|
| Collection            | •               | Default          |               | •  |                   |               |              |                 |                   |           |
| lert Decision Details |                 |                  |               |    |                   |               |              |                 |                   |           |
| vent *                |                 | Alert Code *     |               |    | Description       |               |              | Recipient *     |                   |           |
| nstrument Lodge       |                 | OLA              |               | Q, | Instrument Lo     | dging Charges |              | Counterparty    |                   | •         |
| requency *            |                 | Delivery Mod     | e *           |    | Generate days b   | efore *       |              | Additional Phor | ne *              |           |
| Scheduled             | •               | SMS              |               | •  | 5                 |               |              | 99999999999     |                   |           |
| Event                 | Alert Code      | Description      | Delivery Mode | Ac | dditional Details | Recipient     | Generate day | s before        | Add/<br>Frequency | Edit Rese |
| Instrument Clear      | OLP             | Clearing Charges | Email         |    | admin@pgtn.com    | Corporate     |              |                 | Online            | 1         |
|                       |                 |                  |               |    |                   |               |              |                 |                   |           |
| Page 1 of 1 (1        | of 1 items) K < | 1 > >            |               |    |                   |               |              |                 |                   |           |

4. Specify the fields on **Create Alert Decisioning** screen.

#### Note:

The fields, which are marked with an asterisk, are mandatory.

For more information on fields, refer to the field description table.

 Table 2-27
 Create Alert Decisioning - Field Description

| Field           | Description                                                                                                    |
|-----------------|----------------------------------------------------------------------------------------------------|
| Category        | Select the category to set the alerts for.                                                                                                    |
| Filter Criteria | Select the criteria to set the alerts for. The available options<br>are:<br>• Default<br>• Corporate Based                                                                    |
| Corporate Id    | Click the search icon and select the corporate party to set the<br>alerts for.<br>This field appears if the <b>Filter Criteria</b> is selected as<br><b>Corporate Based</b> . |
| Event           | Select the event to set the alert for.                                                                                                    |
| Alert Code      | Click the search icon and select from the required alert code.<br>The list of alert codes are displayed as per selected<br>combination of category and event.                 |
| Description     | Displays the description of the selected alert code.                                                                                                    |
| Recipient       | Select the recipient to whom the alert should be sent.                                                                                                    |

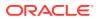

| Field                            | Description                                                                                                    |
|----------------------------------|----------------------------------------------------------------------------------------------------|
| Frequency                        | Select whether the alert should be sent online when the event occurs, or should be scheduled to be sent prior to the occurrence of the event.                                                                                                    |
| Delivery Mode                    | Select the mode through which the alert should be sent. The options are: Email, SMS, Whatsapp, and Dashboard.                                                                                                    |
| Generate days before             | Specify the number of days before the event when the alert<br>should be generated in the system. This field appears when<br>you select the 'Scheduled' option from the 'Frequency' list.                                                                                |
| Additional Phone/Email           | Specify the additional phone number/email address to send<br>the alert on. This field is displayed only for Email, WhatsApp,<br>and SMS mode of delivery.<br>This field is displayed only for the <b>Email</b> , <b>WhatsApp</b> , and <b>SMS</b><br>modes of delivery. |
| Text Template for Email          | Click the search icon and select the text template for an email<br>alert.<br>This field is displayed only for <b>Online</b> frequency and <b>Email</b><br>delivery mode.                                                                                                |
| Attachment Template<br>for Email | Click the search icon and select the attachment template for<br>an email alert.<br>This field is displayed only for <b>Online</b> frequency and <b>Email</b><br>delivery mode.                                                                                          |
| Text Template for<br>Whatsapp    | Click the search icon and select the text template for the <b>WhatsApp</b> alert.<br>This field is displayed only for <b>Online</b> frequency and <b>Whatsapp</b> delivery mode.                                                                                        |
| Text Template for SMS            | Click the search icon and select the text template for an SMS alert.<br>This field is displayed only for <b>Online</b> frequency and <b>SMS</b> delivery mode.                                                                                                    |
| Text Template for<br>Dashboard   | Specify the text template for the Dashboard alert.<br>This field is displayed only for <b>Online</b> frequency and<br><b>Dashboard</b> delivery mode.                                                                                                    |

#### Table 2-27 (Cont.) Create Alert Decisioning - Field Description

5. On selecting the **Scheduled** option in the **Frequency** field, click **Alert Calendar** () icon to select the alert schedule.

The Alert Schedule popup screen displays.

| Figure | 2-67 | Alert Schedule |
|--------|------|----------------|
|        |      |                |

| Alert Schedule                                                      |               |
|---------------------------------------------------------------------|---------------|
| Number of Alerts <b>1</b>                                           | Interval Days |
| Text Template 1<br>Alert for Instrument Clearing<br>Text Template 2 |               |
| Alert for Instrument Clearing                                       |               |
|                                                                     | Add Reset     |

- a. In the **Number of Alerts** field, enter the total alerts to be sent.
- b. In the Interval Days field, enter the interval in days between each alert.
- c. In the **Text Template** field, enter the alert content to be sent.
- d. In case of Email delivery mode, in the **Attachment Template** field of each alert, click the Search icon and select the template for the alert
- e. Click Add to add the selected templates.
- Click Add/Edit to add alert decision details in the grid or modify a selected records from the grid.
- 7. Click the **Kabab** (‡) icon under the **Action** column and then click **Edit** to modify records in the grid.
- 8. Click **Reset** to clear the selected values, if required.
- 9. Click **Save** to save the record and send it for authorization.

### 2.12.3.2 View Alert Decisioning

This topic describes the systematic instruction to view, modify, or authorize alert decisioning record details.

A tile is present for each record that has been created. The bottom portion of each record-tile displays the following:

- The status, whether Authorized, Unauthorized, or Rejected
- Open or Closed
- The number of times the record has been submitted by the Maker added.

Specify User ID and Password, and login to Home screen.

1. On Home screen, click Cash Management. Under Cash Management, click Collections.

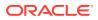

- 2. Under Collections, click Maintenance. Under Maintenance, click Alerts.
- 3. Under Alerts, click Alert Decisioning. Under Alert Decisioning, click View Alert Decisioning.

The View Alert Decisioning screen displays.

Figure 2-68 View Alert Decisioning

| View                                  |                                       | × * <sub>6</sub> |
|---------------------------------------|---------------------------------------|------------------|
| <b>९ ट</b>                            |                                       |                  |
| Filter Criteria: :<br>CORPORATE_BASED | Filter Criteria: :<br>PRODUCT_BASED : |                  |
| Corporate Id: 001083                  | Corporate Id: N/A                     |                  |
| 🗟 Unauthorized 🔒 Open                 | 🗟 Unauthorized 🔒 Open                 |                  |
|                                       |                                       |                  |
| Page 1 of 1 (1 - 2 of 2 items )       | к < 1 > э                             |                  |

- 4. Filter the records in the View screen:
  - a. Click **Search** icon to view the filters. The user can filter the records by Corporate Id, Authorization Status, Record Status and Category.

The View Alert Decisioning - Search screen displays.

#### Figure 2-69 View Alert Decisioning - Search

| View         |                      |               |         | p <sup>st</sup> |
|--------------|----------------------|---------------|---------|-----------------|
| Corporate Id | Authorization Status | Record Status | Categor | y<br>•          |
| Search Reset |                      |               |         |                 |

- b. Select the required filter criteria and click Search to filter the records.
- c. Click Reset to reset the filter criteria.
- 5. Click Refresh icon to refresh the records.
- 6. Click **Options** icon and then select any of the following options:
  - a. **Unlock** To modify the record details. Refer to the **Create** screen for the field level details.
  - Authorize To authorize or reject the record. Authorizing/Rejecting requires necessary access rights.
    - Optional: Click View to view the record details.
    - Select the record and click Approve to approve the record.
    - Select the record and click **Reject** to reject the record. Specify the relevant comments in the pop-up window that appears, and click **Confirm**.
  - c. Delete/Close To remove the record.
    - Optional: In the confirmation pop-up window, click View to view the record details.
    - Click **Proceed** to delete the record.
  - d. Copy To copy the record parameters for creating a new record.
  - e. View To view the record details.

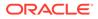

f. **Reopen** – To reopen the closed record.

# 3 Instrument Collections

This topic describes the systematic instruction to enter the details about the batch of instruments (Cheque) collected for clearing.

The batch of these instruments may have been physically collected or received by courier. This screen allows you to enter details of such batches and instruments therein, such as total batch amount and deposit slip numbers, which will be validated at the time of saving the record to avoid any calculation error. You can also view the deposit slip details in the summary screen before confirming and sending the record for authorization. If an instrument collection record is received from an external channel or through file upload, and if the mandatory data is not present, then the bank user can edit and enrich such records.

Specify User ID and Password, and login to Home screen.

#### **Basic Info**

This screen enables you to input batch related information. The branch is defaulted as per the login ID and can be changed to another branch based on access rights. The batch amount currency selected here is defaulted in the next tab.

- 1. On Home screen, click Cash Management. Under Cash Management, click Collections.
- 2. Under Collections, click Instrument Collections.

The Instrument Collections - Basic Info screen displays.

| Figure 3-1 | Instrument Collections - Basic Info |
|------------|-------------------------------------|
|------------|-------------------------------------|

| nstrument Collections |                      |                            |                    | i Errors & Overrides         |
|-----------------------|----------------------|----------------------------|--------------------|------------------------------|
| Basic Info            | Basic Info           |                            |                    | Screen (1/3                  |
| Deposit Slip Details  | Reference Number *   | Reference Number           | Branch *           | Deposit Channel *            |
| Deposit Summary       | Create Draft         | Q                          | 004-LM BRANCH 💌    | Branch 💌                     |
|                       | Financial Posting    | Processing Date *          | Deposit Location * | Acknowledge Receipt Number   |
|                       |                      | Jan 16, 2020               | New Hampshire      |                              |
|                       | Bag Weight ( in kg ) | Initiator Reference Number | Total Batch Amount | Deposit Slips                |
|                       | 1.0000               | 1                          | GBP ¥ £100.00      | 1                            |
|                       |                      |                            |                    |                              |
|                       |                      |                            |                    | Back Next Save & Close Cance |

3. Specify the fields on Instrument Collections - Basic Info screen.

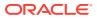

Note:

The fields, which are marked with an asterisk, are mandatory.

For more information on fields, refer to the field description table.

 Table 3-1
 Basic Info - Field Description

| Field                            | Description                                                                                                    |
|----------------------------------|----------------------------------------------------------------------------------------------------|
| Reference Number                 | Click <b>Create</b> to auto-generate a reference number for a new instruments collection record, or click <b>Draft</b> to select an existing reference number. The <b>Draft</b> option can be used to edit records that have been partially entered and saved, or records that have been uploaded through file upload. |
| Reference Number                 | Click the search icon to select an existing reference number.<br>This field is enabled only if the <b>Draft</b> is selected.                                                                                                    |
| Branch                           | Select the bank's branch where the instrument is deposited.<br>This field displays values based on your access rights.<br>This field cannot be modified once authorized.                                                                                                    |
| Deposit Channel                  | Select the deposit channel, whether <b>Courier</b> or <b>Branch</b> . This indicates whether the instrument is picked up by a courier agency or deposited by the corporate in the branch. This field cannot be modified once authorized.                                                                               |
| Financial Posting                | Switch the toggle ON, if GL entries should be posted. The <b>Processing Date</b> field will be disabled. This field cannot be modified once authorized.                                                                                                    |
| Processing Date                  | Click the calendar icon to select the date on which the deposit<br>slips are entered. This date cannot be beyond current branch<br>date.<br>This field cannot be modified once authorized.                                                                                                    |
| Deposit Location                 | Click the search icon to select the location from where the instrument is deposited.<br>This field cannot be modified once authorized.                                                                                                    |
| Acknowledgment<br>Receipt Number | Specify the acknowledgment number, if any.                                                                                                    |
| Bag Weight (in kg)               | Specify the weight of the package in kilograms upon receipt.                                                                                                    |
| Initiator Reference<br>Number    | Specify the reference number assigned for receiving the package, if any.                                                                                                    |
| Total Batch Amount               | Select the currency and enter the total amount of the deposit<br>slips to be processed in a single batch.<br>This field cannot be modified once authorized.                                                                                                    |
| Deposit Slips                    | Specify the total number of deposit slips to be processed.<br>This field cannot be modified once authorized.                                                                                                    |
| Courier                          | Click the search icon to select the courier company.<br>This field will be mandatory and appears only if <b>Deposit</b><br><b>Channel</b> is selected as <b>Courier</b> .                                                                                                    |
| Consignment Number               | Specify the consignment number allocated by the courier company. This field appears only if the <b>Deposit Channel</b> is selected as <b>Courier</b> . This field cannot be modified once authorized.                                                                                                    |

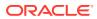

#### Table 3-1 (Cont.) Basic Info - Field Description

| Field            | Description                                                                                                    |
|------------------|----------------------------------------------------------------------------------------------------|
| Consignment Date | Click the calendar icon to select the date and time when the consignment has been received. This field appears only if the <b>Deposit Channel</b> is selected as <b>Courier</b> . This field cannot be modified once authorized. |

- 4. Click **Save and Close** to save the data and close the window.
- 5. Click **Cancel** to close the window without saving the data.

#### **Deposit Slip Details**

This screen helps you to input the information related to the deposit slip. Additionally, you can select deposit slips received through an external channel, and enrich the data and send for further processing. All mandatory data must be entered when enriching the instrument collection record. The number of deposit slips entered/selected in this tab, should match the number entered in the Basic Info tab.

6. Click Next to save the data.

The Instrument Collections - Deposit Slip Details screen displays.

| Basic Info           | Deposit Slip Details                                                                |                                                                       |                                                      |                              |                      |                               | Screen ( 2 |
|----------------------|-------------------------------------------------------------------------------------|-----------------------------------------------------------------------|------------------------------------------------------|------------------------------|----------------------|-------------------------------|------------|
| Deposit Slip Details | Reference Number : 00416                                                            | 0522COLL722                                                           |                                                      |                              |                      |                               |            |
| Deposit Summary      | External Reference Number                                                           | Deposit Slip Details                                                  |                                                      |                              |                      |                               |            |
|                      |                                                                                     | Deposit Slip Number *<br>123456704                                    | Corporate *<br>ABZ Solutions                         | Credit Accoun<br>HEL00462000 |                      | t Slip Date *<br>I5-13        |            |
|                      | e.g 665 Q                                                                           | Pickup Location                                                       | Pickup Point                                         | Pickup Date                  | No. of               | Instruments *                 |            |
|                      | RELIANCE ICQ00000<br>123456704<br>ABZ Solut EXTERNA<br>939271222<br>NEHJOSH CQ27122 | Deposit Slip Amount GBP                                               | Division Code<br>0.00 DIV000462                      | Deposit Slip C<br>0 / 1      | ount Deposi          | t Slip Value<br>0.00 / 200.00 |            |
|                      |                                                                                     | <ul> <li>User Defined Fields</li> <li>Miscellaneous Fields</li> </ul> |                                                      |                              |                      |                               | E          |
|                      |                                                                                     | No. of Miscellaneous Fields                                           | Miscellaneous Field 1                                |                              |                      |                               |            |
|                      |                                                                                     | Instrument Details                                                    |                                                      |                              |                      |                               |            |
|                      |                                                                                     | Instrument Number                                                     | Instrument Date                                      | Amount                       | Bank                 | Product                       | Action     |
|                      |                                                                                     | 1234502                                                               | May 13, 2021                                         | GBP 100.00                   | LM BANK-Sana Antonio | Transfer                      | :          |
|                      |                                                                                     | Page 1 of 1 (1 of 1 item<br>Instrument Count<br>1                     | s) K < 1 > H<br>Total Instrument Value<br>GBP 100.00 |                              |                      |                               |            |
|                      |                                                                                     |                                                                       |                                                      |                              |                      | Add/Edit                      | Rese       |
|                      |                                                                                     |                                                                       |                                                      |                              | Back Next            | Save & Close                  | Cance      |

#### Figure 3-2 Instrument Collections - Deposit Slip Details

7. Specify the fields on Instrument Collections - Deposit Slip Details screen.

### Note:

The fields, which are marked with an asterisk, are mandatory.

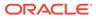

 Table 3-2
 Deposit Slip Details - Field Description

| Field                        | Description                                                                                                    |
|------------------------------|----------------------------------------------------------------------------------------------------|
| External Reference<br>Number | Click the search icon and select the reference number<br>generated by an external application. Once you search the<br>required reference number, all associated deposit slip requests<br>for instrument collection are listed in the left pane.<br>OR                                                                                |
|                              | Click the search icon in the second search field and select the<br>deposit slips associated with the external reference number.<br>Double click on the deposit slip displayed in this pane to auto-<br>populate the data.                                                                                                    |
| Deposit Slip Number          | Specify a new deposit slip number. If you select a deposit slip<br>from the left pane, then this field is auto-populated with the<br>associated number.<br>This field cannot be modified once authorized.                                                                                                    |
| Corporate                    | Click the search icon to select the corporate for whom the instrument collection entry is being made.<br>This field cannot be modified once authorized.                                                                                                    |
| Credit Account No.           | Click the search icon to select the real/virtual credit account<br>number where the fund should be credited at deposit slip level.<br>This field cannot be modified once authorized.                                                                                                    |
| Deposit Slip Date            | Click the calendar icon to select the date mentioned on the deposit slip.<br>This field cannot be modified once authorized.                                                                                                    |
| Pickup Location              | Click the search icon to select the location from where the deposit slip has been collected by the courier agency or the branch location where the instrument is deposited by the corporate.<br>This field cannot be modified once authorized.                                                                                       |
| Pickup Point                 | Click the search icon to select an exact pick-up point from<br>where the deposit slip along with the physical instrument is<br>being picked up by the courier agency.<br>This field cannot be modified once authorized.                                                                                                    |
| Pickup Date                  | Click the calendar icon to select the date on which the deposit<br>slip or instrument has been collected.<br>This field cannot be modified once authorized.                                                                                                    |
| No. of Instruments           | Enter the total number of instruments collected with the deposit slip.<br>This field cannot be modified once authorized.                                                                                                    |
| Deposit Slip Amount          | Specify the total amount of all the instruments attached to the deposit slip. The currency value is auto-populated as selected in the <b>Basic Info</b> screen.                                                                                                    |
| Division Code                | Click the search icon to select the division code in case the <b>Division Code</b> is mandatory in the <b>Corporate Enrichment</b> screen, else leave this blank.<br>The selected division code can be used for MIS purpose or for pooling of funds to the specific Division code.<br>This field cannot be modified once authorized. |
| Deposit Slip Count           | Displays the total number of deposit slips added.                                                                                                    |
| •                            | Displays the sum amount of all the deposit slips.                                                                                                    |

| Field                   | Description                                                                                                    |  |  |  |
|-------------------------|----------------------------------------------------------------------------------------------------|--|--|--|
| Pooling Account Details | Click this link to view the pooling account details maintained for the corporate.                                                                                                    |  |  |  |
| User Defined Fields     | Click Add icon to add user defined fields.                                                                                                    |  |  |  |
|                         | Note:<br>If the instrument collections record creation request<br>has come from an external channel, and if there is<br>pre-defined data in these user defined fields, then<br>this data is retained only if the Product Type value is<br>'All' for Paper-Based product category. If the<br>Product Type is any other value, then the user<br>defined data fields are reset to blank. The data will<br>then need to be manually added |  |  |  |
| Miscellaneous Fields    | In the <b>No. Of Miscellaneous Fields</b> field, Specify the number to specify how many fields are required. In each miscellaneous field box, Specify the name of the field.                                                                                                    |  |  |  |
| Instrument Details      | Click Add icon to add the instrument details manually.                                                                                                    |  |  |  |

### Table 3-2 (Cont.) Deposit Slip Details - Field Description

8. Expand the **Instrument Details** section in the above screen, click **Add** icon to add the instrument details manually.

The Instrument Details popup screen displays.

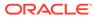

| posit Slip Number<br>1010 |            | Corporate<br>Carrefour |    |                               |   |                      |
|---------------------------|------------|------------------------|----|-------------------------------|---|----------------------|
| nstrument Detail          | S          |                        |    |                               |   |                      |
| eque Date *               |            | Instrument Number *    |    | Instrument Date *             |   | Instrument Type *    |
| Current                   | Post Dated | 101010101              |    | Jan 1, 2020                   | 曲 | Saving Bank Cheque   |
| trument Amount *          |            | Routing Number *       |    | Drawn On Bank Name            |   | Drawn On Branch Name |
| P £                       | 60.00      | 109890123              | Q  | VP3-New Hampshire             |   | New Hampshire        |
| aring Location            |            | Location Cluster       |    | Drawer                        |   | Drawer A/C No. *     |
| w Hampshire               |            | CTS NORTH              |    |                               | Q | 10101010             |
| awer A/c Name *           |            | Clearing Network *     |    | Product *                     |   | Arrangement Days     |
|                           |            | MICR                   | Q, | UCIN-Upcountry Inside Network |   | 1                    |
| edit Account No           |            | Division Code *        |    |                               |   |                      |
| nrefour<br>040006410072   | ্          | Div000380              | Q  |                               |   |                      |
| ser Defined Field         | ds         |                        |    |                               |   |                      |
| 1iscellaneous Fie         | lds        |                        |    |                               |   |                      |
|                           |            |                        |    |                               |   |                      |
|                           |            |                        |    |                               |   |                      |
|                           |            |                        |    |                               |   |                      |

Figure 3-3 Instrument Details

9. Specify the details on the Instrument Details pop-up screen.

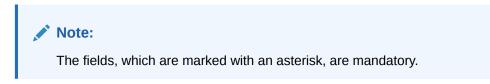

Table 3-3 Instrument Details - Field Description

| Field             | Description                                                                                                    |
|-------------------|----------------------------------------------------------------------------------------------------|
| Cheque Date       | Click Current or Post Dated to specify the date of the cheque.                                                                                                    |
| Instrument Number | Specify the instrument reference number. For example:<br>Cheque number.<br>This field cannot be modified once authorized.                                          |
| Instrument Date   | Click the calendar icon to select the date mentioned on the instrument.<br>This field cannot be modified once authorized.                                          |
| Instrument Type   | Select the type of instrument added in the deposit slip.<br>This field cannot be modified once authorized.                                                         |
| Instrument Amount | Specify the amount mentioned on the instrument. Currency is defaulted to the one from the <b>Basic Info</b> screen. This field cannot be modified once authorized. |

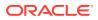

| Tiold                 | Description                                                                                                    |
|-----------------------|----------------------------------------------------------------------------------------------------|
| Field                 | Description                                                                                                    |
| Routing Number        | Click the search icon to select the routing number. Selecting<br>this field auto-populates values for <b>Drawee Bank</b> and <b>Drawee</b><br><b>Branch</b> .<br>This field cannot be modified once authorized. |
| Durana On David Manag |                                                                                                    |
| Drawn On Bank Name    | Displays the name of the bank on which instrument is drawn.<br>This field cannot be modified once authorized.                                                                                                   |
| Drawn On Branch Name  | Displays the branch name of the bank.<br>This field cannot be modified once authorized.                                                                                                    |
| Clearing Location     | Displays the clearing location maintained in the system based<br>on selected drawee bank.<br>This field cannot be modified once authorized.                                                                     |
| Location Cluster      | Displays the location cluster associated with the clearing location.<br>This field cannot be modified once authorized.                                                                                          |
| Drawer                | Specify the drawer name or click the search icon to select the same.<br>This field is mandatory if <b>Drawer Mandatory at Txn</b> is enabled in the <b>Corporate Enrichment</b> screen.                         |
|                       | This field cannot be modified once authorized.                                                                                                    |
| Drawer A/C No.        | Specify the bank account number of the drawer.<br>This field cannot be modified once authorized.                                                                                                    |
| Drawer A/C Name       | Specify the drawer account's name.<br>This field cannot be modified once authorized.                                                                                                    |
| Clearing Network      | Click the search icon to select the network to be considered for<br>clearing the instrument.<br>This field cannot be modified once authorized.                                                                  |
| Product               | Displays the applicable product based on selected instrument<br>type, deposit location, payable at location, drawee bank, and<br>so on.<br>If required, select the product of your choice.                      |
|                       | This field cannot be modified once authorized.                                                                                                    |
| Arrangement Days      | Displays the number of days based on the selected product and corporate.                                                                                                    |
| Vault Box Number      | This field is displayed only for 'Post Dated' cheques.<br>This vault box number associated with the branch for the<br>selected instrument date is auto-populated.                                               |
|                       | In case of multiple vault boxes maintained with the same presentation date, click the search icon to select the appropriate vault box number.                                                                   |
| Vault Box Description | Displays the description of the selected vault box number.<br>This field is displayed only for 'Post Dated' cheques.                                                                                            |
| Vault Branch          | Displays the branch of the selected vault box number.<br>This field is displayed only for 'Post Dated' cheques.                                                                                                 |
| Presentation Date     | The presentation date is auto-calculated based on the instrument date and the system parameter set for the activation date.<br>This field is displayed only for 'Post Dated' cheques.                           |

 Table 3-3
 (Cont.) Instrument Details - Field Description

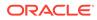

| Field                | Description                                                                                                    |
|----------------------|----------------------------------------------------------------------------------------------------|
| Credit Account No.   | If required, select the real/virtual account number in which the<br>amount should be credited else the amount is credited to the<br>bank account number selected in the deposit slip details or to<br>the default bank account.                                                                                                    |
| Division Code        | Click the search icon to select the division code in case the <b>Division Code</b> is mandatory in the <b>Corporate Enrichment</b> screen, else leave this blank.<br>The selected division code can be used for MIS purpose or for pooling of funds to the specific division code. If the division code is available, the funds are pooled and credited to the specific account mentioned for the division code else to the credit account number specified or default account.<br>This field cannot be modified once authorized. |
| User Defined Fields  | Click the Add icon to add user defined fields.                                                                                                    |
| Miscellaneous Fields | In the <b>No. Of Miscellaneous Fields</b> field, enter the number to specify how many fields are required. In each miscellaneous field box, enter the name of the field.                                                                                                    |

Table 3-3 (Cont.) Instrument Details - Field Description

- 10. Click Add to add the instrument details. To add more instrument details, repeat the previous step.
- **11.** Click **Add/Edit** to save the instrument details in the left pane.

### Note:

In case, you've added deposit slip details in this tab and click **Next**, without clicking **Add/Edit**, then the added deposit slip will not be added to the batch.

- **12.** Click **Reset** to clear the selected values.
- 13. Click **Back** to move to the **Basic Info** screen.
- **14.** Click **Save and Close** to save the populated data and close the window.
- **15.** Click **Cancel** to close the window without saving the entered data.

### **Deposit Summary**

This screen displays the summary of details entered on the **Basic Info** and **Deposit Slip Details** screen.

**16.** Click **Next** to move to the next screen.

The Instrument Collections - Deposit Summary screen displays.

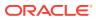

| nstrument Collections |                                |                 |                    |                   |               |                |                 | i Errors & Overrides   | $\boldsymbol{u}_{i}$ |
|-----------------------|--------------------------------|-----------------|--------------------|-------------------|---------------|----------------|-----------------|------------------------|----------------------|
| Basic Info            | Deposit Summary                |                 |                    |                   |               |                |                 | Scree                  | en ( 3 /             |
| Deposit Slip Details  | Reference Number : 004270821CO | LL419 Deposit S | ilip Value : 100.0 | 0 / 100.00        |               |                |                 |                        |                      |
| Deposit Summary       |                                |                 |                    |                   |               |                |                 | Expand All Co          | llapse               |
|                       | Instrument Number              | Instrument Date | Amount             | Bank              | Branch        | Drawer A/C No. | Drawer A/C Name | Product                |                      |
|                       | ✓ Deposit Slip No. 10101010    |                 | GBP 100.00         |                   |               |                |                 |                        | 1                    |
|                       | 10101010                       | 2020-01-01      | GBP 40.00          | Bank of America   | Atlanta       | 10101010       | s               | Upcountry Inside Netwo | ork                  |
|                       | 101010101                      | 2020-01-01      | GBP 60.00          | VP3-New Hampshire | New Hampshire | 10101010       | s               | Local Inside Network   | :                    |
|                       |                                |                 |                    |                   |               |                |                 |                        |                      |
|                       |                                |                 |                    |                   |               |                |                 |                        |                      |
|                       |                                |                 |                    |                   |               |                |                 |                        |                      |
|                       |                                |                 |                    |                   |               |                |                 |                        |                      |

Figure 3-4 Instrument Collections - Deposit Summary

**17.** Double click on the tile to view the complete instrument details.

The View Instrument screen displays.

| /iew Instrument                                                           |                                    |                                    |                                         |  |
|---------------------------------------------------------------------------|------------------------------------|------------------------------------|-----------------------------------------|--|
| Instrument Details                                                        |                                    |                                    |                                         |  |
| Instrument Number<br>101010101                                            | Instrument Type<br>SAVINGCHEQUE    | Instrument Date<br>2020-01-01      | Instrument Amount<br>GBP 60.00          |  |
| Instrument Amount<br>GBP 60.00                                            | Routing Number<br>109890123        | Drawn On Bank Code<br>0061         | Drawn On Bank Name<br>VP3-New Hampshire |  |
| Drawn On Branch Name<br>New Hampshire                                     | Clearing location<br>New Hampshire | Location Cluster<br>CTS NORTH      | Drawer<br>-                             |  |
| Drawer A/C No.<br>10101010                                                | Drawer A/C Name<br><b>S</b>        | Clearing Network<br>MICR           | Product<br><b>Local Inside Network</b>  |  |
| Arrangement Days<br>1                                                     | Corporate Reference Number<br>-    | Credit Account No<br>0040006410072 | Division Code<br>Division000380         |  |
| User Defined Fields                                                       |                                    |                                    |                                         |  |
| No Data to Display                                                        |                                    |                                    |                                         |  |
| Miscellaneous Fields                                                      |                                    |                                    |                                         |  |
| No. of Miscellaneous Fields<br>4<br>Miscellaneous Field 4<br><b>Misc4</b> | Miscellaneous Field 1<br>Misc1     | Miscellaneous Field 2<br>Misc2     | Miscellaneous Field 3<br><b>Misc3</b>   |  |

**18.** Click **Submit** to submit the record for authorization.

In case, there are any errors in any of the deposit slips, a cross mark appears beside it. You can go back to the **Deposit Slip Details** tab to correct the error. Error-free deposit slips are highlighted with a check mark.

- 19. Click Back to move to the Deposit Slip Details screen.
- 20. Click Save and Close to save the populated data and close the window.
- 21. Click Cancel to cancel submission of the deposit entry record.

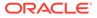

# 4 Cash Transactions

This topic describes the information to enter the data about cash deposited/withdrawn by corporate customers.

This topic contains the following subtopics:

Deposit Entry

This topic describes the systematic instruction to enter the cash deposit data in the system.

Withdrawal Entry This topic describes the systematic instruction to capture cash withdrawal details.

# 4.1 Deposit Entry

This topic describes the systematic instruction to enter the cash deposit data in the system.

There are two channels through which the cash can be deposited by the Corporate.

- Branch: Cash can be deposited directly at the branch by the corporates.
- Courier: Corporates can avail a doorstep banking service wherein a courier person picks up the cash and deposits it at the branch.

Specify User ID and Password, and login to Home screen.

### **Basic Info**

This screen helps you to input batch related information i.e. whether it is single deposit entry or multiple deposit entry (from multiple deposit slips), channel of receipt etc. The branch is defaulted as per login Id and can be changed to another branch based on access right.

- 1. On Home screen, click Cash Management. Under Cash Management, click Collections.
- 2. Under Collections, click Cash Transaction. Under Cash Transaction, click Deposit Entry.

The Deposit Entry - Basic Info screen displays.

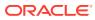

| Deposit Entry        |                      |     |                            |   |                      |   | 0                        | Errors & Overrides | $\mathcal{A}^{\mathcal{C}}$ |
|----------------------|----------------------|-----|----------------------------|---|----------------------|---|--------------------------|--------------------|-----------------------------|
| Basic Info           | Basic Info           |     |                            |   |                      |   |                          | Si                 | creen (1/                   |
| Deposit Slip Details | Reference Number *   |     | Reference Number           |   | Branch *             |   | Deposit Channel *        |                    |                             |
| Deposit Summary      | Create Draft         |     |                            | Q | 004-LM BRANCH        |   | Courier                  |                    |                             |
|                      | Financial Posting    |     | Processing Date *          |   | Deposit Location *   |   | Acknowledge Receipt Nurr | nber               |                             |
|                      |                      |     | Jan 16, 2020               |   | Atlanta              |   | ACK154678                |                    |                             |
|                      | Bag Weight ( in kg ) |     | Initiator Reference Number |   | Deposit Slips        |   |                          |                    |                             |
|                      | 1000.0000            | × ^ |                            |   | 2                    |   |                          |                    |                             |
|                      | Courier *            |     | Consignment Number         |   | Consignment Date     |   |                          |                    |                             |
|                      | Xpressbees           | Q   | C42546GA8441               |   | Jan 9, 2020 12:00 AM | 懿 |                          |                    |                             |
|                      |                      |     |                            |   |                      |   |                          |                    |                             |
|                      |                      |     |                            |   |                      |   |                          |                    |                             |

Figure 4-1 Deposit Entry - Basic Info

3. Specify the fields on **Deposit Entry - Basic Info** screen.

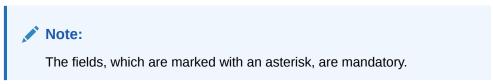

Table 4-1 Basic Info - Field Description

| Field Name        | Description                                                                                                    |
|-------------------|----------------------------------------------------------------------------------------------------|
| Reference Number  | Click <b>Create</b> to auto-generate a reference number or click<br>'Draft' to select an existing reference number.                                                                                                    |
| Reference Number  | Click the search icon to select an existing reference number.<br>This field is displayed only when the <b>Existing</b> option is<br>selected.                                                                                                    |
| Branch            | Select the bank's branch where the cash is being deposited.<br>This field displays values based on your access rights.<br>This field cannot be modified once authorized.                                                                                                    |
| Deposit Channel   | Select the deposit channel, whether 'Courier' or 'Branch'. This<br>indicates whether the cash is being picked up by a courier<br>agency or deposited in the branch by the corporate.<br>The field relevant to the selected channel, is displayed.<br>This field cannot be modified once authorized.                          |
| Financial Posting | Switch the toggle ON if accounting entries need to be posted.                                                                                                    |
| Processing Date   | Click the calendar icon to select the date on which the cash is<br>deposited. By default, the current branch date is displayed and<br>cannot be beyond the same.<br>You can manually select the processing date only if the<br>'Financial Posting' toggle is switched OFF. This field cannot be<br>modified once authorized. |
| Deposit Location  | Displays the location based on the selected branch.                                                                                                    |

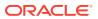

| Field Name                       | Description                                                                                                    |
|----------------------------------|----------------------------------------------------------------------------------------------------|
| Acknowledgment<br>Receipt Number | Specify the acknowledgment number, if any.                                                                                                    |
| Bag Weight (in kg)               | Specify the weight of the package in kilograms upon receipt.                                                                                                    |
| Initiator Reference<br>Number    | Specify the reference number assigned for receiving the package, if any.                                                                                                    |
| Deposit Slips                    | Specify the total number of deposit slips to be processed.<br>This field is displayed only when the <b>Deposit Channel</b> is<br>selected as <b>Branch</b> .                                                                                                |
| Depositor Name                   | Specify the name of the person who is depositing the cash.<br>This field is mandatory and appears only when the <b>Deposit</b><br><b>Channel</b> is selected as <b>Branch</b> .                                                                             |
| ID Proof Type                    | Select the type of ID proof displayed/submitted by the depositor.<br>This field is mandatory and appears only when the <b>Deposit</b><br><b>Channel</b> is selected as <b>Branch</b> .                                                                      |
| ID Proof Detail                  | Specify the ID proof details of the depositor.<br>This field is mandatory and appears only when the <b>Deposit</b><br><b>Channel</b> is selected as <b>Branch</b> .                                                                                         |
| Contact Number                   | Specify the contact number of the depositor.<br>This field is mandatory and appears only when the <b>Deposit</b><br><b>Channel</b> is selected as <b>Branch</b> .                                                                                           |
| Courier                          | Click the search icon to select the courier company.<br>This field is mandatory and appears only when the <b>Deposit</b><br><b>Channel</b> is selected as <b>Courier</b> .                                                                                  |
| Consignment Number               | Specify the consignment number allocated by the courier<br>company.<br>This field is mandatory and appears only when the <b>Deposit</b><br><b>Channel</b> is selected as <b>Courier</b> .<br>This field cannot be modified once authorized.                 |
| Consignment Date                 | Click the calendar icon to select the date on which the<br>consignment is received.<br>This field is mandatory and appears only when the <b>Deposit</b><br><b>Channel</b> is selected as <b>Courier</b> .<br>This field cannot be modified once authorized. |

Table 4-1 (Cont.) Basic Info - Field Description

**4.** Perform one of the following action:

- · Click Save and Close to save the populated data and close the window.
- Click Cancel to close the window without saving the entered data.

### **Deposit Slip Details**

This screen helps you to input the information related to the deposit slip. Additionally, you can select an external reference number to load deposit slips received through an external channel, and enrich the data and send for further processing. The number of deposit slips entered/selected in this tab, should match the number entered in the Basic Info tab.

5. Click Next to save the data and move to the next screen.

The Deposit Entry - Deposit Slip Details screen displays.

| Deposit Entry                            |                                              |                                         |                                |                                         | i Errors & Overrides 🖉 🤘 🗙         |
|------------------------------------------|----------------------------------------------|-----------------------------------------|--------------------------------|-----------------------------------------|------------------------------------|
| Basic Info                               | Deposit Slip Details                         |                                         |                                |                                         | Screen ( 2 / 3                     |
| <ul> <li>Deposit Slip Details</li> </ul> | Reference Number : 0042311210                | COLL232                                 |                                |                                         |                                    |
| Deposit Summary                          | External Reference Number<br>CD00000000247 Q | ℳ Deposit Slip Details                  |                                |                                         |                                    |
|                                          | e.g. 2772021 Q.                              | Deposit Slip Number *<br>2772021        | Corporate * ABZ Solutions      | Credit Account No<br>HEL@~HEL0046200013 | Deposit Slip Date *<br>2021-07-27  |
|                                          | 2772021<br>ABZ Solutions CD00000000          | Pickup Location *<br>Pune               | Pickup Point *<br>KalyaniNagar | Pickup Date *<br>Jan 14, 2020 12:00 AM  | Total Denomination Count * 10000   |
|                                          |                                              | Deposit Slip Amount * 1<br>GBP 19000.00 | Division Code<br>DIV000462     | Exchange Rate                           | Amount (Account CCV)               |
|                                          |                                              | Pooling Account Details                 |                                |                                         |                                    |
|                                          |                                              | User Defined Fields                     |                                |                                         | •                                  |
|                                          |                                              | Miscellaneous Fields                    |                                |                                         |                                    |
|                                          |                                              | Denomination Details                    |                                |                                         |                                    |
|                                          |                                              |                                         |                                |                                         | Add/Edit Reset                     |
|                                          |                                              |                                         |                                |                                         |                                    |
|                                          |                                              |                                         |                                |                                         |                                    |
|                                          |                                              |                                         |                                |                                         | Banta Manta Cause & Classe Consult |

Figure 4-2 Deposit Entry - Deposit Slip Details

6. Specify the fields on **Deposit Entry - Deposit Slip Details** screen.

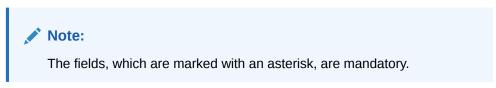

 Table 4-2
 Deposit Slip Details - Field Description

| Field Name                   | Description                                                                                                    |
|------------------------------|----------------------------------------------------------------------------------------------------|
| External Reference<br>Number | Click the search icon and select the reference number<br>generated by an external application. Upon selecting a<br>reference number, all associated deposit slips appear in the<br>left pane.<br>OR                                                                                                    |
|                              | Click the search icon and select the deposit slips associated with the external reference number.                                                                                                    |
| Deposit Slip Number          | Specify a new deposit slip number or select an existing one<br>from the left pane. Selecting an existing deposit slip number<br>auto-populates the data in the Deposit Slip Details pane on the<br>right.<br>A delete icon is present beside each deposit slip in the left<br>pane. Upon selecting a deposit slip, if you wish to clear the<br>Deposit Slip Details pane on the right, you can click this icon.<br>This refreshes the right pane and makes it editable again. This<br>field cannot be modified once authorized. |
| Corporate                    | Click the search icon to select the corporate for whom the cash collection entry is being made.<br>This field cannot be modified once authorized.                                                                                                    |

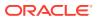

| Field Name                  | Description                                                                                                    |
|-----------------------------|----------------------------------------------------------------------------------------------------|
| Credit Account No.          | Click the search icon to select the real/virtual credit account<br>number where the entire fund should be credited at deposit<br>slip level.<br>This field cannot be modified once authorized.                                                                                                    |
| Deposit Slip Date           | Click the calendar icon to select the date mentioned on the deposit slip.<br>This field cannot be modified once authorized.                                                                                                    |
| Pickup Location             | Click the search icon to select the location from where the deposit slip has been collected by the courier agency or the branch location where the cash is deposited by the corporate. This field cannot be modified once authorized.                                                                                                    |
| Pickup Point                | Click the search icon to select an exact pick-up point of the corporate from where the deposit slip along with the physical cash is being picked up by the courier agency. This field cannot be modified once authorized.                                                                                                    |
| Pickup Date                 | Click the calendar icon to select the date on which the deposit<br>slip or cash is being collected.<br>This field cannot be modified once authorized.                                                                                                    |
| Total Denomination<br>Count | Specify the total number of cash denominations.<br>This field cannot be modified once authorized.                                                                                                    |
| Deposit Slip Amount         | Select the currency and enter the total amount of the cash deposited through the deposit slip.<br>Click the info (1) icon to view all the currencies maintained for the deposit branch.                                                                                                    |
| Division Code               | Click the search icon to select the division code in case<br><b>Division Code</b> is mandatory in the <b>Corporate Enrichment</b><br>screen else leave this blank.<br>The selected division code can be used for MIS purpose or for<br>pooling of funds to the specific Division code.<br>This field cannot be modified once authorized. |
| Exchange Rate               | Displays the exchange rate based on the credit account currency and deposit slip amount currency.                                                                                                    |
| Amount (Account CCY)        | Displays the amount in account currency, after application of exchange rate. It is displayed if credit account number along with deposit slip amount is captured.                                                                                                    |
| Pooling Account Details     | Click this link to view the pooling maintenance details along with the expected pooling credit details.                                                                                                    |
| User Defined Fields         | Click the Add icon to add user defined fields.                                                                                                    |
| Miscellaneous Fields        | In the <b>No. Of Miscellaneous Fields</b> , enter the number of fields required.<br>In each miscellaneous field box, enter the name of the field.                                                                                                    |

### Table 4-2 (Cont.) Deposit Slip Details - Field Description

7. In the **Denomination Details** section, click the Add (<sup>1</sup>) icon to add a row of denomination.

The Deposit Slip Details - Denomiation Details screen displays.

| Deposit Entry                       |                                                       |                                                                               |                                    |          |                   |                     | 🪺 Errors & Overrides 🔰 💉 🗙 |
|-------------------------------------|-------------------------------------------------------|-------------------------------------------------------------------------------|------------------------------------|----------|-------------------|---------------------|----------------------------|
| Basic Info     Deposit Slip Details | Deposit Slip Details<br>Reference Number : 004231121C | OLL232                                                                        |                                    |          |                   |                     | Screen ( 2 / 3)            |
| Deposit Summary                     | External Reference Number<br>CD00000000247 Q          | Deposit Slip Details                                                          |                                    |          |                   |                     |                            |
|                                     | e.g. 2772021 Q                                        | User Defined Fields                                                           |                                    |          |                   |                     |                            |
|                                     | 2772021<br>ABZ Solutions CD00000000                   | <ul> <li>Miscellaneous Fields</li> <li>No. of Miscellaneous Fields</li> </ul> | Miscellaneous Fie                  | 41       | Miscellaneous Fie | ld 2 Miscellan      | eous Field 3               |
|                                     |                                                       | 3                                                                             | V ^ Misc1                          |          | Misc2             | Misc3               |                            |
|                                     |                                                       | ⊿ Denomination Details                                                        |                                    |          |                   |                     |                            |
|                                     |                                                       |                                                                               |                                    |          |                   |                     | •                          |
|                                     | - P                                                   | Denomination Type                                                             | Denomination Value                 |          | Count             | Denomination Amount | Action                     |
|                                     |                                                       | Note                                                                          | v 100                              | · · ·    | 50                | £5,000.00           |                            |
|                                     |                                                       | Note                                                                          | ▼ 500                              | ×        | 10                | £5,000.00           |                            |
|                                     |                                                       | Page 1 of 1 (1-2 of 2 ite                                                     | ems) K < 1 > X<br>Total Denominati | - ^      |                   |                     |                            |
|                                     |                                                       | 60                                                                            | £10,000.00                         | n Amount |                   |                     |                            |
|                                     |                                                       |                                                                               |                                    |          |                   |                     | Add/Edit Reset             |
|                                     |                                                       |                                                                               |                                    |          |                   | Back New            | t Save & Close Cancel      |

Figure 4-3 Deposit Slip Details - Denomiation Details

Table 4-3 Denomination Details - Field Description

| Field               | Description                                                            |
|---------------------|------------------------------------------------------------------------|
| Denomination Type   | Select the denomination type as Note or Coin.                          |
| Denomination Value  | Specify the total value of the selected denomination.                  |
| Count               | Specify the number of notes or coins of the specific denomination.     |
| Denomination Amount | Displays the amount as the denomination value multiplied by the count. |
| Action              | Click C to edit the denomination record, or 🔹 to delete the record.    |

### Note:

Adding the denomination details is mandatory or non-mandatory, based on the value of a system parameter flag. If the flag is set to 'Y' then entering the details is mandatory, and if set to 'N', it is non-mandatory.

- Click Add/Edit to add denomination details in the left pane or to modify a selected record.
- 9. Click **Reset** to clear the selected values.
- **10.** Perform one of the following:
  - Click **Back** to move to the **Basic Info** screen.
  - Click **Save and Close** to save the populated data and close the window.
  - Click Cancel to close the window without saving the entered data.

#### **Deposit Summary**

This screen displays the summary of details entered on the **Basic Info** and **Deposit Slip Details** screen. Double click the tile to view the complete cash deposit details.

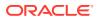

11. Click Next to move to the next screen.

The Deposit Entry - Deposit Summary screen displays.

Figure 4-4 Deposit Entry - Deposit Summary

| Deposit Entry        |                                     |                            |                    | i) Errors & Ow      | errides 🚽 💉    |
|----------------------|-------------------------------------|----------------------------|--------------------|---------------------|----------------|
| Basic Info           | Deposit Summary                     |                            |                    |                     | Screen ( 3     |
| Deposit Slip Details | Reference Number : 004231121COLL232 | Deposit Slip Count : 1 / 2 |                    |                     |                |
| Deposit Summary      |                                     |                            |                    | Expan               | d All Collapse |
|                      | Denomination Type                   | Denomination Value         | Denomination Count | Denomination Amount |                |
|                      | Jeposit Slip No. 2772021            |                            |                    | Total Amount : C    | BP 19000.00    |
|                      | Note                                | 500                        | 10                 | GBP 5000.00         |                |
|                      | Note                                | 100                        | 50                 | GBP 5000.00         |                |
|                      |                                     |                            |                    |                     |                |
|                      |                                     |                            |                    |                     |                |
|                      |                                     |                            |                    |                     |                |

**12.** Perform one of the following:

- Click Submit to submit the record for authorization.
- Click Back to move to the Deposit Slip Details screen.
- Click Save and Close to save the populated data and close the window.
- Click **Cancel** to discard the deposit slip creation and close the window.

## 4.2 Withdrawal Entry

This topic describes the systematic instruction to capture cash withdrawal details.

The user can either manually enter the withdrawal entry data or fetch the data by selecting the external reference number, which auto-populates the fields in the screen. There can be two cash recipients for the cash withdrawal entry, namely, 'Corporate' and 'Courier'.

- Corporate: On the withdrawal date, the cash is directly collected by the corporate. The bank user captures the cash withdrawal request.
- Courier: On the withdrawal date, the courier agency having tie-up for cash delivery, collects the cash from the branch and delivers it at the Corporate Delivery point specified in the withdrawal request.

When a cash withdrawal request is submitted by the bank user, a lien marking request is processed and a lien is marked in the debit account for the requested amount. In case the cash withdrawal request is edited again and submitted, then the existing lien number is canceled, and a new lien marking request is sent. Similarly, if a cash withdrawal request is received from an external channel, a lien marking request is sent by the Oracle Banking Cash Management module to the bank's core system, only if the system parameter flag (Block Amount) is set to 'Y'. Upon validation of corporate details, the lien is marked in the debit account for the requested amount, till the withdrawal date. On the withdrawal date, the lien marking can be canceled and a new one created, if there is a change in the exchange rate

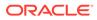

(between requested amount and account currencies) or if the withdrawal entry is edited and submitted by the bank user. Once the requested is authorized, the earn marking is released and the Cash Withdrawal accounting entry is posted for the lien amount. Liens that are not released on the withdrawal date, are released as part of an EOD batch job.

Specify User ID and Password, and login to Home screen.

- 1. On Home screen, click Cash Management. Under Cash Management, click Collections.
- 2. Under Collections, click Cash Transaction. Under Cash Transaction, click Withdrawal Entry.

The Withdrawal Entry screen displays.

Figure 4-5 Withdrawal Enquiry

| Withdrawal Entry         |             |                       |             |                         |            | 0                              | Errors & Overrides |
|--------------------------|-------------|-----------------------|-------------|-------------------------|------------|--------------------------------|--------------------|
| With Nov                 | drawal Date | Lien Number           | Lien Amount | Lie                     | n Date     | External Channel               |                    |
| Nov                      | 24, 2021    | ECA56614              | GBP5,600.00 | No                      | w 24, 2021 | OBDX                           |                    |
| External Reference Numbr | er          | Branch Name *         |             | Corporate *             |            | Debit Account Number *         |                    |
| CW24112021100748         | Q           | 004-LM BRANCH         | Ŧ           | ABZ Solutions<br>000462 | ٩          | ABZ Solutions<br>HEL0046200024 | ٩                  |
| Cheque Date *            |             | Cheque Number         |             | Slip Number             |            | Corporate Reference Number     |                    |
| Nov 24, 2021             | <b></b>     | 3372411               |             |                         |            |                                |                    |
| Total Denomination Coun  |             | Withdrawal Amount * 📵 |             | Exchange Rate           |            | Debit Amount                   |                    |
| 56                       | ~ ^         | GBP5,600.00           |             | 1.00                    |            | GBP5,600.00                    |                    |

3. Specify the fields on Withdrawal Entry screen.

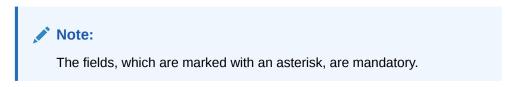

Table 4-4 Withdrawal Entry - Field Description

| Field                        | Description                                                                                                    |
|------------------------------|----------------------------------------------------------------------------------------------------|
| Withdrawal Date              | Displays the date of placing the withdrawal request.                                                                                                    |
| Lien Number                  | Displays the reference number of the lien placed on the requested amount.                                                                                                    |
| Lien Amount                  | Displays the amount that has been blocked, or the amount on which lien has been marked.                                                                                                    |
| Lien Date                    | Displays the date of placement of the lien.                                                                                                    |
| External Channel             | Displays the channel through which the withdrawal request is received.                                                                                                    |
| External Reference<br>Number | Click the search icon and select the reference number<br>generated by the external system. Selecting the external<br>reference number auto-populates the other fields in the screen<br>and displays the card details such as Withdrawal Date, Lien<br>Number, Lien Amount, Lien Date, and External Channel. |

| Field                         | Description                                                                                                    |
|-------------------------------|----------------------------------------------------------------------------------------------------|
| Branch Name                   | Select the bank's branch from where the cash is being<br>withdrawn. This field displays values based on your access<br>rights.<br>This field cannot be modified once authorized. |
| Corporate                     | Click the search icon and select the corporate for whom the cash withdrawal is being requested.<br>This field cannot be modified once authorized.                                |
| Debit Account Number          | Click the search icon and select the corporate's account number from where the cash is withdrawn.                                                                                |
| Cheque Date                   | Click the calendar icon and select the cheque date if the<br>corporate needs to withdraw the amount through inward<br>cheques.<br>This field cannot be modified once authorized. |
| Cheque Number                 | Specify the cheque number to be used for withdrawal.<br>This field cannot be modified once authorized.                                                                           |
| Slip Number                   | Specify the slip number by using which the cash withdrawal is requested.<br>This field cannot be modified once authorized.                                                       |
| Corporate Reference<br>Number | Specify the reference number provided by the corporate for the withdrawal.<br>This field cannot be modified once authorized.                                                     |
| Withdrawal Amount             | Select the cash currency and enter total amount being withdrawn.<br>Click the information icon ( ) to view all currencies                                                        |
|                               | maintained for the branch.                                                                                                    |
| Exchange Rate                 | Displays the exchange rate between the withdrawal amount currency and the debit account currency.                                                                                |
| Debit Amount                  | Displays the debit amount after exchange rate conversion.                                                                                                    |

| Table 4-4 | (Cont.) | Withdrawal Entr | y - Field Description |
|-----------|---------|-----------------|-----------------------|
|           |         |                 |                       |

4. Click **Personnel** in the **Recipient Details** section, if the withdrawn cash is collected by the corporate.

The Recipient Details - Personnel section displays.

### Figure 4-6 Recipient Details - Personnel

| Recipient Details |                 |   |                   |                |
|-------------------|-----------------|---|-------------------|----------------|
| Personnel Courier |                 |   |                   |                |
| Recipient Name *  | ID Proof Type * |   | ID Proof Detail * | Contact Number |
| recippetetet      | Driving Licence | Ŧ | REC123            | 4343434        |

5. Specify the fields on Withdrawal Entry - Personnel Recipient Details screen.

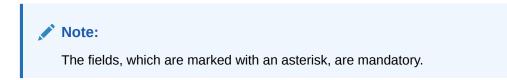

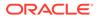

| Field           | Description                                                           |
|-----------------|-----------------------------------------------------------------------|
| Recipient Name  | Specify the name of the corporate.                                    |
| ID Proof Type   | Select the identification proof displayed/submitted by the corporate. |
| ID Proof Detail | Specify the unique identification number from the ID proof.           |
| Contact Number  | Specify the corporate's contact number.                               |

### Table 4-5 Personnel Recipient Details - Field Description

6. Click **Courier** in the **Recipient Details** section, if the withdrawn cash is collected by the courier agency.

The Withdrawal Entry - Courier Recipient Details screen displays.

### Figure 4-7 Withdrawal Entry - Courier Recipient Details

| A Recipient Details |                    |                  |                  |
|---------------------|--------------------|------------------|------------------|
| Personnel Courier   |                    |                  |                  |
| Courier *           | Consignment Number | Consignment Date | Delivery Point * |
| BLUEDART Q.         | BD42567RK451       | Nov 24, 2021     | Pune Q           |

7. Specify the fields on Withdrawal Entry - Courier Recipient Details screen.

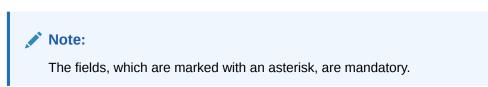

For more information on fields, refer to the field description table.

 Table 4-6
 Personnel Recipient Details - Field Description

| Field              | Description                                                                                                    |
|--------------------|----------------------------------------------------------------------------------------------------|
| Courier            | Click the search icon and select the courier agency name.                                                      |
| Consignment Number | Specify the unique consignment number assigned to the cash delivery transaction.                               |
| Consignment Date   | Click the calendar icon and select the date on which the consignment is assigned.                              |
| Delivery Point     | Click the search icon and select the delivery point form where<br>the cash will be delivered to the corporate. |

8. Click Add icon to add a row of denomination in the **Denomination Details** section.

The Withdrawal Entry - Denomination Details screen displays.

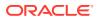

| Denomination Details       |       |                        |     |       |                     |             |
|----------------------------|-------|------------------------|-----|-------|---------------------|-------------|
| Denomination Type          |       | Denomination Value     |     | Count | Denomination Amount | +<br>Action |
| Note                       | v     | 100                    | v   | 56    | £5,600.00           |             |
| Page 1 of 1 (1 of 1 items) | < 1 > | к                      |     |       |                     |             |
| ital Count                 |       | Total Denomination Amo | unt |       |                     |             |
| 5                          |       | £5,600.00              |     |       |                     |             |

### Figure 4-8 Withdrawal Entry - Denomination Details

9. Specify the fields on Withdrawal Entry - Denomination Details screen.

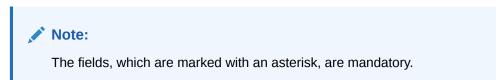

For more information on fields, refer to the field description table.

Table 4-7 Denomination Details - Field Description

| Field               | Description                                                                                            |
|---------------------|----------------------------------------------------------------------------------------------------|
| Denomination Type   | Select the denomination type as Note or Coin.                                                          |
| Denomination Value  | Specify the total value of the selected denomination.                                                  |
| Count               | Specify the count of the denomination.                                                                 |
| Denomination Amount | Displays the denomination amount as auto-calculated as the denomination value multiplied by the count. |

- **10.** In the **Action** column of the grid, click **Edit** icon to edit the denomination record, or click **Delete** icon to remove the denomination record.
- 11. In the Miscellaneous Details section, perform the following steps:
  - a. In the No. of Miscellaneous Fields box, specify the number of fields required.
  - b. In each Miscellaneous Field box, specify the name of the field.
- 12. Click Save to save the record and send it for authorization.

The request to block/lien the withdrawal amount is sent to the core system.

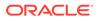

# 5 Instrument Management

This topic describes the information to manage cheques received for collection basis and the action to be performed on the instruments.

You can search for cheques using various search criteria and can take suitable actions on multiple records at once. The processing date is defaulted to the current business date. You can manage both current dated cheques and post-dated cheques.

This topic contains the following subtopics:

- Manage Current Dated Cheques
   This topic describes the information to manage the current dated cheques received and
   take various actions on them.
- Manage Post Dated Cheques

This topic describes the information to manage the post dated cheques received and take various actions on them.

# 5.1 Manage Current Dated Cheques

This topic describes the information to manage the current dated cheques received and take various actions on them.

Specify User ID and Password, and login to Home screen.

- 1. On Home screen, click Cash Management. Under Cash Management, click Collections.
- 2. Under Collections, click Instrument Management. The Instrument Management - Current Dated Cheques screen displays.

### Figure 5-1 Instrument Management - Current Dated Cheques

| Instrument Management |   |              |            |          |   |                   | د غر    |
|-----------------------|---|--------------|------------|----------|---|-------------------|---------|
| ▲ Instrument Details  |   | <b>d b b</b> |            |          |   |                   |         |
| Branch *              |   | Cheque Date  |            | Action * |   | Processing Date * |         |
| 004-LM BRANCH         | Ŧ | Current      | Post Dated | Select   | * | Dec 19, 2019      | Proceed |

- 3. From the **Branch** list, select the branch for which the cheque is to be managed. By default, the branch of the logged-in user is selected.
- 4. In the **Cheque Date** toggle, select the **Current** option.
- 5. From the Action list, select any one of the following:
  - Credit Advancement/Postponement
  - Generate Schedule
  - Mark Schedule Receipt
  - Generate Centralized Schedule

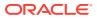

- Mark Return Receipt
- Mark Instrument Status
- 6. Click **Proceed** to view the search parameters.

This topic contains the following subtopics:

Credit Advancement/Postponement

This topic describes the systematic instruction to prepone or postpone the credit of the instrument.

• Generate Schedule

This topic describes the systematic instruction to generate a forwarding schedule in case where clearing is to be routed through partner banks or for upcountry clearing a schedule is to be generated for the instruments.

- Mark Schedule Receipt
   This topic describes the systematic instruction to mark the receipt of a schedule whenever a schedule is drawn on a branch of the system bank.
- Generate Centralized Schedule

This topic describes the systematic instruction to generate a centralized schedule by a hub or controlling branch.

Mark Return Receipt

This topic describes the systematic instruction to mark the return receipt for upcountry instruments returned by the collecting bank.

Mark Instrument Status

This topic describes the systematic instruction to mark the instrument status as 'Realized', 'Returned', or 'Hold' when the payee bank gets the fate of the instrument from the drawee bank when the instrument is sent for clearing.

### 5.1.1 Credit Advancement/Postponement

This topic describes the systematic instruction to prepone or postpone the credit of the instrument.

The advancement can be used to prepone the instrument credit date and postponement can be used to postpone the instrument credit date. Only those instrument which are due for arrangement credit for Guaranteed Arrangement Corporates are eligible for this action.

- 1. On Instrument Management Current Dated Cheques screen, select Credit Advancement/Postponement from the Action list.
- 2. Click Proceed.
- 3. Click **Filter** icon to filter the list of instruments.

The Credit Advancement/Postponement - Search Parameters screen displays.

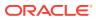

| Arrangement Credit Date * |         | Currency *                                 |   | Product Type        |   | Product           |   |
|---------------------------|---------|--------------------------------------------|---|---------------------|---|-------------------|---|
| Sep 7, 2021               | <b></b> | GBP                                        |   | Select              | - | Select            |   |
| Corporate                 |         | Reference Number                           |   | Deposit Slip Number |   | Instrument Number |   |
| Search                    | 0       |                                            | Q |                     | Q |                   | Q |
| Deposit Date Range        |         | Instrument Date Range                      |   | Deposit Branch *    |   | Deposit Location  |   |
| ↔                         | <b></b> | $\longleftrightarrow  \longleftrightarrow$ |   | 004-LM BRANCH       | • |                   | C |
| Clearing Location         |         | Drawee Bank                                |   |                     |   |                   |   |
|                           | Q       |                                            | Q |                     |   |                   |   |

### Figure 5-2 Credit Advancement/Postponement - Search Parameters

4. Specify the fields on Credit Advancement/Postponement - Search Parameters screen.

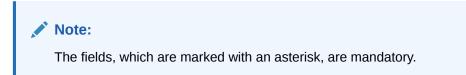

| Field                   | Description                                                                                                    |
|-------------------------|----------------------------------------------------------------------------------------------------|
| Arrangement Credit Date | Click the calendar icon and select the due date on which the instrument amount is supposed to be credited to the customer's account/ |
| Currency                | Select the currency of the instrument.                                                                                               |
| Product Type            | Select the product type to process the pooling credit details.                                                                       |
| Product                 | Select the product code for which arrangement credit date needs to be preponed or postponed.                                         |
| Corporate               | Click the search icon and select the corporate for which the instrument needs to be searched.                                        |
| Reference Number        | Click the search icon and select the reference number to search the instrument by.                                                   |
| Deposit Slip Number     | Click the search icon and select the deposit slip number with which the instrument has been deposited.                               |
| Instrument Number       | Click the search icon and select the instrument number to search the same.                                                           |
| Deposit Date Range      | Click the calendar icons and select the start and end dates of the range within which the instrument was deposited.                  |
| Instrument Date Range   | Click the calendar icons and select the start and end dates of the range for the date mentioned on the instrument.                   |
| Deposit Branch          | Select the branch in which the instrument has been deposited.                                                                        |
| Deposit Location        | Click the search icon and select the bank location where the instrument has been deposited.                                          |
| Clearing Location       | Click the search icon and select the bank where the instrument will be cleared.                                                      |
| Drawee Bank             | Click the search icon and select the bank that pays the amount mentioned on the instrument.                                          |

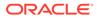

5. Click **Search** to update the **List Of Instruments** section as per the entered criteria.

The List Of Instruments section displays with the relevant cheque records.

Figure 5-3 List Of Instruments

| Instrument Number     Instrument Amount     Corporate Name     Arrangement Credit Date     New Credit Date     Remarks       Image: 1     of 1     (1 of 1) Hems)     K < 1 > 3     Image: 1     Image: 1                                                                                                    | List Of Instruments |                       |                   |                |                         |                 |         |                    |
|----------------------------------------------------------------------------------------------------|---------------------|-----------------------|-------------------|----------------|-------------------------|-----------------|---------|--------------------|
| Page         1         of 1         (1 of 1 items)         K         (1 of 2 items)         (1 of 2 items)                                                                                                    |                     | Instrument Number     | Instrument Amount | Corporate Name | Arrangement Credit Date | New Credit Date | Remarks | Instrument Summary |
| Total Selected New Credit Date * Remarks 4000000  Concell Radvancement (0) Concell Radvancement (0) Concell Radvancement |                     | 24112035              | £40,000.00        | Future Group   | 2020-01-01              |                 |         |                    |
| Total Selected New Credit Date * Remarks 2000                                                                                                    | Page 1              | of 1 (1 of 1 items) K | 1 > >             |                |                         |                 |         |                    |
|                                                                                                    | Total Select<br>1   | ted                   | New Credit Date * |                | emarks                  | Аррју           |         | £0.00              |

- 6. Select the instruments to be submitted for credit advancement/postponement.
- 7. In the **New Credit Date** field, click the calendar icon and select the date on which instrument amount should be credited.
- 8. Optional: In the **Remarks** field, enter the remarks for the updated credit date.
- 9. Click **Apply** to update the new credit date in the grid.
- **10.** If required, select the record and then click **Undo** to revert the applied advancement/postponement.
- **11.** Click **Submit** to confirm the records for credit advancement/postponement and send it for authorization.

### 5.1.2 Generate Schedule

This topic describes the systematic instruction to generate a forwarding schedule in case where clearing is to be routed through partner banks or for upcountry clearing a schedule is to be generated for the instruments.

A forwarding schedule is essentially a covering letter, which comprises the details of the instruments dispatched to the concerned bank's branch for clearing. This covering letter is sent along with the physical instruments.

- 1. On Instrument Management Current Dated Cheques screen, select Generate Schedule from the Action list.
- 2. Click Proceed.

The Generate Schedule - Filter Parameters screen displays.

Figure 5-4 Generate Schedule - Filter Parameters

| Filter Parameters |   |          |   |                  |                    |   |
|-------------------|---|----------|---|------------------|--------------------|---|
| Deposit Branch *  |   | Currency |   | Destination Bank | Destination Branch |   |
| 004-LM BRANCH     | v | GBP      | × | 0                |                    | 0 |
| Search Reset      |   |          |   |                  |                    |   |

3. Specify the fields on Generate Schedule - Filter Parameters screen.

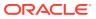

Note:

The fields, which are marked with an asterisk, are mandatory.

For more information on fields, refer to the field description table.

 Table 5-2
 Generate Schedule - Field Description

| Field              | Description                                                                                                    |
|--------------------|----------------------------------------------------------------------------------------------------|
| Deposit Branch     | Select the branch where the instrument is deposited. By default, the branch of the logged-in user is selected. |
| Currency           | Select the currency of the instrument.                                                                         |
| Destination Bank   | Click the search icon and select the bank where the instrument will be cleared.                                |
| Destination Branch | Click the search icon and select the branch of the destination bank.                                           |

4. Click Search.

The List Of Instruments section displays with the search results.

### Figure 5-5 List Of Instruments

| 00 |     | 006 | 334654  |           |                   |                   |                     |          |
|----|-----|-----|---------|-----------|-------------------|-------------------|---------------------|----------|
|    |     |     | 554054  | £7,000.00 | VP1-Miami         | Miami             | MERCIER CORPORATION | 24346456 |
|    | 061 | 002 | 54321   | £400.00   | VP3-New Hampshire | New Hampshire     |                     | 54321    |
| 00 | 040 | 004 | 6112    | £900.00   | Bank of America   | Atlanta           |                     | 98989898 |
| 00 | 040 | 004 | 9112    | £690.00   | Bank of America   | Atlanta           |                     | 454      |
| 00 | 061 | 002 | 536     | £1,000.00 | VP3-New Hampshire | New Hampshire     |                     | 4353532  |
| 00 | 061 | 002 | 4321    | £400.00   | VP3-New Hampshire | New Hampshire     |                     | 4321     |
| 00 | 061 | 002 | 321     | £400.00   | VP3-New Hampshire | New Hampshire     |                     | 321      |
| 00 | 030 | 002 | 7780983 | £79.00    | Bank of America   | 4758 N Racine Ave | WINBOND             | 112342   |
| 00 | 040 | 004 | 191120  | £700.00   | Bank of America   | Atlanta           |                     | 56556565 |
| 00 | 040 | 004 | 7113    | £80.00    | Bank of America   | Atlanta           |                     | 78787878 |

5. Select the instrument(s) for which the schedule needs to be generated and then click **Next**.

The List Of Schedules section displays.

### Figure 5-6 List Of Schedules

| List ( | List Of Schedules         |               |                  |                    |                 |                      |          |   |                    |  |  |
|--------|---------------------------|---------------|------------------|--------------------|-----------------|----------------------|----------|---|--------------------|--|--|
|        | Schedule Reference Number | Schedule Date | Destination Bank | Destination Branch | Schedule Amount | Number Of Instrument | Courier  |   | Courier POD Number |  |  |
|        | SCH0004202011190280       | 2019-12-19    | 0061             | 006                | £7,000.00       | 1                    | BLUEDART | 0 | BLD158396          |  |  |
| К      | < 1 > >                   |               |                  |                    |                 |                      |          |   |                    |  |  |
|        |                           |               |                  |                    |                 |                      |          |   | Confirm Cancel     |  |  |

- 6. Under the **Courier** column, click **Search** icon to select the courier company.
- **7.** Optional: Click the schedule reference number link to view more details about the schedule.

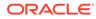

8. Select the schedule reference number and then click **Confirm** to generate the schedule and send it for authorization.

### 5.1.3 Mark Schedule Receipt

This topic describes the systematic instruction to mark the receipt of a schedule whenever a schedule is drawn on a branch of the system bank.

This typically is a branch at an outstation location. The destination branch in such a case must mark receipt of schedule for further processing.

- 1. On Instrument Management Current Dated Cheques screen, select Mark Schedule Receipt from the Action list.
- 2. Click Proceed.

The Mark Schedule Receipt - Filter Parameters section displays.

Figure 5-7 Mark Schedule Receipt - Filter Parameters

| Filter Parameters   |           |                 |   |                           |         |   |
|---------------------|-----------|-----------------|---|---------------------------|---------|---|
| Receipt Branch *    |           | Dispatch Branch |   | Schedule Reference Number | Courier |   |
| 004-LM BRANCH       | •         |                 | Q | Q                         | L .     | Q |
| Dispatch Date Range |           | Currency        |   |                           |         |   |
| 🛗 ↔ Sep 6, 2021     | <b>**</b> | GBP             | • |                           |         |   |
| Search Reset        |           |                 |   |                           |         |   |

3. Specify the fields on Mark Schedule Receipt - Filter Parameters screen.

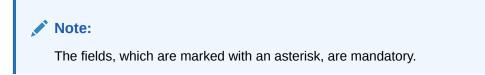

For more information on fields, refer to the field description table.

Table 5-3 Mark Schedule Receipt - Field Description

| Field                        | Description                                                                                                    |
|------------------------------|----------------------------------------------------------------------------------------------------|
| Receipt Branch               | Select the branch of receipt. By default, the branch of the logged-in user is selected.                                   |
| Deposit Branch               | Click the search icon to select the branch from where the instrument is dispatched.                                       |
| Schedule Reference<br>Number | Click the search icon and select the schedule reference number to search the instrument by.                               |
| Courier                      | Click the search icon and select the courier used for delivering the instrument.                                          |
| Dispatch Date Range          | Click the Calendar icons and select the start and end dates of the range within which the instrument has been dispatched. |
| Currency                     | Select the currency of the instrument.                                                                                    |

4. Click **Search** to view the list of schedules.

The List Of Schedules section displays.

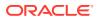

|   | Schedule Reference Number | Schedule Date | Destination Bank | Destination Branch | Schedule Amount | Number Of Instrument | Courier | Courier POD Number |
|---|---------------------------|---------------|------------------|--------------------|-----------------|----------------------|---------|--------------------|
| ~ | SCH0004202010050223       | 2019-11-29    | 0061             | 006                | £12,500.00      | 2                    |         | BLDT1785M3562      |
|   | SCH0004202010050222       | 2019-11-29    | 0061             | 006                | £4,300.00       | 2                    |         |                    |
|   | SCH0004202011220303       | 2019-12-19    | 0061             | 006                | £7,000.00       | 1                    |         |                    |
|   | SCH0004202009300200       | 2019-11-29    | 0061             | 006                | £78,000.00      | 2                    |         |                    |

Figure 5-8 List Of Schedules

- 5. Select the scheduled for which receipts need to be marked.
- 6. Click **Confirm** to mark the schedule receipt and send it for authorization.

### 5.1.4 Generate Centralized Schedule

This topic describes the systematic instruction to generate a centralized schedule by a hub or controlling branch.

Centralized Schedules are generated only for partner banks for whom the 'centralized schedule required' system parameter flag is set to 'Y' and a controlling branch is defined.

- 1. On Instrument Management Current Dated Cheques screen, select Generate Centralized Schedule from the Action list.
- 2. Click Proceed.

The Generate Centralized Schedule - Filter Parameters section displays.

Figure 5-9 Generate Centralized Schedule - Filter Parameters

| Filter Parameters           |   |                           |            |                  |    |                    |   |
|-----------------------------|---|---------------------------|------------|------------------|----|--------------------|---|
| Schedule Origination Branch |   | Original Schedule Referer | ice Number | Destination Bank |    | Destination Branch |   |
| 004-LM BRANCH               | • |                           | Q          |                  | Q, |                    | Q |
| Schedule Receipt Date Range |   | Currency                  |            |                  |    |                    |   |
| 🛗 ↔ Sep 6, 2021             |   | GBP                       | •          |                  |    |                    |   |
| Search Reset                |   |                           |            |                  |    |                    |   |

3. Specify the fields on Generate Centralized Schedule - Filter Parameters screen.

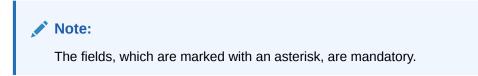

 Table 5-4
 Generate Centralized Schedule - Field Description

| Field                          | Description                                                 |
|--------------------------------|-------------------------------------------------------------|
| Schedule Origination<br>Branch | Select the branch from where the schedule has been created. |

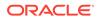

| Field                                 | Description                                                                                                    |
|---------------------------------------|----------------------------------------------------------------------------------------------------|
| Original Schedule<br>Reference Number | Indicates an option to search on the basis of the schedule reference<br>number. Click the search icon and select the required schedule<br>reference number. |
| Destination Bank                      | Click the search icon and select the destination bank to search all<br>the schedule reference numbers drawn on the selected destination<br>bank.            |
| Destination Branch                    | Click the search icon and select the destination branch to search all<br>the schedule reference numbers drawn on the selected destination<br>branch.        |
| Schedule Receipt Date<br>Range        | Click the calendar icons and select the start and end dates of the schedule receipt date range.                                                             |
| Currency                              | Select the currency of the instrument.                                                                                                    |

### Table 5-4 (Cont.) Generate Centralized Schedule - Field Description

- 4. Click **Search** to view the list of instruments.
- 5. Select the records to be linked to the centralized schedule.
- 6. Click **Confirm** to send for authorization.

## 5.1.5 Mark Return Receipt

This topic describes the systematic instruction to mark the return receipt for upcountry instruments returned by the collecting bank.

It is marked by the branch, which dispatches the original schedule with upcountry instruments to a different bank when an upcountry instrument is returned by the destination bank's branch. This constitutes marking only the receipt of the courier as returned and not the actual instrument. The instrument can and must be marked as returned only after return receipt marking.

- 1. On Instrument Management Current Dated Cheques screen, select Mark Return Receipt from the Action list.
- 2. Click Proceed.

The Mark Return Receipt - Filter Parameters section displays.

| Filter Parameters |    |                   |    |                               |          |                           |    |
|-------------------|----|-------------------|----|-------------------------------|----------|---------------------------|----|
| Dispatch Branch * |    | Returning Bank    |    | Returning Branch              |          | Schedule Reference Number |    |
| 004-LM BRANCH     | •  |                   | Q  |                               | Q,       |                           | Q, |
| Courier           |    | Instrument Number |    | Scheduled Dispatch Date Range |          | Currency                  |    |
|                   | Q, |                   | Q, | 🛗 ↔ Sep 6, 2021               | <b>*</b> | GBP                       | •  |
| Search Reset      |    |                   |    |                               |          |                           |    |

3. Specify the fields on Mark Return Receipt - Filter Parameters screen.

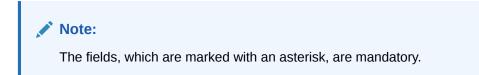

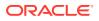

| Field                           | Description                                                                                                    |
|---------------------------------|----------------------------------------------------------------------------------------------------|
| Dispatch Branch                 | Select the branch from where the instrument is dispatched. By default, the branch of the logged-in user is selected. |
| Returning Bank                  | Click the search icon and select the bank that returned the instrument.                                              |
| Returning Branch                | Click the search icon and select the bank's branch that returned the instrument.                                     |
| Schedule Reference<br>Number    | Click the search icon and select the schedule reference number to search the instrument by.                          |
| Courier                         | Click the search icon and select the courier by which the instrument is returned.                                    |
| Instrument Number               | Click the search icon and select the instrument number to search for.                                                |
| Schedule Dispatch Date<br>Range | Click the Calendar icons and select start and end dates of the schedule dispatch date range.                         |
| Currency                        | Select the instrument currency.                                                                                      |

Table 5-5 Mark Return Receipt - Field Description

4. Click **Search** to view the list of instruments.

The List Of Instruments section displays.

### Figure 5-11 List Of Instruments

|     | Schedule Reference Number | Schedule Date | Receipt Branch | Returning Branch | Instrument Number | Instrument Amount | Drawn On Bank   | Drawn On Branch   | Drawer        |
|-----|---------------------------|---------------|----------------|------------------|-------------------|-------------------|-----------------|-------------------|---------------|
|     | SCH0004202009300200       | 2019-11-29    | 004            | 006              | 675675            | £8,000.00         | VP1-Miami       | Miami             | NUVOTON       |
|     | SCH0004202009040181       | 2019-11-07    | 004            | 002              | 7780983           | £79.00            | Bank of America | 4758 N Racine Ave | WINBOND       |
|     | SCH0004202007010006       | 2019-11-06    | 004            | 002              | 6790124           | £300.00           | Bank of America | 4758 N Racine Ave | SCFCUSTOMERTW |
|     | SCH0004202010050223       | 2019-11-29    | 004            | 006              | 3543646           | £500.00           | VP1-Miami       | Miami             | NUVOTON       |
|     | SCH0004202010050223       | 2019-11-29    | 004            | 006              | 323554            | £12,000.00        | VP1-Miami       | Miami             | NUVOTON       |
|     |                           |               |                |                  |                   |                   |                 |                   |               |
| к   | < 1 > X                   |               |                |                  |                   |                   |                 |                   |               |
| Cor | nfirm                     |               |                |                  |                   |                   |                 |                   |               |

- 5. Select the records for which the return receipt needs to be marked.
- 6. Click **Confirm** to mark the return receipt and send it for authorization.

### 5.1.6 Mark Instrument Status

This topic describes the systematic instruction to mark the instrument status as 'Realized', 'Returned', or 'Hold' when the payee bank gets the fate of the instrument from the drawee bank when the instrument is sent for clearing.

- 1. On Instrument Management Current Dated Cheques screen, select Mark Instrument Status from the Action list.
- 2. Click Proceed.

The Mark Instrument Status - Filter Parameters screen displays.

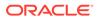

| Filter Parameters     |    |                              |         |                           |   |                     |   |
|-----------------------|----|------------------------------|---------|---------------------------|---|---------------------|---|
| Deposit Branch *      |    | Currency *                   |         | Schedule Reference Number |   | Deposit Slip Number |   |
| 004-LM BRANCH         |    | GBP                          |         |                           | Q |                     | ( |
| Reference Number      |    | Txn Reference Number         |         | Instrument Number         |   | Instrument Amount   |   |
|                       | Q  |                              | Q       |                           | Q |                     |   |
| Deposit Date Range *  |    | Instrument/Settlement Date R | lange   | Deposit Location          |   | Product             |   |
| 🛗 ↔ Sep 6, 2021       |    |                              | <b></b> |                           | Q | Product             |   |
| Corporate             |    | Credit Account Number        |         | Instrument Status *       |   |                     |   |
| Search                | Q  | Search                       | Q       | Awaiting Realization      | • |                     |   |
| Hide Advance Search 🔺 |    |                              |         |                           |   |                     |   |
| Clearing Location     |    | Drawer Bank                  |         | Drawer Account Number     |   | Routing Code        |   |
|                       | Q, |                              | Q       |                           |   |                     | C |
| Correspondence Bank   |    | Division Code                |         |                           |   |                     |   |
|                       | Q, |                              | Q,      |                           |   |                     |   |
| Search Reset          |    |                              |         |                           |   |                     |   |

Figure 5-12 Mark Instrument Status - Filter Parameters

3. Specify the fields on Mark Instrument Status - Filter Parameters screen.

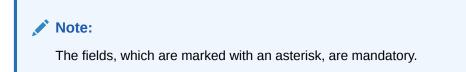

| Field                               | Description                                                                                                    |
|-------------------------------------|----------------------------------------------------------------------------------------------------|
| Deposit Branch                      | Select the branch where the instrument is deposited. By default, the branch of the logged-in user is selected.                                  |
| Currency                            | Select the currency of the instrument.                                                                                                    |
| Schedule Reference<br>Number        | Click the search icon and select the schedule reference number to search the instrument by.                                                     |
| Deposit Slip Number                 | Click the search icon and select the deposit slip number to search the instrument by.                                                           |
| Reference Number                    | Click the search icon and select the reference number of the instrument.                                                                        |
| Txn Reference Number                | Click the search icon and select the transaction reference number of the deposited instrument.                                                  |
| Instrument Number                   | Click the search icon and select the instrument number to search for.                                                                           |
| Instrument Amount                   | Specify the amount mentioned on the instrument.                                                                                                 |
| Deposit Date Range                  | Click the Calendar icons and select the start and end dates of the date range within which the instrument was deposited.                        |
| Instrument/Settlement<br>Date Range | Click the Calendar icons and select the start and end dates of<br>the range for the date mentioned on the instrument or when it<br>was settled. |
| Deposit Location                    | Click the search icon and select the location where the instrument has been deposited.                                                          |
| Product                             | Click the search icon and select the product to search the instrument by.                                                                       |
| Corporate                           | Click the search icon and select the corporate for/by whom the instrument has been deposited.                                                   |

Table 5-6 Mark Instrument Status - Field Description

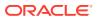

| Field                    | Description                                                                                                    |
|--------------------------|----------------------------------------------------------------------------------------------------|
| Credit Account Number    | Click the Search icon and select the account number to credit<br>the instrument amount to. The application allows you to select<br>either a real account or a virtual account. |
| Instrument Status        | Select the status of the instrument to be searched.                                                                                                    |
| Clearing Location        | Click the search icon and select the location where the instrument will be cleared.                                                                                            |
| Drawee Bank              | Click the search icon and select the drawee bank of the instrument.                                                                                                    |
| Drawee Account<br>Number | Enter the account number of the drawee to search the instrument by.                                                                                                    |
| Routing Code             | Click the search icon and select the routing code used for the instrument.                                                                                                    |
| Correspondent Bank       | Click the search icon and select the correspondent bank involved in the transaction.                                                                                           |
| Division Code            | Click the search icon and select the division code to search the instrument by.                                                                                                |

Table 5-6 (Cont.) Mark Instrument Status - Field Description

4. Click Search to view the list of instruments.

The List Of Instruments section displays.

### Figure 5-13 List Of Instruments

|       | Txn Reference Number     | Deposit Slip Number | Schedule Reference Number | Instrument Number | Instrument Amount | Corporate Name         | Credit Account Number | Drawer Deta |
|-------|--------------------------|---------------------|---------------------------|-------------------|-------------------|------------------------|-----------------------|-------------|
|       | 004271020INST482         | 123123451           |                           | 334654            | £7,000.00         | GENLIGHT INTERNATIONAL |                       | MERCIER CO  |
| ĸ     | < 1 > >                  |                     |                           |                   |                   |                        |                       |             |
|       |                          | Hold                | Until                     |                   |                   |                        |                       |             |
| Ма    | ark Realized Mark Return | Mark Hold           |                           | 8                 |                   |                        |                       |             |
| Reali | zation Summary           |                     |                           |                   |                   |                        |                       |             |
|       | al Instrument Count      | Tota                | I Instrument Amount       |                   | nstrument Count   | Realized Inst          | trument Amount        |             |
| 1     |                          | £7,0                | 00.00                     | 0                 |                   | £0.00                  |                       |             |
|       | urn Instrument Count     | Retu                | rn Instrument Amount      |                   | ument Count       | Hold Instrun           | nent Amount           |             |
| 0     |                          | £0.0                | 0                         | 0                 |                   | £0.00                  |                       |             |
|       |                          |                     |                           |                   |                   |                        |                       | Submit      |
|       |                          |                     |                           |                   |                   |                        |                       | Jubilin     |

- 5. Select the records for which the status needs to be updated.
- 6. Perform any one of the following actions to change the instrument status:
  - Click Mark Realized, if the instrument is cleared.
  - Click Mark Return, if the instrument is returned.
  - Click **Mark Hold**, to hold the instrument and in the **Hold Until** field, click the calendar icon to select the date until which the instrument should be on-hold.
- 7. Click Submit to update the instrument status and send it for authorization.

# 5.2 Manage Post Dated Cheques

This topic describes the information to manage the post dated cheques received and take various actions on them.

Specify User ID and Password, and login to Home screen.

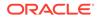

- 1. On Home screen, click Cash Management. Under Cash Management, click Collections.
- 2. Under Collections, click Instrument Management.
- **3.** From the **Branch** list, select the branch for which the cheque is to be managed. By default, the branch of the logged-in user is selected.
- 4. In the **Cheque Date** toggle, select the **Post Dated** option.
- 5. From the **Action** list, select the action to be taken on post-dated cheques.
- 6. Click **Proceed** to view the search parameters. The **Instrument Management - Post Dated Cheques** screen displays.

Figure 5-14 Instrument Management - Post Dated Cheques

| I Instrument Details              |           | Cheque Date        |         | Action *            |    | Processing Date *  |         |
|-----------------------------------|-----------|--------------------|---------|---------------------|----|--------------------|---------|
| 004-LM BRANCH                     | •         | Current Post       | Dated   | Mark Extension      | Ψ. | Sep 6, 2021        | Proceed |
| Hide Search ▲<br>Deposit Branch * |           | Currency *         |         | Deposit Slip Number |    | Instrument Number  |         |
| 004-LM BRANCH                     | -         | GBP                | *       | Deposit Silp Number | Q  | instanent Number   | Q       |
| Product                           |           | Corporate *        |         | Drawee Bank         |    | Drawee Bank Branch |         |
| Select                            |           | Search             | Q       |                     | Q, |                    | Q,      |
| Instrument Date Range *           |           | Deposit Date Range |         | Vault Box Number    |    |                    |         |
| ↔                                 | <b>**</b> | $\leftrightarrow$  | <u></u> |                     | Q, |                    |         |

7. Specify the fields on Instrument Management - Post Dated Cheques screen.

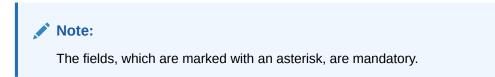

 Table 5-7
 Post Dated Cheques - Field Description

| Field Name          | Description                                                                                                    |
|---------------------|----------------------------------------------------------------------------------------------------|
| Deposit Branch      | Select the branch where the instrument is deposited. By default, the branch of the logged-in user is selected. |
| Currency            | Select the currency of the instrument.                                                                         |
| Deposit Slip Number | Click the search icon and select the deposit slip number containing the instrument to be searched.             |
| Instrument Number   | Click the search icon and select the instrument number to search for.                                          |
| Product             | Select the product for which the instrument is deposited.                                                      |
| Corporate           | Click the search icon and select the corporate for/by whom the instrument is deposited.                        |
| Drawee Bank         | Click the search icon and select the drawee bank of the instrument.                                            |
| Drawee Bank Branch  | Click the search icon and select the branch of the drawee bank.                                                |

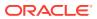

| Field Name            | Description                                                                                                    |
|-----------------------|----------------------------------------------------------------------------------------------------|
| Instrument Date Range | Click the calendar icons and select the start and end dates of the range for the date mentioned on the instrument.                                        |
| Deposit Date Range    | Click the calendar icons and select the start and end dates of the date range within which the instrument was deposited.                                  |
| Vault Box Number      | Click the search icon and select the vault box number in which<br>the instrument is stored. This field is not displayed for the Mark<br>Extension action. |

### Table 5-7 (Cont.) Post Dated Cheques - Field Description

8. Click Search to view the search results.

Further procedure differs based on the selected action to be taken on the instrument. Click on the action name to get redirected to the relevant procedure:

• Mark Extension

This topic describes the systematic instruction to mark the extension for the instruments.

• Mark Hold

This topic describes the systematic instruction to mark hold for the post-dated cheques in the bank's custody, without presenting for clearance, until further notice is provided.

• Mark Unhold

This topic describes the systematic instruction to manually unhold the instruments that are currently on hold.

Mark Misplaced

This topic describes the systematic instruction to mark the misplaced post-dated cheque by the bank or pick vendor.

### Mark Recovered

This topic describes the systematic instruction to mark the recovered post-dated cheques which are misplaced by the bank/vendor, before their instrument date.

Mark Replacement and Withdrawal

This topic describes the systematic instruction to replace or withdraw the instrument when the issuer of the cheque requests.

### 5.2.1 Mark Extension

This topic describes the systematic instruction to mark the extension for the instruments.

In case the Buyer/Drawer of the PDC does not have sufficient funds in debiting account, he may ask for an extension on certain PDC instrument to avoid cheque getting bounced. Only PDC instruments that are due for activation and not activated for presentation will be displayed in the search result.

- 1. On Instrument Management Post Dated Cheques screen, select Mark Extension from the Action list.
- 2. Click **Search** to view the list of instruments.
- 3. In the search results, select the instruments to mark extension for.

The List Of Instruments screen displays the Total Instrument Amount and Total Instrument Count displays in the summary box on selecting the records.

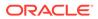

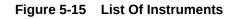

|         | Instrument Number | Instrument Amount | Corporate Name    | Presentation Date | New Presentation Date | Remarks       | Instrument Date Extension Summary |
|---------|-------------------|-------------------|-------------------|-------------------|-----------------------|---------------|-----------------------------------|
| ~       | 20112013          | £30,000.00        | Future Group      | 2019-12-24        | 2019-12-25            | SAVE THE DATE |                                   |
| ~       | 20112012          | £20,000.00        | Future Group      | 2019-12-24        | 2019-12-25            | SAVE THE DATE | Total Instrument Amount (2)       |
|         | 20112011          | £50,000.00        | Future Group      | 2019-12-20        |                       |               | £50,000.00                        |
| K       | < 1 > >           |                   |                   |                   |                       |               | Total Instrument Count<br>2       |
| otal Se | lected            | New Pr            | esentation Date * | Remar             | ks                    |               |                                   |
|         |                   |                   |                   |                   |                       | Appl          | v Undo Submit                     |

- 4. Optional: In the **Instrument Number** column, click the number to view more details.
- 5. In the **New Presentation Date** field, click the calendar icon and select the date on which the instrument should be presented.
- 6. In the **Remarks** field, enter the remarks for the new presentation date.
- 7. Click **Apply** to update the grid with the new details.
- 8. If required, click **Undo** to revert the applied changes.
- **9.** Select the updated records from the grid and then click **Submit** to send it for authorization.

### 5.2.2 Mark Hold

This topic describes the systematic instruction to mark hold for the post-dated cheques in the bank's custody, without presenting for clearance, until further notice is provided.

Only post-dated instruments that are due for activation and not activated for presentation are displayed in the search results.

- 1. On Instrument Management Post Dated Cheques screen, select Mark Hold from the Action list.
- 2. Click **Search** to view the list of instruments.
- 3. From the search results, select the instruments to be marked.

The List Of Instruments screen displays with the Total Instrument Amount and Total Instrument Count in the summary box on selecting the records.

Figure 5-16 List Of Instruments

|                     | Instrument Number       | Instrument Amount | Corporate Name | Instrument Date | Hold Until | Remarks | Instrument Hold Summary |
|---------------------|-------------------------|-------------------|----------------|-----------------|------------|---------|-------------------------|
| <ul><li>✓</li></ul> | 2411203                 | £100,000.00       | Future Group   | 2020-01-03      | 2020-11-26 |         |                         |
|                     | 2411202                 | £100,000.00       | Future Group   | 2020-01-03      |            |         | Total Instrument Amount |
|                     | 2411205                 | £100,000.00       | Future Group   | 2020-01-03      |            |         | £100,000.00             |
|                     | 2411201                 | £100,000.00       | Future Group   | 2020-01-03      |            |         | Total Instrument Count  |
| Page                | 1 of 1 (1-4 of 4 items) | к < <b>1</b> > э  |                |                 |            |         | 1                       |
|                     |                         |                   |                |                 |            |         |                         |
| Total Se            | elected                 | Hold Until        |                | Remarks         |            |         |                         |
| 1                   |                         | Nov 26, 20        | 20 🗰           |                 |            | Apply   | Undo Submit             |

- 4. Optional: In the **Instrument Number** column, click the number to view more details.
- In the Hold Until field, click the calendar icon and select the date up to which the instrument should be kept on hold. Keeping this date blank allows you to manually unhold the instrument whenever required.

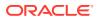

- 6. In the **Remarks** field, enter the remarks for keeping the instrument on hold.
- 7. Click Apply to update the grid with the new details.
- 8. If required, click **Undo** to revert the applied changes.
- **9.** Select the updated records from the grid and then click **Submit** to send it for authorization.

### 5.2.3 Mark Unhold

This topic describes the systematic instruction to manually unhold the instruments that are currently on hold.

Only post-dated instruments that are on hold are displayed in the search results.

- On Instrument Management Post Dated Cheques screen, select Mark Unhold from the Action list.
- 2. Click **Search** to view the list of instruments.
- 3. From the search results, select the instruments to be marked.

The List Of Instruments screen displays with the Total Instrument Amount and Total Instrument Count in the summary box on selecting the records.

#### Figure 5-17 List Of Instruments

|        | Instrument Number                | Instrument Amount | Corporate Name  | Instrument Date | Vault Box Number | Remarks      | Instrument Unhold Summary          |
|--------|----------------------------------|-------------------|-----------------|-----------------|------------------|--------------|------------------------------------|
| •      | 2020111                          | £200.00           | Future Group    | 2019-12-24      | VAULT1           | Ready to Unh |                                    |
| Page   | <sup>1</sup> of 1 (1 of 1 items) | к (1) > Э         |                 |                 |                  |              | Total Instrument Amount<br>£200.00 |
|        |                                  |                   |                 |                 |                  |              | Total Instrument Count<br>1        |
| otal S | elected                          |                   | Remarks         |                 |                  |              |                                    |
|        |                                  |                   | Ready to Unhold |                 |                  | Apply Undo   | Submit                             |

- 4. Optional: In the Instrument Number column, click the number to view more details.
- 5. In the **Remarks** field, enter the remarks to un-hold the instrument.
- 6. Click Apply to update the grid with the new details.
- 7. If required, click **Undo** to revert the applied changes.
- Select the updated records from the grid and then click Submit to send it for authorization.

### 5.2.4 Mark Misplaced

This topic describes the systematic instruction to mark the misplaced post-dated cheque by the bank or pick vendor.

If the instrument is not recovered till the instrument date, it gets auto-cancelled. Only postdated instruments that are due for activation and not activated for presentation are displayed in the search results.

- 1. On Instrument Management Post Dated Cheques screen, select Mark Misplaced from the Action list.
- 2. Click Search to view the list of instruments.

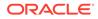

3. From the search results, select the instruments to be marked.

The List Of Instruments screen displays with the Total Instrument Amount and Total Instrument Count in the summary box on selecting the records.

Figure 5-18 List Of Instruments

|         | Instrument Number                  | Instrument Amount | Corporate Name | Instrument Date | Vault Box Number | Remarks    | Instrument Misplaced Summary |
|---------|------------------------------------|-------------------|----------------|-----------------|------------------|------------|------------------------------|
|         | 2411203                            | £100,000.00       | Future Group   | 2020-01-03      | VAULT1           | Misplaced  |                              |
|         | 2411201                            | £100,000.00       | Future Group   | 2020-01-03      | VAULT1           |            | Total Instrument Amount      |
|         | 2411205                            | £100,000.00       | Future Group   | 2020-01-03      | VAULT1           |            | £100,000.00                  |
|         | 2411202                            | £100,000.00       | Future Group   | 2020-01-03      | VAULT1           |            | Total Instrument Count       |
|         | 9879871                            | £100.00           | Future Group   | 2020-11-03      | VAULT1           |            | 1                            |
| Page    | <sup>1</sup> of 1 (1-5 of 5 items) | К < 1 > Э         |                |                 |                  |            |                              |
|         |                                    |                   |                |                 |                  |            |                              |
| Total S | elected                            |                   | Remarks        |                 |                  |            |                              |
| 1       |                                    |                   | Misplaced      |                 |                  | Apply Undo | Submit                       |

- 4. Optional: In the **Instrument Number** column, click the number to view more details.
- 5. In the **Remarks** field, enter the remarks for marking the instrument as misplaced.
- 6. Click **Apply** to update the grid with the new details.
- 7. If required, click **Undo** to revert the applied changes.
- 8. Select the updated records from the grid and then click **Submit** to send it for authorization.

### 5.2.5 Mark Recovered

This topic describes the systematic instruction to mark the recovered post-dated cheques which are misplaced by the bank/vendor, before their instrument date.

Only post-dated instruments with the status 'Misplaced' and whose instrument date has not yet arrived are displayed in the search results.

- 1. On Instrument Management Post Dated Cheques screen, select Mark Recovered from the Action list.
- 2. Click Search to view the list of instruments.
- 3. From the search results, select the instruments to be marked.

The List Of Instruments screen displays with the Total Instrument Amount and Total Instrument Count in the summary box on selecting the records.

#### Figure 5-19 List Of Instruments

|          | Instrument Number         | Instrument Amount | Corporate Name     | Instrument Date | Vault Box Number | Remarks | Instrument Recovered Summary |
|----------|---------------------------|-------------------|--------------------|-----------------|------------------|---------|------------------------------|
|          | 30112023                  | £1,000.00         | Future Group       | 2020-01-03      | VAULT1           |         | Total Instrument Amount      |
| Page     | 1 of 1 (1 of 1 items) K < | £1,000.00         |                    |                 |                  |         |                              |
|          |                           |                   |                    |                 |                  |         | Total Instrument Count       |
|          |                           |                   |                    |                 |                  |         | 1                            |
| Total Se | lected                    |                   | Remarks            |                 |                  |         |                              |
| 1        |                           |                   | Recover the Instru | ment            |                  | Apply   | Submit                       |

4. Optional: In the **Instrument Number** column, click the number to view more details.

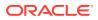

- 5. In the **Remarks** field, enter the remarks for the recovery.
- 6. Click Apply to update the grid with the new details.
- 7. If required, click **Undo** to revert the applied changes.
- 8. Select the updated records from the grid and then click **Submit** to send it for authorization.

### 5.2.6 Mark Replacement and Withdrawal

This topic describes the systematic instruction to replace or withdraw the instrument when the issuer of the cheque requests.

The following scenarios are possible with instruments:

- **Replacement:** When the buyer wants to provide fresh instruments in order to avoid the deteriorating physical condition of the provided cheques, which might have gone through wear and tear.
- Withdrawal: In case the buyer has provided post-dated cheques for periodic payment of a loan and repays the entire loan amount before the tenure ends. Hence, the post-dated cheques of the remaining tenure are required to be withdrawn from the system.

Only post-dated instruments that are due for activation and not activated for presentation will reflect in the **Mark Replacement** screen.

- 1. On Instrument Management Post Dated Cheques screen, select Mark Replacement & Withdrawal from the Action list.
- 2. Click **Search** to view the list of instruments.
- 3. From the search results, select the instruments to be marked.

The List Of Instruments screen displays with the Total Instrument Amount and Total Instrument Count in the summary box on selecting the records.

|              | Instrument Number                              | Instrument Amount | Corporate Name | Instrument Date | New Instrument Number | Remarks | æ | Instrument Summary                                                                       |
|--------------|------------------------------------------------|-------------------|----------------|-----------------|-----------------------|---------|---|------------------------------------------------------------------------------------------|
| /            | 2411203                                        | £100,000.00       | Future Group   | 2020-01-03      | 2411206               |         | - |                                                                                          |
|              | 2411205                                        | £100,000.00       | Future Group   | 2020-01-03      |                       |         |   | Instrument Replacement<br>Total Instrument Amount                                        |
|              | 2411202                                        | £100,000.00       | Future Group   | 2020-01-03      |                       |         |   | £100,000.00                                                                              |
|              | 9879871                                        | £100.00           | Future Group   | 2020-11-03      |                       |         |   | Total Instrument Count                                                                   |
|              | 2411201                                        | £100,000.00       | Future Group   | 2020-01-03      |                       |         |   | 1                                                                                        |
|              |                                                |                   |                |                 |                       |         |   |                                                                                          |
| ge           | <sup>1</sup> of 1 (1-5 of 5 items)             | К < 1 > Э         |                |                 |                       |         |   | Instrument Withdrawal<br>Total Instrument Amount<br>£0.00<br>Total Instrument Count<br>0 |
| ige<br>ial S | <sup>1</sup> of 1 (1-5 of 5 items)<br>ielected |                   | iment Number   | Remark          | s                     |         |   | Total Instrument Amount<br>£0.00<br>Total Instrument Count                               |

Figure 5-20 List Of Instruments

- 4. Optional: In the Instrument Number column, click the number to view more details.
- 5. In the **New Instrument Number** field, enter the new instrument number to be replaced for the selected one.
- 6. In the **Remarks** field, enter the remarks for the replacement or withdrawal.
- 7. Click **Apply** to update the grid with the new details.
- 8. If required, click **Undo** to revert the applied changes.

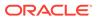

9. Select the updated records from the grid and then click **Submit** to send it for authorization.

# 6 File Management

This topic describes the information on the File Management functionality provided in Collections module.

The **File Management** functionality enables you to upload files in a pre-defined format. These files are auto-processed by the system based on their type and set rules. The process is mainly divided into two screens:

Upload Files

This topic describes the systematic instruction to upload a file for entering the instrument collection data into the system.

View File Upload Status
 This topic describes the systematic instruction to manage the status of the uploaded files.

### 6.1 Upload Files

This topic describes the systematic instruction to upload a file for entering the instrument collection data into the system.

The uploaded files are not processed until it is approved. The file can contain data records of cashflow codes and cashflow transactions etc. The file format accepted by the system includes ".csv" files.

| Field Column 1                   | Field Column 2            | Field Column 3 | Field Column 4      |  |  |
|----------------------------------|---------------------------|----------------|---------------------|--|--|
| Indicator                        | Corporate                 | UDF7           | Instrument Number   |  |  |
| Branch                           | Division Code             | UDF8           | Instrument Date     |  |  |
| Deposit Channel                  | Credit Account Number     | UDF9           | Instrument Type     |  |  |
| Courier Code                     | Account Type              | UDF10          | Instrument Amount   |  |  |
| Consignment No                   | Deposit Slip Date         | MISC 1         | Routing Number      |  |  |
| Consignment Date                 | Pick Up Location          | MISC 2         | Drawee Bank         |  |  |
| Consignment Receipt<br>Time      | Pick Up Point             | MISC 3         | Drawee Branch       |  |  |
| Financial Posting                | Pick Up Date TS           | MISC 4         | Drawer Name         |  |  |
| Processing Date                  | UDF 1                     | MISC 5         | Drawer A/c No       |  |  |
| Acknowledgment<br>Receipt Number | UDF 2                     | MISC 6         | Drawer Account Name |  |  |
| Bag Weight                       | UDF 3                     | MISC 7         | Credit Account No   |  |  |
| Initiator Reference<br>Number    | Initiator Reference UDF 4 |                | Division Code       |  |  |
| Batch Currency                   | UDF 5                     | MISC 9         | Instrument Status   |  |  |
| Deposit Slip number              | UDF 6                     | MISC 10        | -                   |  |  |

Table 6-1 Instrument Collection File - Supported Fields

Specify User ID and Password, and login to Home screen.

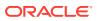

1. On Home screen, click File Management. Under File Management, click File Upload.

The File Upload screen displays.

Figure 6-1 File Upload

| e Upload                                    | × |
|---------------------------------------------|---|
| Drag and Drop<br>Select or drop files here. |   |
| Q                                           |   |
| Upload Clear All                            |   |

- 2. Drag and drop the file to be uploaded in the highlighted box. or, Click inside the highlighted box to select the file to be uploaded.
- 3. In the Enter Source Code field, specify the source code of the application to associate the file records to.
- 4. Click **Upload** to upload the records from the file. Once the file is uploaded, it cannot be deleted.

A message appears stating that the file has been uploaded successfully.

#### Note:

Instrument records through file upload are created even if certain mandatory fields are not added in the file while uploading. Whenever such records are edited and saved by the bank user, a validation is performed to ensure that all mandatory fields are updated.

### 6.2 View File Upload Status

This topic describes the systematic instruction to manage the status of the uploaded files.

Specify User ID and Password, and login to Home screen.

1. On Home screen, click File Management. Under File Management, click View File Upload Status.

The View File Upload Status screen displays.

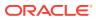

| ter by File Name                             | Filter by Make | or ID               |               | Filter by C | hecker ID            |        |                               |                               |             | Refr       |
|----------------------------------------------|----------------|---------------------|---------------|-------------|----------------------|--------|-------------------------------|-------------------------------|-------------|------------|
| er by Status 👻                               | Filter by Uplo | ad Date: Start Date | ±±            | Filter by U | pload Date: End Date | 曲      | Filter Clear Filter           | 3                             |             | Rejected F |
| le Name                                      | Maker Id       | Checker Id          | Total Records | Approved    | Successful           | Failed | Maker Time Stamp              | Checker Time Stamp            | Status      | Actio      |
| BSCFCM-INVOICES-SELLER_253706992411.csv      | OBDX           | OBDXC               | 1             | 1           | 1                    | 0      | 2021-11-24T06:38:53.000+00:00 | 2021-11-24T06:38:54.000+00:00 | Processed   | *          |
| BCM-INSTRUMENT-COLLECTIONS_34_4.csv          | KRINAS         | KRINAM              | 1             | 1           | 1                    | 0      | 2021-11-23T12:29:08.000+00:00 | 2021-11-23T12:29:19.000+00:00 | Processed   | ÷          |
| BCM-INSTRUMENT-COLLECTIONS_34_3.csv          | KRINAS         | KRINAM              | 1             | 1           | 0                    | 1      | 2021-11-23T12:26:34.000+00:00 | 2021-11-23T12:27:23.000+00:00 | Processed   | <u>.</u>   |
| BCM-INSTRUMENT-COLLECTIONS_34_2.csv          | KRINAM         | KRINAS              | 1             | 1           | 0                    | 1      | 2021-11-23T12:22:22.000+00:00 | 2021-11-23712:22:51.000+00:00 | Processed   | <u>.</u>   |
| BCM-INSTRUMENT-COLLECTIONS_34_1.csv          | KRINAS         | KRINAM              | 1             | 1           | 1                    | 0      | 2021-11-22T05:48:42.000+00:00 | 2021-11-22706:02:23.000+00:00 | Processed   | ±          |
| BSCFCM-PAYMENT_MANUAL_ALLOC_01506.csv        | SAVITAR        | SWETA               | 7             | 7           | 7                    | 0      | 2021-11-20708:55:36.000+00:00 | 2021-11-20708:56:10.000+00:00 | Processed   | <u>.</u>   |
| BSCFCM-PAYMENT_AUTO-210520201_219.csv        | GANESHM        |                     | 0             | 0           | 0                    | 0      | 2021-11-19T15:11:38.000+00:00 |                               | Unprocessed | ±          |
| BSCFCM-INVOICES-BUYER_AUTO-210520203_770.csv | GANESHM        |                     | 0             | 0           | 0                    | 0      | 2021-11-19T15:11:12.000+00:00 |                               | Unprocessed | ±          |
| 8CM-CASHFLOW-TRANSACTION_169Mayur2.csv       | OBDX           | OBDXC               | 1             | 1           | 0                    | 1      | 2021-11-19T06:29:41.000+00:00 | 2021-11-19T06:29:50.000+00:00 | Processed   | ÷          |
| BCM-CASHFLOW-TRANSACTION_169Mayur1.csv       | OBDX           | OBDXC               | 1             | 1           | 0                    | 1      | 2021-11-19T06:27:53.000+00:00 | 2021-11-19T06:28:05.000+00:00 | Processed   | ±          |

Figure 6-2 View File Upload Status

- 2. Specify any of the following criteria to filter the listed file jobs:
  - In the **Filter by File Name** field, specify the partial or complete name of the file.
  - In the Filter by Maker ID field, specify the partial or complete Maker ID used to create the file record(s).
  - In the Filter by Checker ID field, specify the partial or complete Checker ID used to authorize the file.
  - From the Filter by Status list, select the required status of the file(s) to be filtered.
  - In the Filter by Upload Date: Start Date and Filter by Upload Date: End Date, select the start and end dates to filter file records by upload date.
- 3. Upon selecting the required filter criteria, click **Filter** to view the filtered records. To clear the filter criteria fields, click **Clear Filters**.
- 4. Click **Rejected Files** to view a list of rejected files.

The Rejected Files screen displays.

#### Figure 6-3 Rejected Files

| Rejected File Data                            |                    |         |          |                      |        |            |                               |                               | × |
|-----------------------------------------------|--------------------|---------|----------|----------------------|--------|------------|-------------------------------|-------------------------------|---|
| Filter by File name                           | Filter by Maker ID |         |          | Filter by Checker ID |        |            |                               |                               |   |
| Field                                         |                    | Version | Maker Id | Checker ld           | Status | Remarks    | Maker Time Stamp              | Checker Time Stamp            |   |
|                                               | .+.                | 1       | GANESHM  | VUAYC                | R      | <b>F</b> 0 | 2021-08-10T12:16:14.000+00:00 | 2021-08-19708:02:25.000+00:00 |   |
| OBSCFCM-INVOICES-BUYER_AUTO-210520203_833.csv |                    |         |          |                      |        |            |                               |                               |   |

- 5. Perform any of the following actions on the file records:
  - a. Click **Download** icon to download the file.
  - b. Click **Remarks** icon to view the comments added while uploading the file.
  - c. Click **Approve** in the Action column to process the file.
  - d. Click **Details** to view details of the processed file.
  - e. Click **Retry** in the Action column to retry the processing, if required.

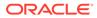

# *I*nquiries

This topic describes the information on the various inquiries supported in the Collections module.

Instrument Inquiry

This topic describes the systematic instruction to inquire the status of the instruments based on various criteria such as Deposit Slip No, Bank Account Number, Instrument Amount range, Deposit Date range, Deposit Channel, Deposit/Clearing Location, and so on.

Accounting Inquiry

This topic describes the systematic instruction to search for accounting entries based on various criteria such as File Reference Number, Event, Product, Party, Account Number, and so on.

Cash Deposit Inquiry

This topic describes the systematic instruction to inquire the status of the cash deposit slips booked in the system, based on various criteria such as Deposit Slip Number, Deposit Location, Courier, Deposit Channel, Currency, Account Number, and so on.

Cash Withdrawal Inquiry

This topic describes the systematic instruction to inquire the status of the cash withdrawn from the system based on various criteria such as Slip Number, Withdrawal Location, Account Number, and so on.

Charge Inquiry

This topic describes the systematic instruction to search for specific charges based on various filter criteria such as Event, Corporate, Charge Type, Txn Ref No, Posting/ Calculation Date, and so on.

### 7.1 Instrument Inquiry

This topic describes the systematic instruction to inquire the status of the instruments based on various criteria such as Deposit Slip No, Bank Account Number, Instrument Amount range, Deposit Date range, Deposit Channel, Deposit/Clearing Location, and so on.

Specify User ID and Password, and login to Home screen.

- 1. On Home screen, click Cash Management. Under Cash Management, click Collections.
- 2. Under Collections, click Inquiry. Under Inquiry, click Instrument Inquiry.

The Instrument Inquiry screen displays.

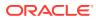

| Instrument Inquiry      |      |                      |    |                                                |         |                      |   |
|-------------------------|------|----------------------|----|------------------------------------------------|---------|----------------------|---|
| Hide Search 📥           |      |                      |    |                                                |         |                      |   |
| Cheque Date             |      | Deposit Branch       |    | Corporate                                      |         | Account Number       |   |
| CDC PDC                 |      | Select               | *  | Search                                         | ٩       | Search               | ্ |
| Instrument Number       |      | Reference Number     |    | External Reference Number                      |         | Deposit Slip No.     |   |
|                         |      |                      |    |                                                |         |                      |   |
| Product                 |      | Currency             |    | Instrument Amount From                         |         | Instrument Amount To |   |
| Select                  | Ψ.   | Select               | Ψ. |                                                |         |                      |   |
| Schedule Reference Numb | er - | Deposit Location     |    | Clearing Location                              |         | Drawee Bank          |   |
|                         |      |                      | Q  |                                                | Q       |                      | Q |
| Correspondent Bank      |      | Date Reference Basis |    | Date Range                                     |         | Processing Status    |   |
|                         | Q    | Select               | ×  | $\stackrel{\text{def}}{=} \longleftrightarrow$ | <b></b> | Select               |   |
| Instrument Status       |      | Transaction Status   |    | Credit Status                                  |         |                      |   |
| Select                  |      | Select               |    | Select                                         |         |                      |   |

Figure 7-1 Instrument Inquiry - Current Dated Cheque

Figure 7-2 Instrument Inquiry - Post Dated Cheque

| Instrument Inquiry   |   |                    |           |                           |                      |
|----------------------|---|--------------------|-----------|---------------------------|----------------------|
| Hide Search 🔺        |   |                    |           |                           |                      |
| Cheque Date          |   | Deposit Branch     |           | Corporate                 | Account Number       |
| CDC PDC              |   | Select             | *         | Search 🔍                  | Search 🔍             |
| Instrument Number    |   | Reference Number   |           | External Reference Number | Deposit Slip No.     |
|                      |   |                    |           |                           |                      |
| Product              | * | Currency<br>Select | *         | Instrument Amount From    | Instrument Amount To |
| Vault Box Number     |   | Deposit Location   |           | Clearing Location         | Processing Status    |
|                      | Q |                    | Q         | Q                         | Select               |
| Date Reference Basis |   | Date Range         |           | Instrument Status         |                      |
| Select               | * | ★→→                | <b>**</b> | Select                    |                      |

3. Specify the fields on **Instrument Inquiry** screen.

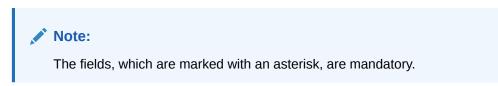

For more information on fields, refer to the field description table.

Table 7-1 Instrument Inquiry - Field Description

| Field                        | Description                                                                                       |
|------------------------------|---------------------------------------------------------------------------------------------------|
| Cheque Date                  | Select <b>CDC</b> for current dated cheque inquiry, and <b>PDC</b> for post-dated cheque inquiry. |
| Deposit Branch               | Select the branch in which the instrument has been deposited.                                     |
| Corporate                    | Click the search icon and select the corporate from whom the instrument is received.              |
| Account Number               | Click the search icon and select the real/virtual account number of the instrument.               |
| Instrument Number            | Specify the instrument number to be searched.                                                     |
| Reference Number             | Specify the reference number of the instrument.                                                   |
| External Reference<br>Number | Specify the external reference number of the instrument.                                          |
| Deposit Slip No.             | Specify the deposit slip number used to deposit the instrument.                                   |

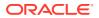

| Field                        | Description                                                                                                    |
|------------------------------|----------------------------------------------------------------------------------------------------|
| Product                      | Select the product used for the instrument.                                                                                                    |
| Currency                     | Select the instrument currency.                                                                                                    |
| Instrument Amount<br>From    | Specify the lower value of the amount range.                                                                                                    |
| Instrument Amount To         | Specify the upper value of the amount range.                                                                                                    |
| Schedule Reference<br>Number | Specify the scheduled reference number created for the instrument. This field is displayed only for current dated cheques.                                                                                                    |
| Vault Box Number             | Specify the vault box number in which the post-dated cheque is stored. This field is displayed only for post-dated cheques.                                                                                                    |
| Deposit Location             | Click the search icon and select the location from where the instrument has been deposited.                                                                                                    |
| Clearing Location            | Click the search icon and select the location where the instrument is cleared.                                                                                                    |
| Processing Status            | <ul> <li>Select the current processing status of the instrument.</li> <li>Available statuses are:</li> <li>Processing</li> <li>Authorized</li> <li>Completed</li> <li>Request</li> <li>Accounting Generation Exception</li> <li>Posting Account Entries Exception</li> <li>Rework</li> </ul>                                                                                                    |
| Drawee Bank                  | Click the search icon and select the drawee bank of the instrument. This field is displayed only for current dated cheques.                                                                                                    |
| Correspondence Bank          | Click the search icon and select the correspondence bank of the instrument. This field is displayed only for current dated cheques.                                                                                                    |
| Date Reference Basis         | Select the basis for a date range search. The available options<br>are:<br>For Current Dated Cheques:<br>Processing Date<br>Instrument Date<br>Deposit Slip Date<br>Arrangement Credit Date<br>Arrangement Credit Reversal Date<br>Schedule Generation Date<br>Actual Credit Date<br>Actual Credit Reversal Date<br>Actual Credit Reversal Date<br>Return Recovery Date<br>Request Date<br>For Post Dated Cheques:<br>Processing Date<br>Instrument Date<br>Deposit Slip Date<br>Presentation Date<br>Request Date |

| Table 7-1 | (Cont.) Instrument Inquiry - Field Description |
|-----------|------------------------------------------------|

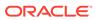

| Field              | Description                                                                                                    |
|--------------------|----------------------------------------------------------------------------------------------------|
| Date Range         | Click the calendar icons and select the start and end dates of the date range for the selected <b>Date Reference Basis</b> .                                                                                                    |
| Instrument Status  | Select the current status of the instrument. Available statuses are:         For Current Dated Cheques:         Hold         Realized         Booked         Return         Sent For Clearing         Awaiting Realization         For Post Dated Cheques:         Booked         Hold         Misplaced         Withdrawn         Replaced |
| Transaction Status | Select the current status of the transaction. Available statuses<br>are:     Schedule Generated     Centralized Schedule Generated     Physical Return Receipt     Instrument Not Received     Instrument Received     This field is displayed only for current dated cheques.                                                              |
| Credit Status      | Select the credit status of the instrument. Available statuses<br>are:<br>Credited<br>Reversed<br>Partially Reversed<br>This field is displayed only for current dated cheques.                                                                                                    |

### Table 7-1 (Cont.) Instrument Inquiry - Field Description

4. Click **Search** to view the search results.

The Instrument Inquiry - Search Results screen displays.

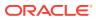

| Processing Date | Instrument Number | Currency | Instrument Amount | Product              | Corporate              | Instrument Status | Transaction Status |
|-----------------|-------------------|----------|-------------------|----------------------|------------------------|-------------------|--------------------|
| 2020-01-10      | 3399              | INR      | 1,800.00          | Transfer             | RT-MART                | BOOKED            |                    |
| 2020-01-09      | 2112123           | GBP      | 2,000.00          | Transfer             | GENLIGHT INTERNATIONAL | BOOKED            |                    |
| 2020-01-08      | 5459845456        | GBP      | 100.00            | TRF                  | RT-MART                | BOOKED            |                    |
| 2020-01-09      | 435654            | GBP      | 1.00              | LCIM                 | RT-MART                | BOOKED            |                    |
| 2020-01-09      | 1204211           | GBP      | 1,000.00          | LCIM                 | RT-MART                | BOOKED            |                    |
| 2020-01-09      | 121212            | GBP      | 1.00              | TRF                  | RT-MART                | BOOKED            |                    |
| 2020-01-09      | 2112901           | GBP      | 2,000.00          | Transfer             | GENLIGHT INTERNATIONAL | BOOKED            |                    |
| 2020-01-07      | 1111              | GBP      | 1.00              | LCIM                 | RT-MART                | BOOKED            |                    |
| 2020-01-09      | 99999             | GBP      | 1,000.00          | LCIM                 | RT-MART                | BOOKED            |                    |
| 2020-01-06      | 99992             | GBP      | 1,000.00          | LCIM                 | RT-MART                | BOOKED            |                    |
| 2020-01-09      | 9999992           | GBP      | 70.00             | TRF                  | RT-MART                | BOOKED            |                    |
| 2020-01-08      | 2141212           | GBP      | 300.00            | TRF                  | RT-MART                | BOOKED            |                    |
| 1970-01-01      | 1804214           | GBP      | 100.00            | TRF                  | RT-MART                | BOOKED            |                    |
| 1970-01-01      | 18042131          | GBP      | 10.00             | TRF                  | RT-MART                | BOOKED            |                    |
| 1970-01-01      | 18042133          | GBP      | 40.00             | TRF                  | RT-MART                | BOOKED            |                    |
| 1970-01-01      | 18042134          | GBP      | 30.00             | TRF                  | RT-MART                | BOOKED            |                    |
| 1970-01-01      | 18042132          | GBP      | 20.00             | TRF                  | RT-MART                | BOOKED            |                    |
| 1970-01-01      | 22411             | GBP      | 400.00            | Local Inside Network | RT-MART                | BOOKED            |                    |

Figure 7-3 Instrument Inquiry - Search Results

- 5. Optional: Click the Add/Remove columns icon ( ) to select columns to be displayed in the search results.
- 6. Click on the hyperlinked data in the columns to view more details of the record.

The Instrument Management - Basic Info screen displays.

| Figure 7-4 | Instrument Management - Basic Info |
|------------|------------------------------------|
|------------|------------------------------------|

| Basic Info                          |                     | Deposit Slip Details | Instrument Details         |  |
|-------------------------------------|---------------------|----------------------|----------------------------|--|
| Reference Number : 004080421COLL162 | !                   |                      |                            |  |
| Branch                              | Deposit Channel     | Courier Name         | Courier Code               |  |
| 004-LM BRANCH                       | BRANCH              | -                    | -                          |  |
| Consignment Number                  | Consignment Date    | Processing Date      | Deposit Location           |  |
|                                     | -                   | 2020-01-03           | AT                         |  |
| Acknowledgement Receipt Number      | Bag Weight          | Financial Posting    | Initiator Reference Number |  |
| -                                   | -                   |                      | 10                         |  |
| Total Batch Amount                  | Total Deposit Slips |                      |                            |  |
| 1,800.00                            | 1                   |                      |                            |  |

7. Click Deposit Slip Details tab.

The Instrument Management - Deposit Slip Details screen displays.

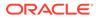

|                                                         | Basic Info    |                            | Deposit Slip Details            |                     | Instrument Details              |
|---------------------------------------------------------|---------------|----------------------------|---------------------------------|---------------------|---------------------------------|
| Deposit Slip Number :                                   | 1234          |                            |                                 |                     |                                 |
| Corporate ID<br>201922                                  |               | Credit Account Number      | Deposit Slip Date<br>2020-01-08 |                     | Pickup Date<br>2020-01-08       |
| Pickup Location<br>Division Code                        |               | Pickup Point<br>-          | No. Of Instrumen<br>1           | ts                  | Deposit Slip Amount<br>1,800.00 |
| Jser Defined Fields                                     |               |                            |                                 |                     |                                 |
| No Data to Display                                      |               |                            |                                 |                     |                                 |
| Aiscellaneous Fields                                    |               |                            |                                 |                     |                                 |
| No. of Miscellaneous Fie<br>)<br>Pooling Account Detail | -             |                            |                                 |                     |                                 |
| Product Category                                        | Pooling Level | Credit Consolidation Level | Division/Location               | Pooling Account Num | per Percentage to be Pooled (   |
| PAPERBASE                                               | LOCATION      | POOLING_LEVEL              | LOs Angeles                     | 900042212           | 70                              |
| PAPERBASE                                               | LOCATION      | POOLING_LEVEL              | Atlanta                         | 989898989           | 30                              |

Figure 7-5 Instrument Management - Deposit Slip Details

#### 8. Click Instrument Details tab.

The Instrument Management - Instrument Details screen displays.

| Basic Info                    |                               | Deposit Slip Details            | Instrument Details            |  |
|-------------------------------|-------------------------------|---------------------------------|-------------------------------|--|
| nstrument Number : 3399       |                               |                                 |                               |  |
| nstrument Type<br>AVINGCHEQUE | Instrument Date<br>2020-01-01 | Instrument Amount<br>1,800.00   | Routing Number<br>10989034    |  |
| Orawn On Bank Code<br>1020    | Drawn On Bank Name<br>LM BANK | Drawn On Branch Name<br>Atlanta | Clearing location<br>Atlanta  |  |
| ocation Cluster               | Drawer<br>-                   | Drawer A/C No.<br>5566990       | Drawer A/C Name<br><b>Tim</b> |  |
| Clearing Network<br>MICR      | Product<br>Transfer           | Corporate Reference Number      | Credit Account No<br>-        |  |
| Division Code                 | Instrument Status<br>BOOKED   |                                 |                               |  |
| Jser Defined Fields           |                               |                                 |                               |  |
| No Data to Display            |                               |                                 |                               |  |
| Miscellaneous Fields          |                               |                                 |                               |  |

Figure 7-6 Instrument Management - Instrument Details

### 7.2 Accounting Inquiry

This topic describes the systematic instruction to search for accounting entries based on various criteria such as File Reference Number, Event, Product, Party, Account Number, and so on.

Specify User ID and Password, and login to Home screen.

1. On Home screen, click Cash Management. Under Cash Management, click Collections.

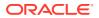

2. Under Collections, click Inquiry. Under Inquiry, click Accounting Inquiry. The Accounting Inquiry screen displays.

Figure 7-7 Accounting Inquiry

| Hide Search 🔺        |          |                  |           |                       |   |                      |   |
|----------------------|----------|------------------|-----------|-----------------------|---|----------------------|---|
| Branch               |          | Reference Number |           | Event                 |   | Product              |   |
| 004-LM BRANCH        | <b>.</b> |                  |           | Select                | * | Select               | Ψ |
| Party                |          | Account Number   |           | Accounting Entry Type |   | Entry Posting Status |   |
| Search               | ٩,       | Search           | ٩         | Select                | Ψ | Select               | Ψ |
| Date Reference Basis |          | Date Range       |           |                       |   |                      |   |
| Select               | <b>.</b> | ↔                | <b>**</b> |                       |   |                      |   |

3. Specify the fields on Accounting Inquiry screen.

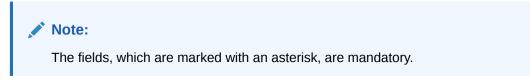

For more information on fields, refer to the field description table.

| Field                 | Description                                                                                                    |
|-----------------------|----------------------------------------------------------------------------------------------------|
| Branch                | Select the required branch.                                                                                                    |
| Reference Number      | Specify the reference number.                                                                                                    |
| Event                 | Select the event to search the accounting information for.                                                                            |
| Product               | Select the product to inquire the accounting for.                                                                                     |
| Party                 | Click the search icon to select the party.                                                                                            |
| Account Number        | Click the search icon to select the account number.                                                                                   |
| Accounting Entry Type | Select the account entry type.                                                                                                    |
| Entry Posting Status  | Specify the status of the accounting entry to inquire for.                                                                            |
| Date Reference Basis  | <ul> <li>Select the basis for a date range search. The available options are:</li> <li>Processing Date</li> <li>Value Date</li> </ul> |
|                       |                                                                                                    |
| Date Range            | Click the calendar icon and select the start and end dates of the date range for the selected <b>Date Reference Basis</b> .           |

 Table 7-2
 Accounting Inquiry - Field Description

4. Click **Search** to view the search results.

The Accounting Inquiry - Search Results screen displays.

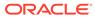

| ccounting Inquiry |            |              |                |             |                      |            |
|-------------------|------------|--------------|----------------|-------------|----------------------|------------|
|                   |            |              |                |             |                      |            |
| Reference Number  | Event      | Debit/Credit | Account Number | Amount      | Entry Posting Status | Value Date |
| 004010421INV92603 | Paid       | Debit        | 944901234      | \$12.00     | Processing           | 2020-01-09 |
| 004010421INV92603 | Paid       | Credit       | 944901235      | \$12.00     | Processing           | 2020-01-09 |
| 004010421INV92605 | Paid       | Debit        |                |             | Processing           | 2020-01-09 |
| 004010421INV92605 | Paid       | Credit       | CAN91432       | \$7.00      | Processing           | 2020-01-09 |
| 004170421INV93016 | Assignment | Debit        | 944901234      | \$10,000.00 | Processing           | 2020-01-09 |
| 004170421INV93016 | Assignment | Credit       | 944901235      | \$10,000.00 | Processing           | 2020-01-09 |
| 004180421INV93092 | Assignment | Debit        | 944901234      | \$1,000.00  | Processing           | 2020-01-09 |
| 004180421INV93092 | Assignment | Credit       | 944901235      | \$1,000.00  | Processing           | 2020-01-09 |
| 004180421INV93096 | Assignment | Debit        | 944901234      | \$1,000.00  | Processing           | 2020-01-09 |
| 004180421INV93096 | Assignment | Credit       | 944901235      | \$1,000.00  | Processing           | 2020-01-09 |
| 004180421INV93101 | Assignment | Debit        | 944901234      | \$7,350.00  | Processing           | 2020-01-09 |
| 004180421INV93101 | Assignment | Credit       | 944901235      | \$7,350.00  | Processing           | 2020-01-09 |
| 004180421INV93104 | Assignment | Debit        | 944901234      | \$1,000.00  | Processing           | 2020-01-09 |
| 004180421INV93104 | Assignment | Credit       | 944901235      | \$1,000.00  | Processing           | 2020-01-09 |
| 004180421INV93106 | Paid       | Debit        | 944901234      | \$100.00    | Processing           | 2020-01-09 |
| 004180421INV93106 | Paid       | Credit       | 944901235      | \$100.00    | Processing           | 2020-01-09 |
| 004180421INV93108 | Assignment | Debit        | 944901234      | \$1,000.00  | Processing           | 2020-01-09 |
| 004180421INV93108 | Assignment | Credit       | 944901235      | \$1,000.00  | Processing           | 2020-01-09 |
| 004180421INV93111 | Paid       | Debit        | 944901234      | \$100.00    | Processing           | 2020-01-09 |

Figure 7-8 Accounting Inquiry - Search Results

 Click on the hyperlinked data in the columns to view more details of the record. The Accounting Details screen displays.

#### Figure 7-9 Accounting Details

| Accounting Details    |                         |                      |                           | : |
|-----------------------|-------------------------|----------------------|---------------------------|---|
| Reference Number      | Branch                  | Event                | Product                   |   |
| 004030821IACC340      | 004                     | Realization          | Upcountry Outside Network |   |
| Party                 | Accounting Entry Type   | Entry Posting Status | Value Date                |   |
|                       | Debit                   | Failure              | 2020-01-14                |   |
| Account Number        | Amount                  | Accounting Role Code | Accounting Party Id       |   |
| 988623707             | 2,540.00                | BRN_SUSP_ACC         |                           |   |
| Accounting Entry Code | Transaction Branch Code |                      |                           |   |
| UCON_REALIZATION      | 004                     |                      |                           |   |
|                       |                         |                      |                           |   |

### 7.3 Cash Deposit Inquiry

This topic describes the systematic instruction to inquire the status of the cash deposit slips booked in the system, based on various criteria such as Deposit Slip Number, Deposit Location, Courier, Deposit Channel, Currency, Account Number, and so on.

Specify User ID and Password, and login to Home screen.

- 1. On Home screen, click Cash Management. Under Cash Management, click Collections.
- 2. Under Collections, click Inquiry. Under Inquiry, click Cash Deposit Inquiry.

The **Cash Deposit Inquiry** screen displays.

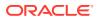

| Cash Deposit Inquiry   |   |                       |       |                   |    |                  |   |
|------------------------|---|-----------------------|-------|-------------------|----|------------------|---|
| Hide Search 🔺          |   |                       |       |                   |    |                  |   |
| Deposit Branch         |   | Corporate             |       | Account Number    |    | Deposit Slip No. |   |
| 004-LM BRANCH          | * | Search                | ٩,    | Search            | ٩, |                  |   |
| Reference Number       |   | External Reference Nu | mber  | Deposit Location  |    | Division Code    |   |
|                        |   |                       |       |                   | Q  |                  | Q |
| Deposit Channel        |   | Courier               |       | Processing Status |    | Credit Status    |   |
| Select                 | Ŧ |                       | Q     | Select            |    | Select           |   |
| Amount Reference Basis |   | Currency              |       | From Amount       |    | To Amount        |   |
| Select                 | × | Select                | · ·   |                   |    |                  |   |
| Date Reference Basis   |   | Date Range            |       |                   |    |                  |   |
| Select                 | * |                       | (iii) |                   |    | Search Reset     |   |

Figure 7-10 Cash Deposit Inquiry

3. Specify the fields on **Cash Deposit Inquiry** screen.

#### Note:

The fields, which are marked with an asterisk, are mandatory.

For more information on fields, refer to the field description table.

| Field                        | Description                                                                                                    |  |  |  |
|------------------------------|----------------------------------------------------------------------------------------------------|--|--|--|
| Deposit Branch               | Select the branch in which the cash has been deposited.                                                                                                    |  |  |  |
| Corporate                    | Click the search icon and select the corporate for/from whom the cash is deposited.                                                                                                    |  |  |  |
| Account Number               | Click the search icon and select the real/virtual account number in which the cash has been deposited.                                                                                                    |  |  |  |
| Deposit Slip No.             | Specify the specific deposit slip number to search for.                                                                                                    |  |  |  |
| Reference Number             | Specify the reference number.                                                                                                    |  |  |  |
| External Reference<br>Number | Specify the external reference number.                                                                                                    |  |  |  |
| Deposit Location             | Click the search icon and select the branch location where the cash is deposited.                                                                                                    |  |  |  |
| Division Code                | Click the search icon and select the division code of the selected corporate. This field is enabled only after selecting the corporate.                                                                                                    |  |  |  |
| Deposit Channel              | Select the channel through which the cash is deposited.                                                                                                    |  |  |  |
| Courier                      | Click the search icon and select the courier service employed.                                                                                                    |  |  |  |
| Processing Status            | Select the workflow stage of the transaction to filter the search<br>results. The available options are:<br>Accounting Generation Exception<br>Posting Accounting Entries Exception<br>Rework<br>Rejected<br>Processing<br>Authorization<br>Request<br>Completed |  |  |  |

| Field                  | Description                                                                                                    |
|------------------------|----------------------------------------------------------------------------------------------------|
| Credit Status          | Select the credit status of the transaction to filter the search results.<br>The available statuses are:d<br>• Credited<br>• Failed<br>• In Progress               |
| Amount Reference Basis | Select the basis for an amount range.                                                                                                    |
| Currency               | Select the currency of the cash.                                                                                                    |
| From Amount            | Specify the minimum amount of the range selected in the Amount Reference Basis field.                                                                              |
| To Amount              | Specify the maximum amount of the range selected in the Amount Reference Basis field.                                                                              |
| Date Reference Basis   | <ul> <li>Select the basis for a date range search. The available options are:</li> <li>Request Date</li> <li>Processing Date</li> <li>Deposit Slip Date</li> </ul> |
| Date Range             | Click the calendar icons and select the start and end dates of the date range for the option selected in the <b>Date Reference Basis</b> field.                    |

#### Table 7-3 (Cont.) Cash Deposit Inquiry - Field Description

4. Click Search to view the search results. Or, click Reset to clear the search criteria.

The Cash Deposit Inquiry - Deposit Slip Details screen displays.

| ow Search 💌     |                  |                  |               |          |                     |                   |                  |
|-----------------|------------------|------------------|---------------|----------|---------------------|-------------------|------------------|
|                 |                  |                  |               |          |                     |                   |                  |
| Processing Date | Deposit Slip No. | Reference Number | Corporate     | Currency | Deposit Slip Amount | Processing Status | Credit Status    |
| 020-01-16       | 210922           | 004210921COLL992 | Carrefour     | USD      | 1,000.00            | Request           |                  |
| 020-01-16       | 210923           | 004210921COLL993 | Carrefour     | BDT      | 1,000.00            | Request           |                  |
| 020-01-16       | 410212           | 004041021COLL183 | Carrefour     | BDT      | 1,000.00            | Request           |                  |
| 020-01-16       | 892111           | 004080921COLL651 | Carrefour     | USD      | 1,000.00            | Request           |                  |
| 020-01-16       | 5102131          | 004051021COLL210 | Carrefour     | BDT      | 1,000.00            | Request           |                  |
| 020-01-16       | 510213           | 004051021COLL208 | Carrefour     | BDT      | 1,000.00            | Request           |                  |
| 020-01-16       | 100821           | 004060921COLL603 | Carrefour     | USD      | 1,000.00            | Request           |                  |
| 020-01-16       | 692111           | 004060921COLL606 | Carrefour     | USD      | 1,000.00            | Request           |                  |
| 020-01-16       | 692112           | 004060921COLL611 | Carrefour     | USD      | 1,000.00            | Request           |                  |
| 020-01-16       | 14092131         | 004140921COLL796 | Carrefour     | USD      | 1,000.00            | Request           |                  |
| 020-01-16       | 500020           | 004230921COLL048 | ABZ Solutions | GBP      | 1,000.00            | Completed         | CREDITED_SUCCESS |
| 020-01-16       | 1409213          | 004140921COLL794 | Carrefour     | USD      | 1,000.00            | Request           |                  |
| 020-01-16       | 987654328        | 004221121COLL217 | Indigo        | CAD      | 1,000.00            | Request           |                  |
| 020-01-16       | 210921           | 004210921COLL985 | Carrefour     | USD      | 1,000.00            |                   |                  |
| 020-01-16       | 140921311        | 004140921COLL800 | Carrefour     | USD      | 1.000.00            | Request           |                  |

### Figure 7-11 Cash Deposit Inquiry - Deposit Slip Details

 Click on the hyperlinked data in the columns to view more details of the record. The Deposit Slip Details screen displays.

| Basic Info                       |                       |                            |                                               |
|----------------------------------|-----------------------|----------------------------|-----------------------------------------------|
| Branch                           | Deposit Channel       | Deposit Location           | Financial Posting                             |
| 004                              | BRANCH                | Atlanta                    |                                               |
| Processing Date                  | Deposit Slip          | Initiator Reference Number | Acknowledgement Receipt Number                |
| 2020-01-16                       | 1                     |                            | -                                             |
| Depositor Name                   | ID Proof Type         | ID Proof Detail            | Contact Number                                |
| shraddha                         | Passport              | 84hfj47                    |                                               |
| Deposit Slip Details             |                       |                            |                                               |
| Corporate ID                     | Credit Account Number | Deposit Slip Date          | Deposit Date                                  |
| 000380                           | 1111000380            | 2020-01-09                 | 2020-01-16                                    |
| Pickup Location                  | Pickup Point          | Denomination Count<br>100  | Deposit Slip Amount (Txn CCY)<br>USD 1,000.00 |
| Exchange Rate                    | Amount (Account CCY)  | Division Code              |                                               |
|                                  |                       | Division00030              |                                               |
| User Defined Fields              |                       |                            |                                               |
| No Data to Display               |                       |                            |                                               |
| Miscellaneous Fields             |                       |                            |                                               |
| No. of Miscellaneous Fields<br>0 |                       |                            |                                               |
| Denomination Details             |                       |                            |                                               |
| Denomination Type                | Denomination Value    | Denomination Count         | Denomination Amount                           |
| Note                             | 10.00                 | 100                        | 1,000.00                                      |
| Total                            |                       | 100                        | 1,000.00                                      |

Figure 7-12 Deposit Slip Details

### 7.4 Cash Withdrawal Inquiry

This topic describes the systematic instruction to inquire the status of the cash withdrawn from the system based on various criteria such as Slip Number, Withdrawal Location, Account Number, and so on.

Specify User ID and Password, and login to Home screen.

- 1. On Home screen, click Cash Management. Under Cash Management, click Collections.
- 2. Under Collections, click Inquiry. Under Inquiry, click Cash Withdrawal Inquiry. The Cash Withdrawal Inquiry screen displays.

Figure 7-13 Cash Withdrawal Inquiry

| Cash Withdrawal Inquiry |   |                  |   |                           |              |   |
|-------------------------|---|------------------|---|---------------------------|--------------|---|
| Hide Search 🔺           |   |                  |   |                           |              |   |
| Withdrawal Branch       |   | Corporate        |   | Account Number            | Slip Number  |   |
| 004-LM BRANCH           | * | Search           | ٩ | Search                    | ٩,           |   |
| Cheque Number           |   | Reference Number |   | External Reference Number | Courier      |   |
|                         |   |                  |   |                           |              | Q |
| Amount Reference Basis  |   | Currency         |   | From Amount               | To Amount    |   |
| Select                  | Ψ | Select           | Ψ |                           |              |   |
| Date Reference Basis    |   | Date Range       |   | Processing Status         | Debit Status |   |
| Select                  | * | 4-→              | 曲 | Select                    | Select       |   |

3. Specify the fields on Cash Withdrawal Inquiry screen.

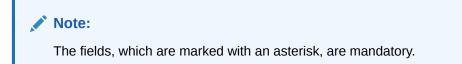

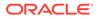

For more information on fields, refer to the field description table.

| Field                        | Description                                                                                                    |
|------------------------------|----------------------------------------------------------------------------------------------------|
| Withdrawal Branch            | Select the branch from where the cash has been withdrawn.                                                                                                    |
| Corporate                    | Click the search icon and select the corporate by/for whom the cash is withdrawn.                                                                                                    |
| Account Number               | Click the search icon and select the account number from which the cash has been withdrawn.                                                                                                    |
| Slip Number                  | Specify the specific deposit slip number to search for.                                                                                                    |
| Cheque Number                | Specify the cheque leaf number used for cash withdrawal.                                                                                                    |
| Reference Number             | Specify the transaction reference number.                                                                                                    |
| External Reference<br>Number | Specify the external transaction reference number.                                                                                                    |
| Courier                      | Click the search icon and select the courier service employed.                                                                                                    |
| Amount Reference<br>Basis    | Select the reference basis for a withdrawal amount range search.                                                                                                    |
| Currency                     | Select the currency of the cash.                                                                                                    |
| From Amount                  | Specify the minimum amount of the range selected in the <b>Amount Reference Basis</b> field.                                                                                                    |
| To Amount                    | Specify the maximum amount of the range selected in the <b>Amount Reference Basis</b> field.                                                                                                    |
| Date Reference Basis         | Select the reference basis for a date range search. The<br>available options are:<br>• Request Date<br>• Processing Date<br>• Lien Date                                                                         |
| Date Range                   | Click the calendar icons and select the start and end dates of the date range for the option selected in the <b>Date Reference Basis</b> field.                                                                 |
| Processing Status            | Select the workflow stage of the transaction to filter the search<br>results. The avaiable options are:<br>• Rework<br>• Completed<br>• Authorization<br>• Posting Account Exception<br>• Rejected<br>• Request |
| Debit Status                 | <ul> <li>Select the debit status of the transaction to filter the search results. The available statuses are:</li> <li>Debit Success</li> <li>Debit Failure</li> </ul>                                          |

 Table 7-4
 Cash Withdrawal Inquiry - Field Description

4. Click **Search** to view the search results. Or, click **Reset** to clear the search criteria.

The Cash Withdrawal Inquiry - Search Results screen displays.

| ow Search 🔻     |                  |           |          |                   |                   |              |
|-----------------|------------------|-----------|----------|-------------------|-------------------|--------------|
| Processing Date | Reference Number | Corporate | Currency | Withdrawal Amount | Processing Status | Debit Status |
| 020-01-13       | 004050521CW160   | Carrefour | GBP      | 1,000.00          | Completed         |              |
| 020-01-13       | 004070521CW180   | Carrefour | GBP      | 50,000.00         | Authorization     |              |
| 2020-01-13      | 004070521CW181   | Carrefour | INR      | 1,000.00          | Authorization     |              |
| 2020-01-13      | 004070521CW189   | Carrefour | GBP      | 100.00            | Authorization     |              |
| 2020-01-13      | 004300421CW140   | PEGATRON  | INR      | 20.00             |                   |              |
| 2020-01-13      | 004110521CW200   | PEGATRON  | GBP      | 10.00             | Authorization     |              |
| 2020-01-13      | 004110521CW202   | PEGATRON  | USD      | 100,000.00        | Completed         |              |
| 2020-01-13      | 004070521CW185   | Carrefour | USD      | 30,000.00         | Completed         |              |
| 2020-01-13      | 004070521CW186   | APPLE     | INR      | 700.00            | Completed         |              |
| 2020-01-13      | 004070521CW187   | APPLE     | INR      | 1,000.00          | Completed         |              |
| 2020-01-13      | 004070521CW188   | Carrefour | INR      | 1,000.00          | Completed         |              |

Figure 7-14 Cash Withdrawal Inquiry - Search Results

 Click on the hyperlinked data in the columns to view more details of the record. The Withdrawal Details screen displays.

Figure 7-15 Withdrawal Details

| Branch Name        | Corporate                                                                                                    |                                                                                                    | Debit Account Number                                                                                                    |                                                                                                    |
|--------------------|----------------------------------------------------------------------------------------------------|----------------------------------------------------------------------------------------------------|----------------------------------------------------------------------------------------------------|----------------------------------------------------------------------------------------------------|
| 004                | Carrefour                                                                                                    |                                                                                                    | 1111000380                                                                                                    |                                                                                                    |
| Cheque Number      | Slip Number                                                                                                    |                                                                                                    | Corporate Reference Number                                                                                                    |                                                                                                    |
| 12345              | 67890                                                                                                    |                                                                                                    | carr001                                                                                                    |                                                                                                    |
| Withdrawal Amount  | Exchange Rate                                                                                                    |                                                                                                    | Debit Amount                                                                                                    |                                                                                                    |
| 50,000.00          | 1.27                                                                                                    |                                                                                                    | 63,500.00                                                                                                    |                                                                                                    |
| Lien Number        | Lien Amount                                                                                                    |                                                                                                    | Lien Date                                                                                                    |                                                                                                    |
|                    |                                                                                                    |                                                                                                    |                                                                                                    |                                                                                                    |
| Consignment Number | Consignment Date                                                                                                  |                                                                                                    | Delivery Point                                                                                                    |                                                                                                    |
| con123             | 2021-05-07                                                                                                    |                                                                                                    | LA                                                                                                    |                                                                                                    |
| Denomination Value | Denomination Count                                                                                                | Currency                                                                                                    | Denomination Amount                                                                                                    |                                                                                                    |
|                    |                                                                                                    |                                                                                                    |                                                                                                    |                                                                                                    |
| 50.00              | 50                                                                                                    | GBP                                                                                                    | 2,500.00                                                                                                    |                                                                                                    |
|                    | 1000                                                                                                    |                                                                                                    | 50.000.00                                                                                                    |                                                                                                    |
| к < 1 > н          |                                                                                                    |                                                                                                    |                                                                                                    |                                                                                                    |
|                    | 004<br>Cheque Number<br>1235<br>Withdrawal Amount<br>5,000,00<br>Lien Number<br>-<br>Consignment Number<br>cor123 | 004         Carefour           Cheque Number         Slip Number           12345         67890           Withdrawal Amount         Exchange Rate           50,000.00         1.27           Lien Number         Lien Amount           Consignment Number         Consignment Date           con123         Consignment Date           50.00         950           50.00         50           50.00         50           50.00         50           50.00         50           50.00         50           50.00         50           50.00         50           50.00         50           50.00         50           50.00         50           50.00         50           50.00         50           50.00         50 | 004         Carefour           Cheque Number         Slip Number.           12345         67890           Withdrawal Amount         Exchange Rate           50,000.00         1.27           Lien Number         Lien Amount.           Consignment Number         Consignment Date           con123         2021-05-07           S0.00         S0         Cg8 P           S0.00         S0         Cg8 P           S0.00         S0         Cg8 P           S0.00         S0         Cg8 P           S0.00         S0         Cg8 P           S0.00         S0         Cg8 P           S0.00         S0         Cg8 P           S0.00         S0         Cg8 P           S0.00         S0         Cg8 P           S0.00         S0         Cg8 P           S0.00         S0         Cg8 P           S0.00         S0         Cg8 P | 004     Carefour     111000380       Cheque Number     Silp Number     Corporate Reference Number       12345     67890     carrol1       Withdrawal Amount     Exchange Rate     Debit Amount       50,000,00     1.27     63,900.00       Lien Number     Lien Amount     Lien Amount       Consignment Number     Consignment Date     Delivery Point       Consignment Number     Consignment Date     Delivery Point       con123     500     S001     GBP     47,500.00       S000     950     GBP     47,500.00       S000     S0     GBP     S000.00       S000     S0     GBP     50,000.00 |

### 7.5 Charge Inquiry

This topic describes the systematic instruction to search for specific charges based on various filter criteria such as Event, Corporate, Charge Type, Txn Ref No, Posting/Calculation Date, and so on.

Specify User ID and Password, and login to Home screen.

- 1. On Home screen, click Cash Management. Under Cash Management, click Collections.
- 2. Under Collections, click Inquiry. Under Inquiry, click Charge Inquiry.

The Charge Inquiry screen displays.

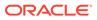

| Hide Search 🔺     |   |                      |   |                   |          |                  |   |
|-------------------|---|----------------------|---|-------------------|----------|------------------|---|
| Branch            |   | Event                |   | Corporate         |          | Reference Number |   |
| 004-LM BRANCH     | • | Select               | • |                   | Q,       |                  |   |
| Charge Code       |   | Charge Group         |   | Txn Ref No.       |          | Charge Type      |   |
|                   | Q | Select               | • |                   |          | Select           | • |
| Charge Account    |   | Date Reference Basis |   | Date Range        |          | Collection Type  |   |
| Search            | Q | Select               | - | ↔                 | <b>*</b> | Select           |   |
| Product           |   | Deposit Slip No      |   | Instrument Number |          | Instrument Type  |   |
| Select            |   |                      |   |                   |          | Select           |   |
| Instrument Status |   | Credit/Debit Status  |   |                   |          |                  |   |
| Select            | - | Select               | - |                   |          |                  |   |

Figure 7-16 Charge Inquiry

3. Specify the fields on **Charge Inquiry** screen.

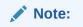

The fields, which are marked with an asterisk, are mandatory.

For more information on fields, refer to the field description table.

| Table 7-5 Charge Inquiry - Field Descr | ription |
|----------------------------------------|---------|
|----------------------------------------|---------|

| Field                | Description                                                                                                    |
|----------------------|----------------------------------------------------------------------------------------------------|
| Branch               | Select the required branch to proceed further. By default, the branch of the logged-in user is selected.                                                                                                    |
| Event                | Select the event, on the occurrence of which, the charge(s) has been applied.                                                                                                    |
| Corporate            | Click the search icon and select the corporate party that has been charged.                                                                                                    |
| Reference Number     | Specify the reference number to fetch the calculated / collected charges for the same.                                                                                                    |
| Charge Code          | Click the search icon and select the code of the charge being searched.                                                                                                    |
| Charge Group         | Select the charge group of the charge being searched. The available options are:<br>• Rebates                                                                                                    |
|                      | • Tax                                                                                                    |
|                      | Commission                                                                                                    |
|                      | • Fee                                                                                                    |
| Txn Ref No.          | Specify the reference number of the charge being searched.<br>This field displays a list of relevant reference numbers once a<br>corporate has been selected.                                                                        |
| Charge Type          | Select whether the charge is <b>Debit</b> or <b>Credit</b> type.                                                                                                    |
| Charge Account       | Click the search icon and select the account number that the charge has been debited from or credited to. You can select the account type, whether customer account or GL account, in the Charge Account search window that pops-up. |
| Date Reference Basis | Select whether the charges should be searched based on the 'Posting Date' or the 'Calculation Date'.                                                                                                    |

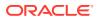

| Field               | Description                                                                                                    |
|---------------------|----------------------------------------------------------------------------------------------------|
| Date Range          | Specify the 'from' and 'to' dates for the option selected from the 'Date Reference Basis' list.                                                                                                    |
| Collection Type     | Select whether the charge has been collected 'Online' or in a 'Batch'.                                                                                                    |
| Product             | Select the product against which the charge has been applied.                                                                                                    |
| Deposit Slip No     | Specify a deposit slip number to view all charge transactions that have been calculated and collected for that deposit slip number.                                                                                    |
| Instrument Number   | Specify an instrument number to view all charge transactions that have been calculated and collected for that instrument number.                                                                                       |
| Instrument Type     | <ul> <li>Select the type of instrument against which the charge has been applied. The available options are:</li> <li>PDC Collection</li> <li>CDC Collection</li> <li>Cash Deposit</li> <li>Cash Withdrawal</li> </ul> |
| Instrument Status   | <ul> <li>Select the status of the instrument against which the charge has been applied. The available options are:</li> <li>Booked</li> <li>Hold</li> <li>Returned</li> <li>Realized</li> </ul>                        |
| Credit/Debit Status | Select the required transaction status. The available options<br>are:<br>• Credited<br>• Reversed<br>• Partially Reversed                                                                                              |

|  | Table 7-5 | (Cont.) ( | Charge I | nguiry - | Field | Descriptio | n |
|--|-----------|-----------|----------|----------|-------|------------|---|
|--|-----------|-----------|----------|----------|-------|------------|---|

 Click Search to view the search results. Or, click Reset to clear the search criteria. The Charge Inquiry - Search Results screen displays.

Figure 7-17 Charge Inquiry - Search Results

| ow Search 🔻      |           |                 |                 |                 |                 |               |                 |
|------------------|-----------|-----------------|-----------------|-----------------|-----------------|---------------|-----------------|
| xn Ref No.       | Corporate | Charge Code     | Instrument Type | Collection Date | Charge Currency | Charge Amount | Collection Type |
| BCOLLCASHCHG0066 | 000462    | Cash Collection | CASH_DEPOSIT    |                 | GBP             | 20.00         | Batch           |
| BCOLLCASHCHG0065 | 000462    | Cash Collection | CASH_DEPOSIT    |                 | GBP             | 20.00         | Batch           |
| BCOLLCASHCHG0071 | 000462    | Cash Collection | CASH_DEPOSIT    |                 | GBP             | 20.00         | Batch           |
| BCOLLCASHCHG0083 | 000462    | Cash Collection | CASH_DEPOSIT    |                 | GBP             | 20.00         | Batch           |
| BCOLLCASHCHG0063 | 000462    | Cash Collection | CASH_DEPOSIT    |                 | GBP             | 20.00         | Batch           |
| BCOLLCASHCHG0064 | 000462    | Cash Collection | CASH_DEPOSIT    |                 | GBP             | 20.00         | Batch           |
| BCOLLCASHCHG0072 | 000462    | Cash Collection | CASH_DEPOSIT    |                 | GBP             | 20.00         | Batch           |

 Click on the hyperlinked data in the column(s) to view more details of the record. The Cash Details - Additional Details screen displays.

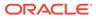

| Add                                                         | litional Details                                  |                           | Transaction Details                |
|-------------------------------------------------------------|---------------------------------------------------|---------------------------|------------------------------------|
| ranch                                                       | Parent Charge Code                                | Collection Type           | Charge Date                        |
| 04                                                          |                                                   | Batch                     | -                                  |
| ollection Date                                              | Event                                             | Party                     | Corporate Reference Number         |
|                                                             | EOD                                               | ABZ Solutions             | -                                  |
| nstrument Type                                              | Product                                           | Instrument Status         | Credit/Debit Status                |
| ASH_DEPOSIT                                                 |                                                   |                           | CREDITED                           |
| harge Type                                                  |                                                   |                           |                                    |
| Debit                                                       |                                                   |                           |                                    |
| Jesh C                                                      |                                                   |                           |                                    |
| Charge Pricing Id                                           | Charge Pricing Description *                      | Annum Basis               | Pricing Category *                 |
|                                                             | Charge Pricing Description *<br>Cash Coll Charges | Annum Basis<br><b>365</b> | Pricing Category *<br>Fixed Amount |
| Charge Pricing Id                                           |                                                   |                           |                                    |
| Charge Pricing Id PRCRULE160120_0000001575                  |                                                   |                           |                                    |
| Charge Pricing Id PRCRULE160120_0000001575 Pricing Method * |                                                   |                           |                                    |

Figure 7-18 Cash Details - Additional Details

6. Click Transaction Details tab.

The Cash Details - Transaction Details screen displays.

Figure 7-19 Cash Details - Transaction Details

| Additional Details |                 |                 | Transaction Details |                     |             |
|--------------------|-----------------|-----------------|---------------------|---------------------|-------------|
| leference Number   | Processing Date | Deposit Slip No | Deposit Slip Amount | Credit/Debit Status | Credit Date |
| 04141121COLL108    |                 | 12523005        | \$20,000            | CREDITED            | 2020-01-15  |
| age 1 of1 (1 of1   | items) K < 1 >  | К               |                     |                     |             |

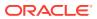

# 8 Batch Jobs

This topic describes the events that are part of Beginning of Day (BOD) and End of Day (EOD) batch jobs run by the system on daily basis.

These activities are run by the system as batch jobs at the beginning and/or end of the day.

#### **EOD Batch Jobs**

| 0.NL |                                          |                                                                                                    |
|------|------------------------------------------|----------------------------------------------------------------------------------------------------|
| S No | Job Name                                 | Description                                                                                                    |
| 1    | Unhold Post Dated Cheque                 | When the branch date is equal to instrument<br>unhold date, this job updates the status of post-<br>dated cheques that are currently in Hold status, as<br>Unhold.  |
| 2    | Post Dated Cheque<br>Cancellation        | When the branch date is equal to presentation<br>date of the PDC cheques and the status is<br>misplaced, this job updates PDC status as<br>Cancelled.               |
| 3    | Arrangement Credit                       | This job processes the arrangement credit to the Corporate Account, when the arrangement credit date is equal to the branch date.                                   |
| 4    | Credit Reversal                          | When the branch date is equal to credit reversal date and the instrument status is still unknown, this job processes the arrangement credit reversal entry.         |
| 5    | Return Recovery                          | On the return status update, this job processes<br>and passes the Internal GL accounting entries for<br>return recovery.                                            |
| 6    | Vault Master Record Status               | When the branch date is equal to the vault expiry date, this job updates the vault status from Open to Close.                                                       |
| 7    | Pooling Job for Instrument<br>Collection | This pooling job processes the customer credit<br>accounting entries as per the pooling setup<br>configuration in the system for 'Paper Based'<br>product category. |
| 8    | Cash Pooling                             | This pooling job processes the customer credit<br>accounting entries as per the pooling setup<br>configuration in the system for 'Cash' product<br>category.        |
| 9    | Withdrawal Cancel ECA Job                | This job cancels all ECA blocked amount requests for which no action has been taken or the withdrawal date has surpassed.                                           |
| 10   | OBCM Outward Clearing<br>Request Job     | This job sends all outward clearing requests to OBPM (Oracle Banking Payments system).                                                                              |
| 11   | Cheque Charges Job                       | This job processes charges for instrument collections.                                                                                                    |
| 12   | Cash Charges Job                         | This job processes charges for cash deposits.                                                                                                    |

### Table 8-1 EOD Batch

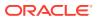

### Note:

Refer the **Branch EOD** section in **Oracle Banking Common Core User Guide** to Configure, Invoke, and View the EOD batch jobs.

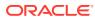

### 9 Process Codes

This topic describes the information about the various functional activity codes in Cash Management.

The following table represents the manual stages in Cash Management workflow along with the functional activity codes which can be used for mapping in the role activity screen under the SMS menu.

| Stage                                   | Functional Activity Code         | Description                                                                                                    |
|-----------------------------------------|----------------------------------|----------------------------------------------------------------------------------------------------|
| Processing                              | CMS_FA_MANUAL_ENRICH<br>MENT     | This is the processing stage of instrument<br>collection where the maker can submit/reject an<br>entry of instrument. If the entry is rejected, the<br>record will be deleted and if submitted, then the<br>transaction will be sent to the Authorization stage. |
| Authorization                           | CMS_FA_AUTHORISATION             | This is the authorization stage of instrument collection / instrument management, where the checker can approve/reject an entry of instrument.                                                                                                    |
| Rework                                  | CMS_FA_CMSWK_REWOR<br>K          | If the checker rejects an entry, it goes to the<br>rework stage where the maker can do the required<br>modifications to the entry and submit it again.                                                                                                    |
| Posting Accounting<br>Entries Exception | CMS_FA_POSTING_ACC_E<br>XCEPTION | This is the accounting-posting workflow stage exception, where posting to FCUBS fails due to errors. These errors need to be resolved.                                                                                                    |
| Accounting<br>Generation<br>Exception   | CMS_FA_ACC_GEN_EXCE<br>PTION     | This is the accounting-generation workflow stage<br>exception, where accounting generation fails due<br>to accounting setup errors. These accounting<br>setup errors need to be resolved.                                                                        |

 Table 9-1
 Functional Activity Codes

### Note:

Refer the **Role** section in **Oracle Banking Security Management System User Guide** to understand the procedure for creating roles and assigning an activity to it.

### Index

### A

Accounting Entries, 2-8 Accounting Inquiry, 7-6 Accounting Maintenance, 2-2 Accounting Role, 2-2 Alert Contact Details, 2-81 Alert Decisioning, 2-87 Alert Definition, 2-84 Alerts Maintenance, 2-81 Arrangement Decisioning Maintenance, 2-20 Arrangement Definition Maintenance, 2-15

### В

Batch Jobs, 8-1

### С

Cash Denomination Maintenance, 2-58 Cash Deposit Inquiry, 7-8 Cash Transactions, 4-1 Cash Withdrawal Inquiry, 7-11 Charge Code, 2-39 Charge Decisioning, 2-46 Charge Inquiry, 7-13 Charge Preferential Pricing, 2-53 Charge Rule Maintenance, 2-43 Charges Maintenance, 2-39 Corporate Enrichment Maintenance, 2-27 Courier Setup Maintenance, 2-62 Create Accounting Entries, 2-8 Create Accounting Role, 2-2 Create Alert Contact Details, 2-81 Create Alert Decisioning, 2-87 Create Alert Definition, 2-84 Create Arrangement Decisioning, 2-20 Create Arrangement Definition, 2-16 Create Cash Denomination, 2-59 Create Charge Code, 2-40 Create Charge Decisioning, 2-46 Create Charge Preferential Pricing, 2-53 Create Charge Rule Maintenance, 2-43 Create Corporate Enrichment, 2-27 Create Courier Setup, 2-62

Create Entry Codes, 2-5 Create Internal Account Mapping, 2-12 Create Location, 2-65 Create Location Cluster, 2-71 Create Product Definition, 2-78 Create Vault Maintenance, 2-74 Credit Advancement/Postponement, 5-2

### D

Deposit Entry, 4-1

### Ε

Entry Codes, 2-5

### F

File Management, 6-1

### G

Generate Centralized Schedule, 5-7 Generate Schedule, 5-4

### I

Inquiries, 7-1 Instrument Collections, 3-1 Instrument Inquiry, 7-1 Instrument Management, 5-1 Internal Account Mapping, 2-12

### L

Location Cluster Maintenance, 2-71 Location Maintenance, 2-65

### Μ

Maintenance for Collections, 2-1 Manage Current Dated Cheques, 5-1 Manage Post Dated Cheques, 5-11 Mark Extension, 5-13

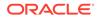

Mark Hold, 5-14 Mark Instrument Status, 5-9 Mark Misplaced, 5-15 Mark Recovered, 5-16 Mark Replacement and Withdrawal, 5-17 Mark Return Receipt, 5-8 Mark Schedule Receipt, 5-6 Mark Unhold, 5-15

### 0

Overview of Collections, 1-1

#### Ρ

PDC Vault Box Maintenance, 2-74 Process Codes, 9-1 Product Definition Maintenance, 2-77

### U

Upload Files, 6-1

### V

View Accounting Entries, 2-10

View Accounting Role, 2-3 View Alert Contact Details, 2-83 View Alert Decisioning, 2-90 View Alert Definition, 2-86 View Arrangement Decisioning, 2-25 View Arrangement Definition, 2-18 View Cash Denomination, 2-60 View Charge Code. 2-41 View Charge Decisioning, 2-52 View Charge Preferential Pricing, 2-57 View Charge Rule Maintenance, 2-45 View Corporate Enrichment, 2-37 View Courier Setup, 2-63 View Entry Codes, 2-7 View File Upload Status, 6-2 View Internal Account Mapping, 2-14 View Location, 2-69 View Location Cluster, 2-72 View Product Definition. 2-79 View Vault Maintenance, 2-76

### W

Withdrawal Entry, 4-7

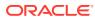